# **LCD Projector C.P.AW3506**

# User's Manual (detailed) **Operating Guide**

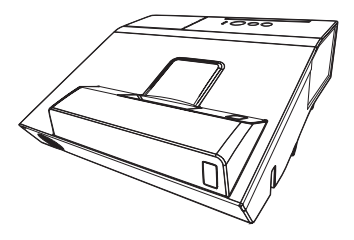

Thank you for purchasing this projector.

 $\triangle$  WARNING  $\triangleright$  Before using this product, please read all manuals for this product. Be sure to read "Safety Guide" first. After reading them, store them in a safe place for future reference.

About this manual

Various symbols are used in this manual. The meanings of these symbols are described below.

- **AWARNING** This symbol indicates information that, if ignored, could possibly result in personal injury or even death due to incorrect handling.
- **A CAUTION** This symbol indicates information that, if ignored, could possibly result in personal injury or physical damage due to incorrect handling.

**NOTICE** This entry notices of fear of causing trouble.

> **ing** Please refer to the pages written following this symbol.

**NOTE** • The information in this manual is subject to change without notice. • The illustrations in this manual are for illustrative purposes. They may differ slightly from your projector.

. The manufacturer assumes no responsibility for any errors that may appear in this manual.

• The reproduction, transfer or copy of all or any part of this document is not permitted without express written consent.

# Contents

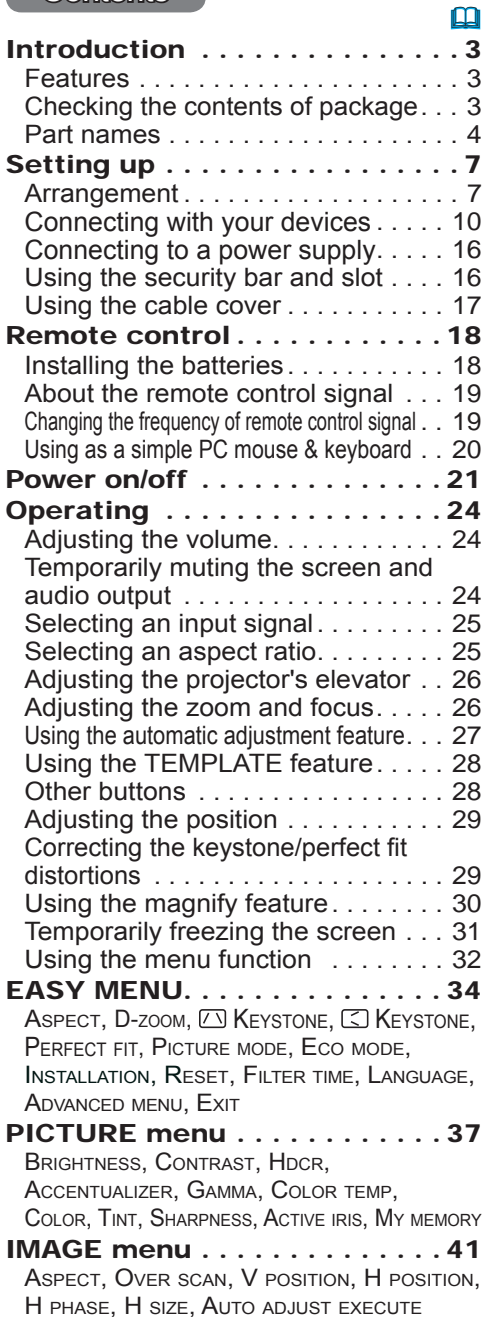

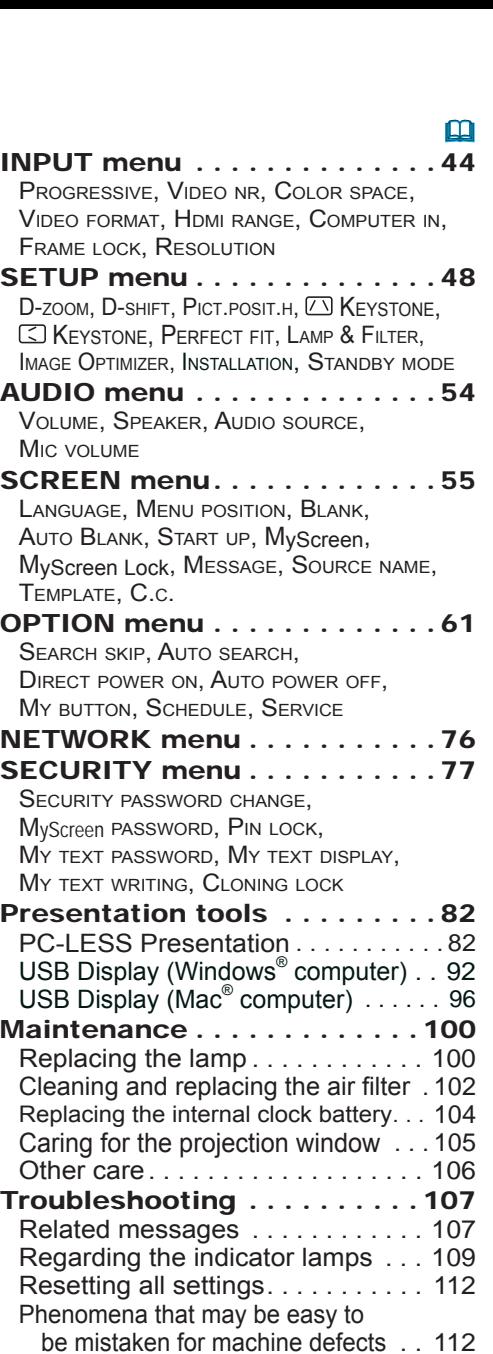

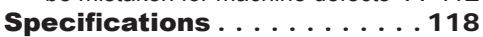

2

## Introduction

### Features

The projector provides you with the broad use by the following features.

- $\checkmark$  The unique optics system produces a large projected image in a short distance, which provides you with various ways of use.
- $\sqrt{ }$  This projector has a variety of I/O ports that supposedly cover for any business scene.
- $\checkmark$  The **HDMI** port can support various image equipment which have digital interface to get clearer pictures on a screen.
- $\checkmark$  Has an HDCR and an ACCENTUALIZER features which are original image stabilizer for a clearer image.
- $\checkmark$  Has a DICOM<sup>®</sup> ("Digital Imaging and Communication in Medicine") simulation mode. This mode simulates the DICOM standard, which is a standard applicable to digital communications in medicine.
- $\checkmark$  This projector can be controlled and monitored via LAN connection. Furthermore, you can use the designated USB wireless adapter (optional) to establish wireless LAN connection.
- $\checkmark$  The built-in 16W speaker can deliver sufficient sound volume in a large space like a classroom without external speakers.
- $\checkmark$  This projector's network supports the PJLink<sup>TM</sup> standard.PJLink<sup>TM</sup> is a unified standard for operating and controlling data projectors. For specifications of PJLink™, see the web site of the PJLink™.
- $\checkmark$  Equipped with IMAGE OPTIMIZER which is original function to maintain visibility by automatic image correction in accordance with lamp deterioration.

# Checking the contents of package

**Please see the Contents of package section in the User's Manual (concise)** which is a book. Your projector should come with the items shown there. Require of your dealer immediately if any items are missing.

**NOTE**  $\cdot$  Keep the original packing materials, for future reshipment. Be sure to use the original packing materials when moving the projector. Use special caution for the lens.

# **Part names**

# **Projector**

- $(1)$  Lamp cover  $(11100)$ The lamp unit is inside. (2) Control panel ( $\Box$ 5)
- (3) Elevator feet  $(x 2)$  ( $\Box$  26)
- (4) Remote sensor  $(x 2)(\Box 19)$
- (5) projection window ( $\Box$  105)
- (6) Intake vents
- $(7)$  Filter cover  $(21102)$ The air filter and intake vent are inside
- (8) Speaker (**44** 13, 24, 54)
- (9) Exhaust vent
- $(10)$  AC (AC inlet)  $(\Box 16)$
- $(11)$  Ports  $(25)$
- (12) Security bar  $(\Box 16)$
- (13) Security slot  $(\Box 16)$
- (14) Spacer  $(x 2)$  ( $\Box$  26)
- $(15)$  Battery cover  $(\Box 104)$

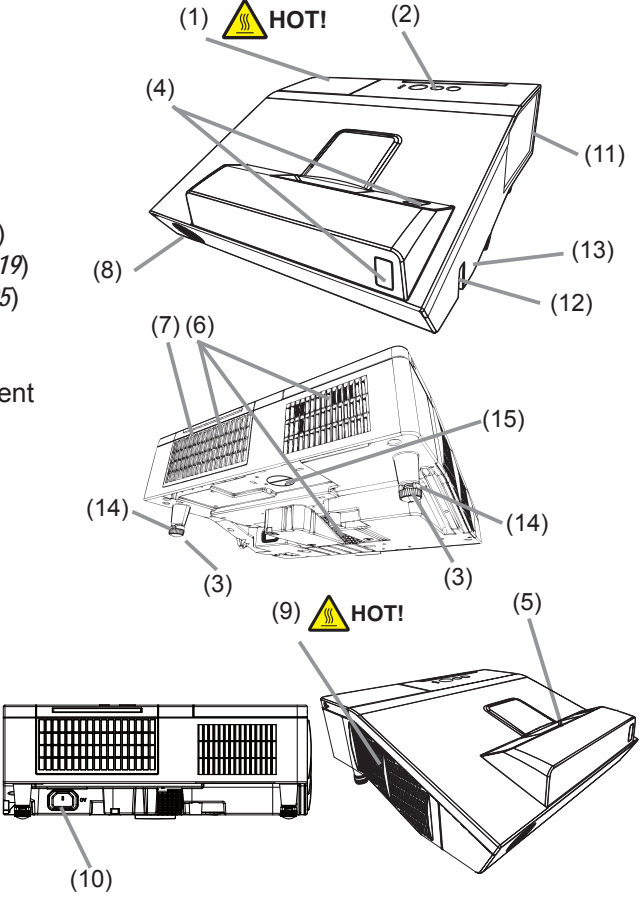

 $\triangle$  WARNING  $\triangleright$  HOT! : Do not touch around the lamp cover and the exhaust vents during use or just after use, since it is too hot.

Never look into the projection window while the projection lamp lights, since the projection lamp ray may cause a trouble on your eyes.

► Do not use the security bar and slot to prevent the projector from falling down, since it is not designed for it.

Maintain normal ventilation to prevent the projector from **ACAUTION** heating up. Do not cover, block or plug up the vents. Do not place anything that can stick or be sucked to the vents, around the intake vents. Clean the air filter periodically.

### Part names (continued)

#### Control panel

 $(1)$  **STANDBY/ON** button  $(\Box 21)$ 

- $(2)$  **INPUT** button  $(\Box 25)$
- **(3) POWER** indicator (**QQ** 21, 109)
- $(4)$  **TEMP** indicator  $(\Box 109)$
- $(5)$  **LAMP** indicator  $(\Box 109)$

#### **Buttons 4/►/▲/▼**

**(6) FOCUS +/-** buttons

when no menu is displayed  $(\Box 27)$ , or

Cursor  $\blacktriangleleft/\blacktriangleright$  buttons

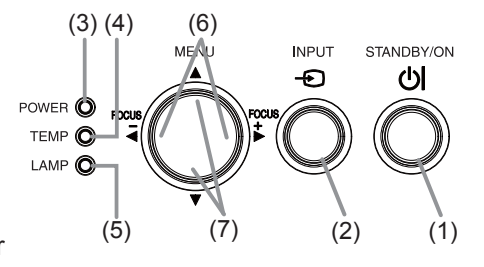

when a menu is displayed ( $\Box$ 32). FOCUS  $+/-$  function is invalid when the **USB TYPE A** port is selected as the input source.

**(7) MENU** buttons

when no menu is displayed  $(\Box$ 32, or

Cursor  $\triangle/\blacktriangledown$  buttons

when a menu is displayed  $(\Box$  32).

The  $\blacktriangle$ / $\blacktriangleright$ / $\blacktriangle$ / $\blacktriangleright$  buttons on the projector work only as the cursor buttons while the template is displayed  $(\Box 59)$ .

**Ports**  $(\Box 10 - 15)$ 

- $(1)$  **USB TYPE A** port  $(x2)$
- $(2)$  **LAN** port
- **(3) USB TYPE B port**
- $(4)$  **HDMI** port  $(x2)$
- (5) **MIC** port
- **(6) AUDIO IN1 port**
- **(7) AUDIO IN2(L,R)** ports
- (8) **AUDIO OUT** port

**(9) COMPUTER IN1 port (10) COMPUTER IN2 / MONITOR OUT port** 

- **(11) VIDEO IN** port
- **(12) CONTROL** port

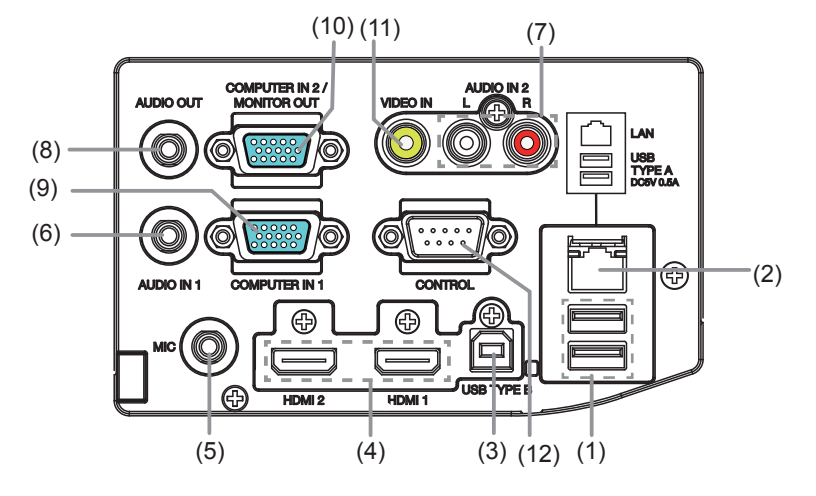

## Part names (continued)

#### Remote control

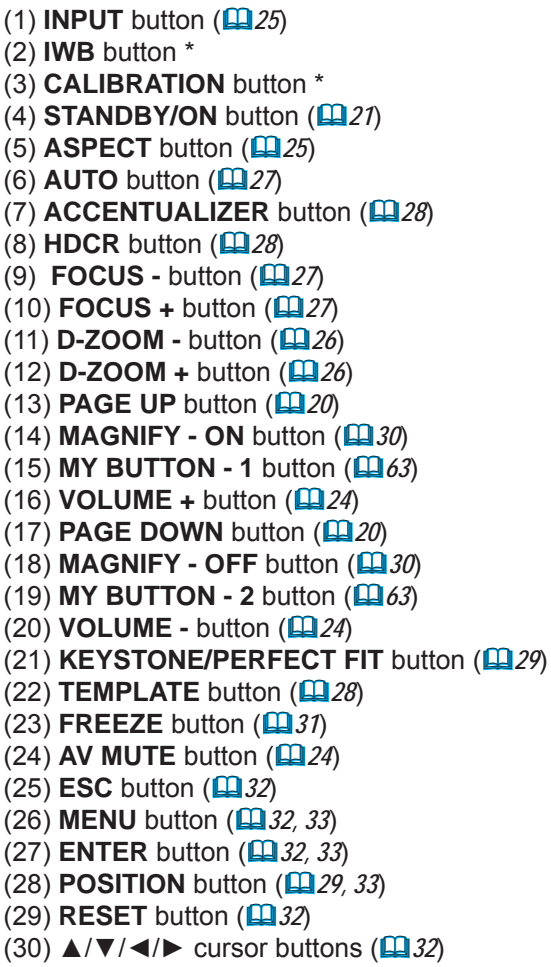

 $(31)$  Battery cover  $(\Box 18)$ 

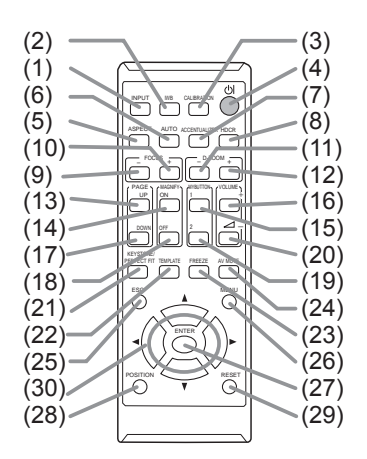

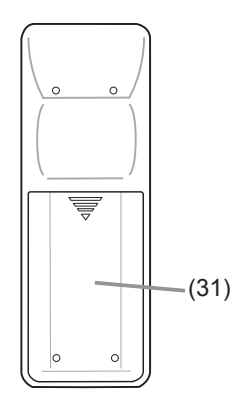

**Back of** the remote control

NOTE • Any button marked with "\*" is not supported on this projector (**Q**108).

### Setting up

Install the projector according to the environment and manner the projector will be used in

# **Arrangement**

Refer to table T-1 and figures F-1 and F-2 at the end of User's Manual (concise) to determine the screen size and projection distance.

The values shown in the table are calculated for a full size screen. (a) Screen size (diagonal)  $(61)$ ,  $(62)$  Projection distance ( $\pm 8\%$ )  $(61)$ ,  $(62)$  Screen height ( $\pm 8\%$ )

- For the case of installation in special conditions such as on the wall or ceiling, the specified mounting accessories and service may be required. Tabletop use must be setup with the designated optional accessories. Before installing the projector, consult vour dealer about your installation.
- The screen position may shift after installation if the projector is mounted on locations such as the wall or ceiling, due to the flexibility of the plastic projector body. If readiustment is necessary, consult with your dealer or service personnel.
- The projected image position and/or focus may change during warm-up (approx. 30) minutes after the lamp is turned on) or when the ambient conditions change. Readjust the image position and/or focus as necessary.
- Since the projector features an ultra short throw, be aware that it is required to select a screen carefully to have better performance.

- A soft screen such as a pull-down screen may cause serious distortion of a projected image. A hard screen such as a board screen is recommended for use with this projector.

- A high-gain screen such as a bead screen that has narrow viewing angle is not suitable for this projector. A low-gain screen (around 1.0) such as a matte screen that has wide viewing angle is recommended for use with this projector.

- A screen with a weave pattern may cause moiré on the projected image, which is not a failure of the projector. A screen that has less moiré effects is recommended for use with this projector.

 $\triangle$  WARNING  $\triangleright$  Place the projector in a stable horizontal position. If the projector falls or is knocked over, it could cause injury and/or damage to the projector. Using a damaged projector could then result in fire and/or electric shock.

- . Do not place the projector on an unstable, slanted or vibrational surface such as a wobbly or inclined stand.
- . Do not place the projector on its side or front position. To place the projector on its rear position for the table top use, it is required to use the designated optional parts. Consult with your dealer.
- Consult with your dealer before a special installation such as on the wall or ceiling.

#### **Arrangement (continued)**

 $\triangle$ WARNING  $\triangleright$  Place the projector in a cool place, and ensure that there is sufficient ventilation. The high temperature of the projector could cause fire, burns and/or malfunction of the projector.

- . Do not stop-up, block or otherwise cover the projector's vents.
- . Keep a space of 30 cm or more between the sides of the projector and other objects such as walls.

. Do not place or attach anything that would block the projection window or vent holes.

- . Do not place the projector on metallic thing or anything weak in heat.
- Do not place the projector on carpet, cushions or bedding.
- . Do not place the projector in direct sunlight or near hot objects such as heaters. Do not place the projector where the air from an air conditioner or similar unit will blow on it directly.
- Do not place anything near the projection window or vents, or on top of the projector. It causes high temperature and could result in fire or smoke.
- Do not put anything such as a remote control on the projection window.
- Do not put anything on the projector. It slips down and blocks the projection window.
- . Do not place anything that may be sucked into or stick to the vents on the bottom of the projector. This projector has some intake vents also on the bottom.

Do not place the projector any place where it may get wet. Getting the projector wet or inserting liquid into the projector could cause fire, electric shock and/or malfunction of the projector.

- Do not place the projector in a bathroom or the outdoors.
- Do not place anything containing liquid near the projector.
- . Do not place the projector where any oils, such as cooking or machine oil, are used. Oil may harm the product, resulting in malfunction, or falling from the mounted position. Do not use adhesive such as threadlocker, lubricant and so on.

► Use only the mounting accessories the manufacturer specified, and leave installing and removing the projector with the mounting accessories to the service personnel. . Read and keep the user's manual of the mounting accessories used.

#### **Arrangement (continued)**

**A CAUTION** Avoid placing the projector in smoky, humid or dusty place. Placing the projector in such places could cause fire, electric shock and/or malfunction of the projector.

• Do not place the projector near humidifiers, smoking spaces or a kitchen. Also do not use an ultrasonic humidifier near the projector. Otherwise chlorine and minerals contained in tap water are atomized and could be deposited in the projector causing image degradation or other problems.

► Position the projector to prevent light from directly hitting the projector's remote sensor.

► Do not place the product in a place where radio interference may be caused.

Do not place this product in a magnetic field.

If the projector is used at an altitude of about 1600 m or higher, set ALTITUDE of the SERVICE item in the OPTION menu to HIGH ( $\Box$ 68). Otherwise, set it to NORMAL.

If the projector is used with a wrong setting, it may cause damage to the projector itself or the parts inside.

**NOTE** • The projector may make a rattling sound when tilted, moved or shaken, since a flap to control the air flow inside of the projector has moved. Be aware that this is not a failure or malfunction.

• The incoming light to the screen from the projector has a large angle. While the white image is on the screen, you may see it with colors, but this is because of the type of the screen used or the angles viewed, and it is not a malfunction. • When the ambient temperature is around 35 to 40°C, the brightness of lamp is reduced automatically.

## **Connecting with your devices**

Before connecting the projector to a device, consult the manual of the device to confirm that the device is suitable for connecting with this projector and prepare the required accessories, such as a cable in accord with the signal of the device. Consult your dealer when the required accessory did not come with the product or the accessory is damaged.

After making sure that the device and projector are turned off, connect them following the instructions below.

 $\triangle$ WARNING  $\triangleright$  Use only the appropriate accessories. Otherwise it could cause a fire or damage to the device and the projector.

- Use only the accessories specified or recommended by the projector's manufacturer. Consult your dealer when the required accessory did not come with the product or the accessory is damaged. It may be regulated under some standard
- For a cable with a core at only one end, connect the end with the core to the projector. That may be required by EMI requiations.
- Neither disassemble nor modify the projector and the accessories.
- Do not use the damaged accessory. Be careful not to damage the accessories. Route a cable so that it is neither stepped on nor pinched out.

 $\triangle$  CAUTION  $\triangleright$  Do not turn on or off the projector while connected to a device in operation, unless that is directed in the manual of the device. Otherwise it may cause malfunction in the device or projector.

▶ Be careful not to mistakenly connect a connector to a wrong port. Otherwise it may cause malfunction in the device or projector.

- When connecting a connector to a port, make sure that the shape of the connector fits the port.
- Tighten the screws to connect a connector equipped with screws to a port.
- Use the cables with straight plugs, not L-shaped ones, as the input ports of the projector are recessed.

#### About Plug-and-Play capability

• Plug-and-Play is a system composed of a computer, its operating system and peripheral equipment (i.e. display devices). This projector is VESA DDC 2B compatible. Plug-and-Play can be used by connecting this projector to a computer that is VESA DDC (display data channel) compatible.

- Take advantage of this feature by connecting a computer cable to the **COMPUTER IN1** port (DDC 2B compatible). Plug-and-Play may not work properly if any other type of connection is attempted.

- Please use the standard drivers in your computer as this projector is a Plug-and-Plav monitor.

- $\cdot$  When AUTO is selected for the **COMPUTER IN1** or **COMPUTER IN2** port in COMPUTER IN of the INPUT menu, that port will accept component video signals  $(\Box 46)$ .
- When the USB TYPE B port and the computer's type A USB port are connected, you can use the **USB TYPE B** port as a picture input port from the computer, or use the remote control as a simple mouse and keyboard of the computer.  $(\Box 20)$ .

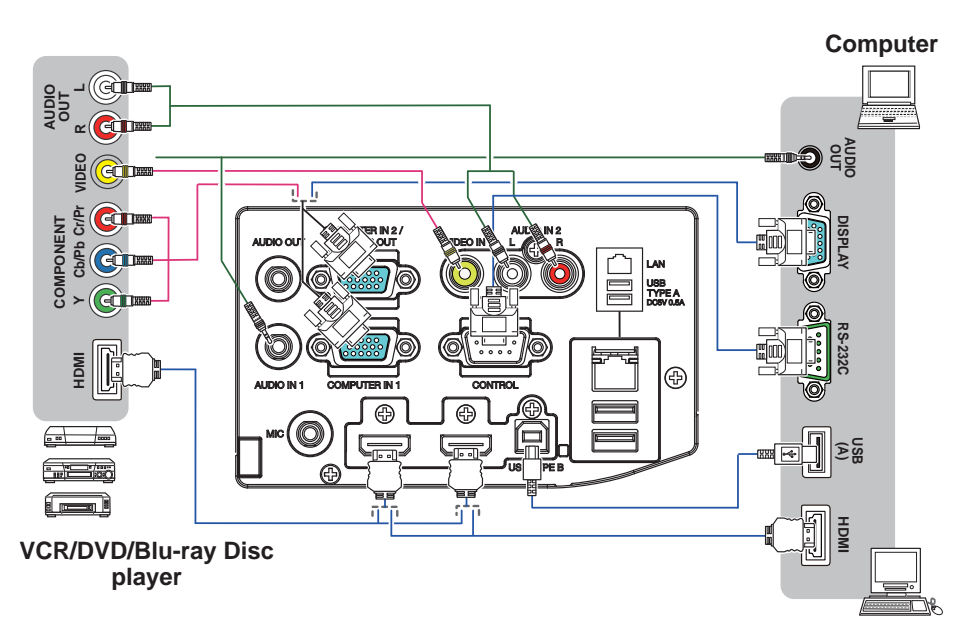

<sup>(</sup>continued on next page)

**NOTE** • Before connecting the projector to a computer, consult the computer's manual and check the compatibility of the signal level, the synchronization methods and the display resolution output to the projector. - Some signal may need an adapter to input this projector.

- Some computers have multiple screen display modes that may include some signals which are not supported by this projector.
- Although the projector can display signals with resolution up to UXGA (1600X1200), the signal will be converted to the projector's panel resolution before being displayed. The best display performance will be achieved if the resolutions of the input signal and the projector panel are identical.
- If you connect this projector and a notebook computer, you need output the display to an external monitor, or output simultaneously to the internal display and an external monitor. Consult the computer's manual for the setting.
- Depending on the input signal, the automatic adjustment function of this projector may take some time and not function correctly.
- Note that a composite sync signal or sync-on-green signal may confuse the automatic adjustment function of this projector  $(\Box 46)$ .
- If the automatic adjustment function does not work correctly, you may not see the dialog to set the display resolution. In such a case, use an external display device. You may be able to see the dialog and set an appropriate display resolution.

• If you insert a USB storage device, such as a USB memory, into the USB TYPE A port and select the port as the input source, you can view images stored in the device  $(\Box 82)$ .

. You can connect a dynamic microphone to the **MIC** port with a 3.5 mm mini-plug. In that case, the built-in speaker outputs the sound from the microphone, even while the sound from the projector is output. You can input line level signal to the **MIC** port from equipment such as wireless microphone. In the normal mode, the volume of the microphone can be adjusted separately from the volume of the projector using the menu. (**Q**54)

In the standby mode, the volume of the microphone is adjustable with the **VOLUME +/-** buttons on the remote control, in synchronization with the volume of the projector.  $(\Box 24)$ 

Even when the sound of projector is set to mute mode by the AUDIO SOURCE function ( $\Box$ 54), the volume of the microphone is adjustable.

In both modes (standby or normal), the **AV MUTE** button on the remote control works on the sounds of the microphone and the projector.  $(\Box 24)$ 

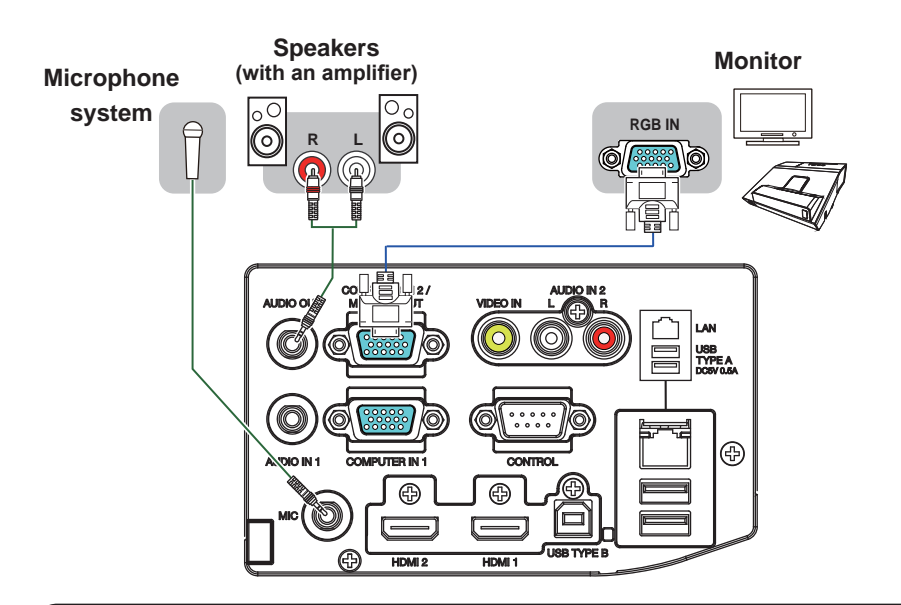

**NOTE**  $\cdot$  If a loud feedback noise is produced from the speaker, move the microphone away from the speaker.

. This projector doesn't support plug-in power for the microphone.

To use network functions of the projector, connect the **LAN** port with the computer's LAN port, or with an access point that is connected to the computer with wireless LAN, using a LAN cable. To use NETWORK BRIDGE function, also connect the CONTROL port and an RS-232C port of the external device to communicate as a network terminal. See the User's Manual - Network Guide for details of the network functions

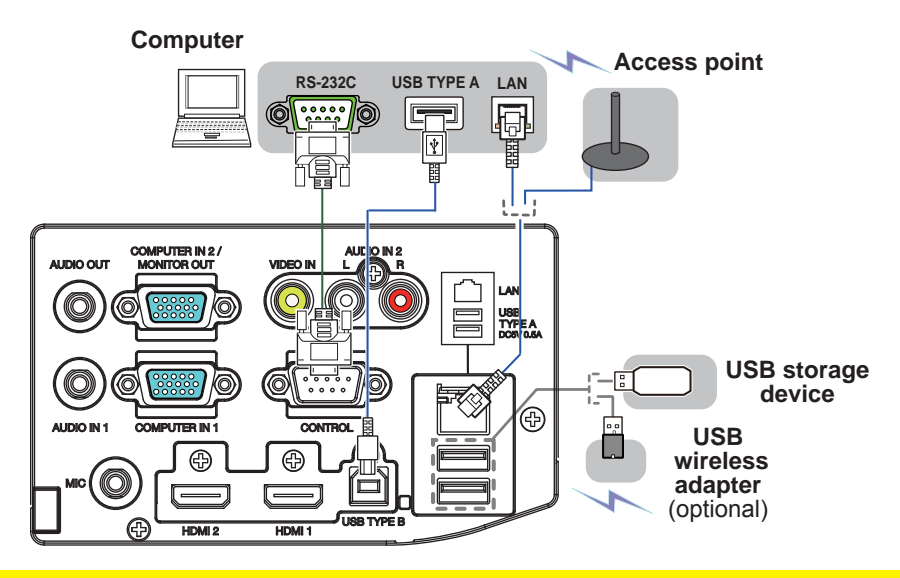

**ACAUTION** Example Express Personal and Superior Section 4 and Superior Section 4 Before connecting the projector to a network system be sure to obtain the consent of the administrator of the network.

► Do not connect the LAN port to any network that might have the excessive voltage.

The designated USB wireless adapter that is sold as an option is required to use the wireless network function of this projector.

► Before removing the USB storage device from the port of the projector, be sure to use the REMOVE USB function on the thumbnail screen to secure your data  $(\Box 85)$ .

► Do not use any extension cable or device when connecting the adapter to the projector. Before you insert or pull out the USB wireless adapter from the projector, turn off the power of the projector and pull out the power cord's plug from the outlet. Do not touch the USB wireless adapter while the projector is receiving AC power.

To connect both the LAN cable and USB device to the projector, use a LAN cable that is flat on the side where the plug's wire is visible. Otherwise, both of them cannot be connected correctly, or the wire may break (malfunction).

NOTE • If an oversized USB storage device blocks the LAN port, use a USB extension cable to connect the USB storage device.

. The HDMI port of this model is compatible with HDCP (High-bandwidth Digital Content Protection) and therefore capable of displaying a video signal from HDCP compatible DVD players or the like.

- The **HDMI** supports the following signals.

Video signal: 480i@60, 480p@60, 576i@50, 576p@50, 720p@50/60, 1080i@50/60, 1080p@50/60

Audio signal: Format Linear PCM

Sampling frequency 48kHz / 44.1kHz / 32kHz

- This projector can be connected with another equipment that has HDMI™ connector, but with some equipment the projector may not work properly, something like no video.

- Be sure to use an HDMI™ cable that has the HDMI™ logo.

- Use a Category 2-certified HDMI™ cable to input 1080p@50/60 signal to the projector.

- When the projector is connected with a device having DVI connector, use a DVI to HDMI™ cable to connect with the **HDMI** input.

. Up to one USB wireless adapter (optional) can be connected to a projector.

# Connecting to a power supply

- Put the connector of the power cord into the
- 1. Put the connection of the projector.
- 2. Firmly plug the power cord's plug into the<br>2. outlet. In a couple of seconds after the power supply connection, the **POWER** indicator will light up in steady orange.

Please remember that when the DIRECT POWER ON function activated ( $\Box$ 62), the connection of the power supply make the projector turn on.

 $\triangle$  WARNING  $\triangleright$  Please use extra caution when connecting the power cord, as incorrect or faulty connections may result in fire and/or electrical shock.

- Do not touch the power cord with a wet hand.
- Only use the power cord that came with the projector. If it is damaged, consult your dealer to get a new one. Never modify the power cord.
- Only plug the power cord into an outlet whose voltage is matched to the power cord. The power outlet should be close to the projector and easily accessible. Remove the power cord for complete separation.
- . Do not distribute the power supply to multiple devices. Doing so may overload the outlet and connectors, loosen the connection, or result in fire, electric shock or other accidents.
- Do not press the main body of projector on the power cord.

• Connect the ground terminal for the AC inlet of this unit to the ground terminal of the building using an appropriate power cord (bundled).

# Using the security bar and slot

A commercial anti-theft chain or wire up to 10 mm in diameter can be attached to the security bar on the projector.

Also this product has the security slot for the Kensington lock.

For details, see the manual of the security tool.

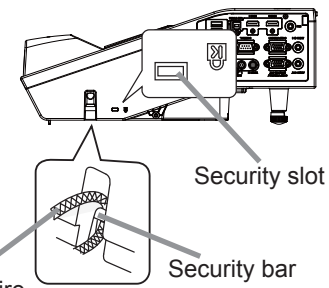

Anti-theft chain or wire

 $\triangle$  WARNING  $\triangleright$  Do not use the security bar and slot to prevent the projector from falling down, since it is not designed for it.

**ACAUTION** Do not place anti-theft chain or wire near the exhaust vents. It may become too hot.

**NOTE** • The security bar and slot is not comprehensive theft prevention measures. It is intended to be used as supplemental theft prevention measure.

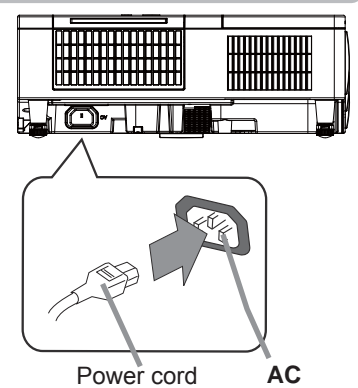

# Using the cable cover

Utilize the cable cover as the guard and blind for the connecting parts.

- 1 Connect the signal cables and the power cord to the projector first.
- Insert the three knobs on the cable cover into the 2 Insert the three knops on the capital service of the figure. Pass the cables through the holes on the bottom of the cable cover

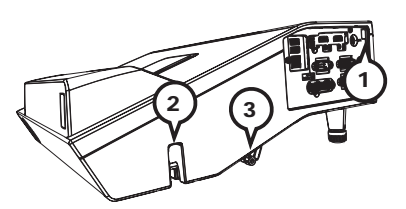

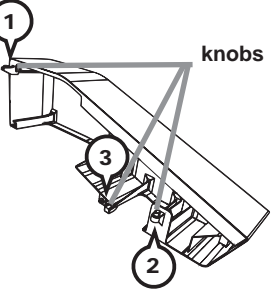

3 Fix the cover's screw.

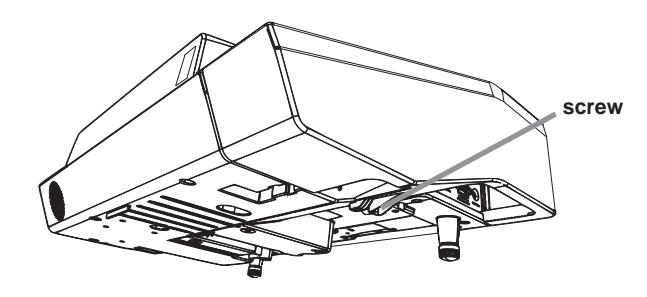

 $\triangle$  CAUTION  $\triangleright$  Be careful not to pinch the cables in the cable cover, to prevent damage to the cables.

► Use the cable cover that is supplied with the projector. Do not attempt any modifications to the cable cover.

### Remote control

# **Installing the batteries**

Please insert the batteries into the remote control before using it. If the remote control starts to malfunction, try to replace the batteries. If you will not use the remote control for long period, remove the batteries from the remote control and store them in a safe place.

- Remove the battery cover.  $\mathbf 1$
- Align and insert the two AA batteries (Use the appropriate
- 2. Align and insert the two responses to the rechargeable) in accordance with laws and regulations.) according to their plus and minus terminals as indicated in the remote control

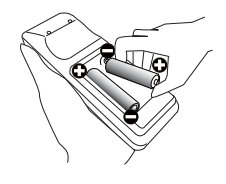

Put the battery cover back to the former state.  $\mathcal{S}$ 

 $\triangle$  WARNING  $\triangleright$  Always handle the batteries with care and use them only as directed. Improper use may result in battery explosion, cracking or leakage, which could result in fire, injury and/or pollution of the surrounding environment. . Be sure to use only the batteries specified. Do not use batteries of different types at the same time. Do not mix a new battery with used one.

- . Make sure the plus and minus terminals are correctly aligned when loading a battery.
- . Keep a battery away from children and pets.
- . Do not recharge, short circuit, solder or disassemble a battery.
- . Do not place a battery in a fire or water. Keep batteries in a dark, cool and dry place.
- . If you observe battery leakage, wipe out the leakage and then replace a battery. If the leakage adheres to your body or clothes, rinse well with water immediately.
- Obey the local laws on disposing the battery.

# About the remote control signal

The remote control works with the projector's remote sensor. This projector has a remote sensor on the front. The sensor senses the signal within the following range when the sensor is active:

60 degrees (30 degrees to the left and right of the sensor) within  $3$  meters about

**NOTE**  $\cdot$  You can deactivate one of the sensors using the REMOTE RECEIV. item in the SERVICE menu of the OPTION menu ( $\mathbf{Q}$ 69).

• The remote control signal reflected in the screen or the like may be available. If it is difficult to send the signal to the sensor directly, attempt to make the signal reflect.

• The remote control uses infrared light to send signals to the projector (Class 1) LED), so be sure to use the remote control in an area free from obstacles that could block the remote control's signal to the projector.

• The remote control may not work correctly if strong light (such as direct sun light) or light from an extremely close range (such as from an inverter fluorescent lamp) shines on the remote sensor of the projector. Adjust the position of projector avoiding those lights.

## Changing the frequency of remote control signal

The accessory remote control has the two choices on signal frequency Mode 1:NORMAL and Mode 2:HIGH. If the remote control does not function properly, attempt to change the signal frequency.

In order to set the Mode, please keep pressing the combination of two buttons listed below simultaneously for about 3 seconds

(1) Set to Mode 1:NORMAL... **VOLUME - and RESET** buttons (2) Set to Mode 2:HIGH... MAGNIFY OFF and ESC buttons

Please remember that the REMOTE FREQ. in the SERVICE item of the OPTION menu  $(4/70)$  of the projector to be controlled should be set to the same mode as the remote control

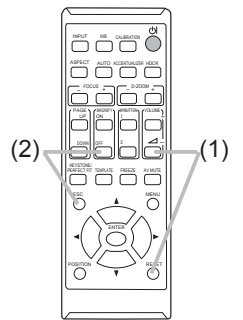

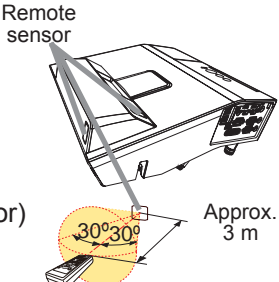

# Using as a simple PC mouse & keyboard

The accessory remote control works as a simple mouse and keyboard of the computer, when the projector's USB **TYPE B** port and the computer's type A USB port are connected.

- **(1) PAGE UP key: Press the PAGE UP button.**
- **(2) PAGE DOWN key: Press the PAGE DOWN button.**
- **(3) Mouse left button: Press the ENTER button.**
- **(4) Move pointer:** Use the cursor buttons  $\blacktriangle$ ,  $\nabla$ ,  $\blacktriangleleft$  and  $\blacktriangleright$ .
- **(5) ESC key: Press the ESC button.**
- **(6) Mouse right button: Press the RESET** button.

**NOTICE** ► Improper use of the simple mouse & keyboard function could damage your equipment. While using this function, please connect this product only to a computer. Be sure to check your computer's manuals before connecting this product to the computer.

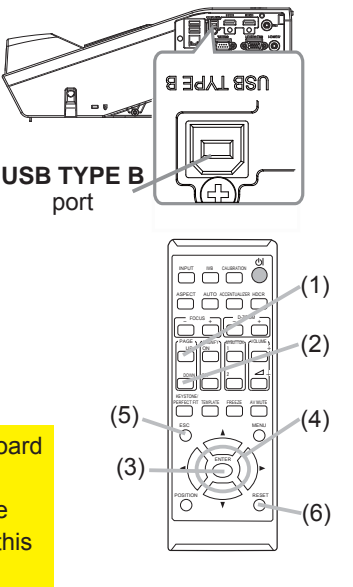

NOTE When the simple mouse & keyboard function of this product does not work correctly, please check the following.

- . When a USB cable connects this projector with a computer having a built-in pointing device (e.g. track ball) like a laptop PC, open BIOS setup menu, then select the external mouse and disable the built-in pointing device, because the built-in pointing device may have priority to this function.
- . Windows® 7 or higher is required for this function. And also this function may not work depending on the computer's configurations and mouse drivers. This function can work with the computer which can operate general USB mouse or keyboard.
- . You cannot do things like press two buttons at once (for instance, pressing two buttons at the same time to move the mouse pointer diagonally).
- This function is activated only when the projector is working properly. This function is not available in any of the following cases:
- While the lamp is warming up. (The **POWER** indicator blinks in green.)
- When USB TYPE A port is selected.
- While displaying BLANK (**QQ**24) or MY IMAGE screen.
- When any menu is displayed on the screen.

- While using the cursor buttons to operate the sound or screen functions such as adjusting the sound volume, correcting the keystone, correcting the picture position and magnifying the screen.

### Power on/off

## Turning on the power

- Make sure that the power cord is firmly
- and correctly connected to the projector and the outlet
- 2. Make sure that the **POWER** indicator is steady orange  $(\Box 109)$ .
- 
- 3. Press **STANDBY/ON** button on the projector or the remote control. The projection lamp lights up. and the **POWER** indicator begins to blink green. When the power is completely on, the indicator will stop blinking and light in steady green *109*

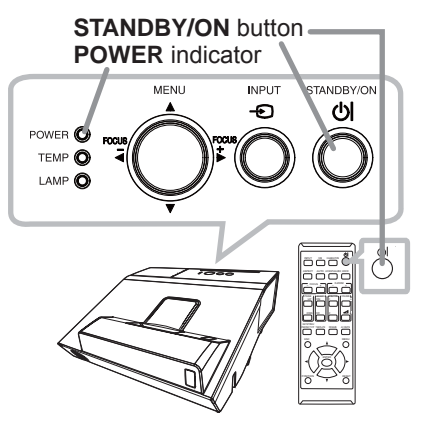

To display the picture, select an input signal according to the section **Selecting an input signal** *25* 

The INITIAL SETTING Menu will be displayed by factory default upon startup. Once the INITIAL SETTING Menu is set, it will not appear until FACTORY RESET  $\left(\Box$  75 is executed. If you wish to change the settings, refer to the LANGUAGE  $\Box$  55) and ALTITUDE ( $\Box$ 68) menu.

- (1) LANGUAGE: Use the  $\triangle$ / $\nabla$ / $\triangle$ / $\triangleright$ buttons to select the desired language and press the **ENTER** button of the remote control or the  $\bigoplus$  button of the projector to execute.
- $(2)$  ALTITUDE: Use the  $\triangle/\triangledown$  buttons to select NORMAL for altitude below 1600 m (5250 feet), otherwise select HIGH and press the **ENTER** button of the remote control or the  $\Theta$  button of the projector to execute.

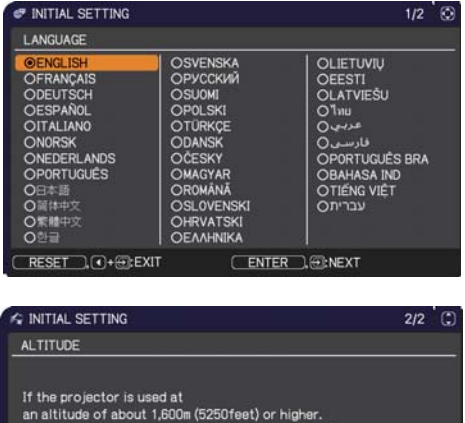

set ALTITUDE to HIGH [1,600m (5250feet) or higher]. Otherwise set it to NORMAL [below 1,600m (5250feet)]. OHIGH : 1,600m (5250feet) or higher RESET C+ ERETURN ENTER GLEND

 $\triangle$ WARNING  $\triangleright$  Never look into the projection window while the projection lamp lights, since the projection lamp ray may cause a trouble on your eyes.

Do not place the projector vertically as shown in the figure on the right. It could cause malfunction or injury. Tabletop use must be setup with the designated optional accessories.

The projection window of this machine is made of glass. It can be damaged by excessive force or an impact. Read the following important warnings carefully, and follow them for your own safety. • Do not apply excessive force on or allow impact to the projection

window

• Keep the projector out of the reach of children.

. If the projection window is broken, the projected image will be distorted. Never touch a broken projection window, and contact vour dealer.

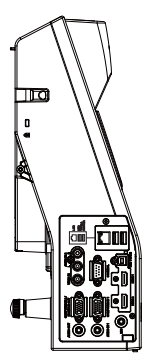

## **Turning off the power**

- Press the STANDBY/ON button on the projector or the remote control.
- The message "Power off?" will appear on the screen for about 5 seconds.
- Press the **STANDBY/ON** button again while the message appears.
- 2. Press the STAND TION Dutter again while the COVER indicator will begin blinking in orange. Then POWER indicator will stop blinking and light in steady orange when the lamp cooling is completed  $(\Box$  109.

Do not turn the projector on for about 10 minutes or more after turning it off. Also, do not turn the projector off shortly after turning it on. Such operations might cause the lamp to malfunction or shorten the lifetime of some parts including the lamp.

 $\triangle$  WARNING  $\triangleright$  Do not touch around the lamp cover and the exhaust vents during use or just after use, since it is too hot.

Remove the power cord for complete separation. The power outlet should be close to the projector and easily accessible.

NOTE • Turn the power on/off in right order. Please power on the projector prior to the connected devices.

. This projector has the function that can make the projector automatically turn on/ off. Please refer to the DIRECT POWER ON ( $\Box$ 62) and AUTO POWER OFF ( $\Box$ 62) items of the OPTION menu.

24

## Operating

# Adjusting the volume

- Use the **VOLUME +/VOLUME -** buttons to adjust the volume.
- 1 Use the VOLUME +/VOLUME buttons to adjust the volume<br>1. A dialog will appear on the screen to aid you in adjusting the volume. If you do not do anything, the dialog will automatically disappear after about ten seconds.
	- $\bullet$  When  $\mathcal X$  is selected for current picture input port, the volume adjustment is disabled. Please see AUDIO SOURCE item of AUDIO menu ( $\Box$ 54).
	- Even if the projector is in the standby mode, the volume is adjustable when both of the following conditions are true:
		- $-$  An option other than  $\mathbb X$  is selected for STANDBY in the AUDIO SOURCE item of the AUDIO menu ( $\Box$ 54).
	- NORMAL is selected in the STANDBY MODE item of the SETUP menu ( $\Box$ 53). • In the standby mode, the volume of the microphone is adjustable with the
	- **VOLUME +/-** buttons on the remote control, in synchronization with the volume of the projector  $(\Box 13)$ .

# Temporarily muting the screen and audio output

1 Press the AV MUTE button on the remote control. The BLANK screen will be displayed instead of the screen of input signals and the sound from the **AUDIO OUT** port will be muted. Please refer to the BLANK item in SCREEN menu about the BLANK screen  $(\Box 55)$ . To exit from the AV MUTE mode and restore the screen and

audio, press the **AV MUTE** button again.

NOTE  $\cdot$  The projector automatically exits from the AV MUTE mode when some control buttons are pressed.

• The audio is output from the external audio system connected to the **AUDIO OUT** port.

**WARNING**  $\blacktriangleright$  If you wish to have a blank screen while the projector's lamp is on, use the AV MUTE function above.

Taking any other action may cause the damage on the projector.

Blocking the beam by something causes high temperature and could result in fire or smoke.

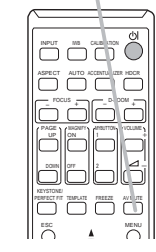

**AV MUTE** button

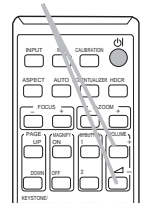

**VOLUME +/-** button

# Selecting an input signal

Press the **INPUT** button on the projector

or the remote control. Select a desirable input referring to the displayed input list.

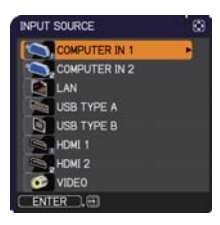

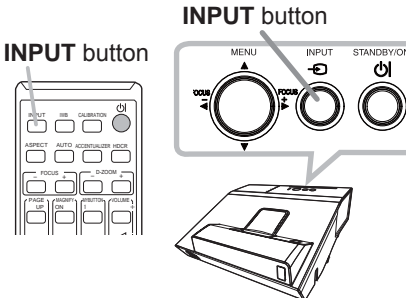

- While ON is selected for AUTO SEARCH item in OPTION menu ( $\mathbb{Q}_6$ f), the projector will keep checking the ports in above order repeatedly till an input signal is detected. The ports can be set to be ignored in searching by the AUTO SEARCH function.
- It may take several seconds to project the images from the USB TYPE B port.

# Selecting an aspect ratio

#### Press ASPECT button on the remote control.

- Each time you press the button, the projector switches the mode for aspect ratio in turn.
- $\circ$  For a computer signal
	- NORMAL  $\rightarrow$  4:3  $\rightarrow$  16:9  $\rightarrow$  16:10  $\rightarrow$  700M  $\rightarrow$  NATIVE
- For an HDMI™ signal

NORMAL  $\rightarrow$  4:3  $\rightarrow$  16:9  $\rightarrow$  16:10  $\rightarrow$  14:9  $\rightarrow$  ZOOM  $\rightarrow$  NATIVE 个

# O For a video signal or component video signal  $4.3 \rightarrow 16.9 \rightarrow 16.10 \rightarrow 14.9 \rightarrow 700M \rightarrow NATIVF$

## O For an input signal from the LAN, USB TYPE A or USB TYPE B port, or if there is no signal

16:10 (fixed)

- ASPECT button does not work when no proper signal is inputted.
- NORMAL mode keeps the original aspect ratio setting.

• The on-screen menu might be displayed outside of the image display area depending on the adjustment value of the ASPECT, D-ZOOM,  $\Box$  KEYSTONE, C KEYSTONE and PERFECT FIT. Changing the values of ASPECT, D-ZOOM, ENDICATION EXAMPLE AND PERFECT FIT may fix the symptom.

#### **ASPECT button**

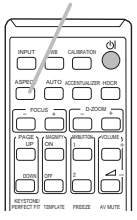

# Adjusting the projector's elevator

The projector has 2pcs Rear foot for horizontals and inclinations. Spacers on the each elevator foot are installed at the time of shipment, and projector is in a condition to be able to just project. If necessary, detach the spacer, and the elevator feet can be manually twisted to make more precise adjustments.

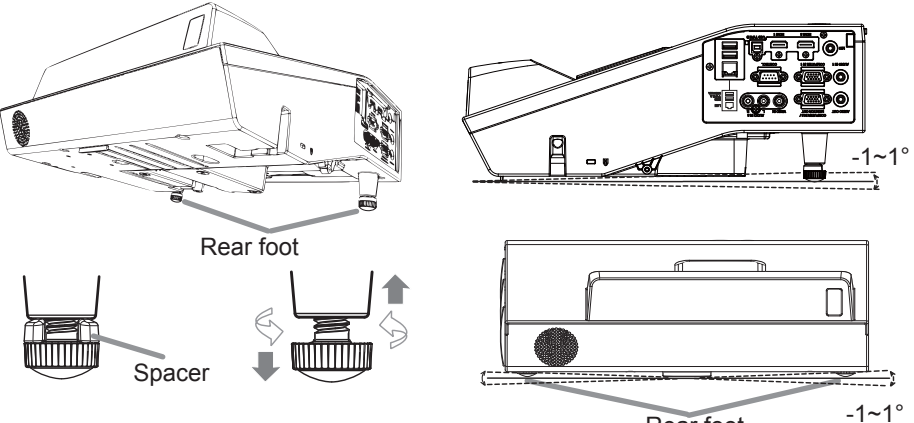

Rear foot

 $\triangle$  WARNING  $\triangleright$  Keep the spacers away from children and pets. Be careful not to let them swallow the spacers. If swallowed, consult a physician immediately for emergency treatment.

**NOTE** • The adjustment angle can be adjusted up to plus or minus 1° each of foot.

• After the foot is adjusted, it is possible to return it to the state of the shipment with a spacer. If change the setting place of the projector, it will recommend keep and reuse the spacers.

# Adjusting the zoom and focus

Press the **D-ZOOM** + or **D-ZOOM** - button on the remote control to display D-ZOOM dialog on screen.

Use the  $D$ -ZOOM  $+$  and  $D$ -ZOOM - buttons to adjust the picture size.

To finish the operation, do not touch these buttons for about ten seconds until the dialog is disappeared.

• If you want to expand a part of the image, use the magnify function  $(\Box 30)$ .

#### D-ZOOM - button

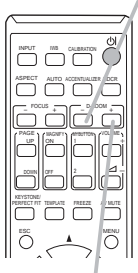

 $D-ZOOM + \text{button}$ 

#### **Press the FOCUS + or FOCUS - button on the remote** resort rol, or **FOCUS +** or **FOCUS** - button on the projector ( $\mathbf{Q}_5$ ) while no menu is on screen, to display the FOCUS box on screen. Use the **FOCUS +** and **FOCUS** - buttons to adjust the screen focus. After the focus adiustment, wait for a while until the FOCUS box is disappeared, if you want to display any other menu on screen by pushing the **MENU** button on the projector.

 $\bullet$  The  $\blacktriangle$ / $\blacktriangleright$ / $\blacktriangle$ / $\nabla$  buttons on the projector work only as the cursor buttons while the template is displayed  $(\mathbf{H}59)$ . **FOCUS** + button

# Using the automatic adjustment feature

- **1** Press AUTO button on the remote control.<br>**3** Pressing this button performs the following.
	-

## **For a computer signal**

The vertical position, the horizontal position and the horizontal phase will be automatically adjusted.

Make sure that the application window is set to its maximum size prior to attempting to use this feature. A dark picture may still be incorrectly adjusted. Use a bright picture when adjusting.

## **For a video signal**

The video format best suited for the respective input signal will be selected automatically. This function is available only when the AUTO is selected for the VIDEO FORMAT item in the INPUT menu  $(1/45)$ . The vertical position and horizontal position will be automatically set to the default.

## **For a component video signal**

The vertical position and horizontal position will be automatically set to the default. The horizontal phase will be automatically adjusted.

- The automatic adjustment operation requires approx. 10 seconds. Also please note that it may not function correctly with some input.
- . When this function is performed for a video signal, a certain extra such as a line may appear outside a picture.
- When this function is performed for a computer signal, a black frame may be displayed on the edge of the screen, depending on the PC model.
- The items adjusted by this function may vary when the FINE or DISABLE is selected for the AUTO ADJUST item of the SERVICE item in the OPTION menu (**QQ**68).

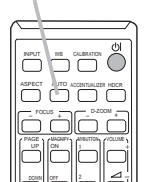

PERFECT FIT TEMPLATE

AV MUTE

**AUTO** button

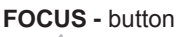

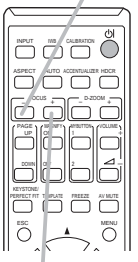

# **Using the TEMPLATE feature**

Press the TEMPLATE button on the remote control to display

1. Press the **I EMPLATE** DUITOR OF THE CONSET CUISOR buttons, the projector switches the mode for TEMPLATE in turn.

```
TEST PATTERN \Leftrightarrow DOT-LINE1 \Leftrightarrow DOT-LINE2 \Leftrightarrow DOT-LINE3
      ⇧
                                                                    介
                                                              DOT-LINE4
HAS-WM05
      ΩĈ
                                                                    î
```
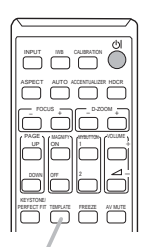

**TEMPLATE button** 

HAS-WM03 ⇔ MAP2 ⇔ MAP1 ⇔ CIRCLE2 ⇔ CIRCLE1

## **Other buttons**

**HDCR:** Displays the HDCR menu  $(\mathbf{\mathbf{\square}}37)$ . ACCENTUALIZER: Displays the ACCENTUALIZER menu (1937).

**ACCENTUALIZER button** 

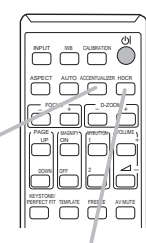

**HDCR** button

# **Adjusting the position**

- Press the POSITION button on the remote control while no menu
- \* is on screen, to display the D-SHIFT  $(\Box \hspace{-0.1cm} \Box 48)$  dialog on screen.
- Use the  $\blacktriangle$ .  $\nabla$ .  $\blacktriangleleft$  and  $\blacktriangleright$  buttons to adiust the picture position.
- 2. Use the  $\blacktriangle$ ,  $\blacktriangledown$ ,  $\blacktriangleleft$  and  $\blacktriangledown$  buttons to degree the position.

**POSITION** button

- This is a function to shift the position of the shrunken picture by the D-ZOOM ( $\Box$ 48) function
- When an OSD (On Screen Display) menu is displayed, this operation moves the position of the OSD menu, but not the position of the picture  $(1/33)$ .
- The D-SHIFT adjustment values are not valid when the D-ZOOM is set to 320 (full screen).

# **Correcting the keystone/perfect fit distortions**

- Press the KEYSTONE/PERFECT FIT
- button on the remote control. A dialog will appear on the screen to aid you in correcting the distortion.
- Use the ▲/▼ cursor buttons to select MANUAL or PERFECT
- 2. Use the  $\blacktriangle$ /  $\blacktriangledown$  cursor purchase to server the reflection the following. (1) MANUAL displays a dialog for keystone correction.
	- Use the  $\triangle$ / $\nabla$  buttons to select  $\triangledown$  KEYSTONE / **EXEYSTONE, then use the </> buttons for** adjustment.
	- (2) PERFECT FIT displays a dialog for adjusting the shape of the projected image in each of the corners and sides.

To close the dialog and complete this operation, press KEYSTONE/PERFECT FIT button again. Even if you do not do anything, the dialog will automatically disappear after about ten seconds.

• The adjustable range of this function will vary among inputs. For some input, this function may not work well.

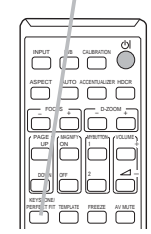

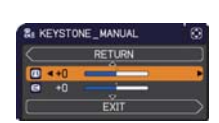

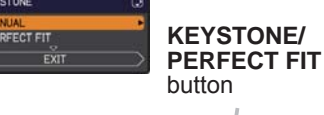

# Using the magnify feature

- 1. Press the **MAGNIFY ON** button on the remote control.
- The picture will be magnified, and the MAGNIFY dialog will appear on the screen. When the **MAGNIFY ON** button is pressed for the first time after the projector is turned on, the picture will be zoomed by 1.5 times. On the dialog, triangle marks to show each direction will be displayed.

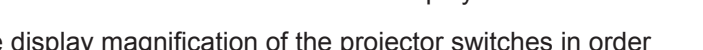

- 2. The display magnification of the projector switches in order  $\mathbf{z}$ . with every press of the **MAGNIFY ON** button with every press of the **MAGNIFY ON** button.
	- **For computer signals, HDMITM (RGB) signals, input signals from the LAN, USB TYPE A or USB TYPE B port**

 **For video signals, component video signals or HDMITM (Component) signals**

1.5 times  $\rightarrow$  2 times  $\rightarrow$  1 time 个。

- 3. While the triangles are displayed on<br>3. buttons to shift the magnifying area. While the triangles are displayed on the dialog, use the  $\triangle/\blacktriangledown/\blacktriangle/\blacktriangleright$  cursor
- 4. Press the MAGNIFY OFF button on the remote control to exit magnification.
	- The MAGNIFY dialog will automatically disappear in several seconds with no operation. The dialog will appear again if the **MAGNIFY ON** button is pressed when the dialog has automatically disappeared.
	- The magnification is automatically disabled when the displaying signal or its display condition is changed.
	- While the magnification is active, the keystone distortion condition may vary. It will be restored when the magnification is disabled.
	- Some horizontal stripes might be visible on the image while magnification is active.
	- This function is not available in the following cases:
		- A sync signal in the range not supported is input.
		- There is no input signal.

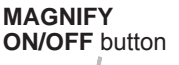

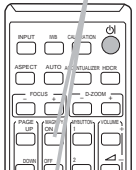

<sup>1.5</sup> times  $\rightarrow$  2 times  $\rightarrow$  3 times  $\rightarrow$  4 times  $\rightarrow$  1 time  $\uparrow$ 

31

# **Temporarily freezing the screen**

- Press the FREEZE button on the remote control.
- 1. Press the **FREEZE** button on the scribe of the screen (however, the indication will not appear when the OFF is selected for the MESSAGE item in the SCREEN menu ( $\Box$  57), and the projector will go into the FREEZE mode, which the picture is frozen.

To exit the FREEZE mode and restore the screen to normal, press the FREEZE button again.

- The projector automatically exits from the FREEZE mode when some control buttons are pressed.
- If the projector continues projecting a still image for a long time, the LCD panel might possibly be burned in. Do not leave the projector in the FREEZE mode for too long.
- Images might appear degraded when this function is operated, but it is not a malfunction

#### **FREEZE** button

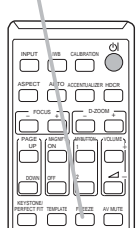

# Using the menu function

This projector has the following menus:

PICTURE, IMAGE, INPUT, SETUP, AUDIO, SCREEN, OPTION, NETWORK, SECURITY and FASY MENU

EASY MENU consists of functions often used, and the other menus are classified into each purpose and brought together as the ADVANCED MENU.

Each of these menus is operated using the same methods. While the projector is displaying any menu, the MENU button on the projector works as the cursor buttons. The basic operations of these menus are as follows.

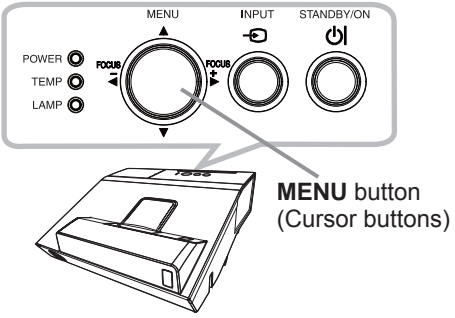

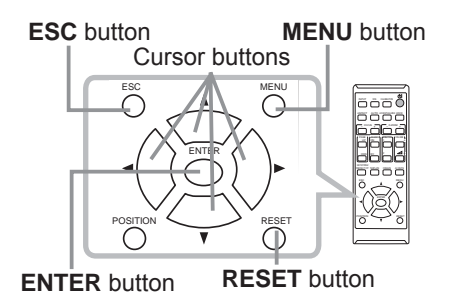

- To start the MENU, press the MENU button. The MENU you last used (EASY
- or ADVANCED) will appear. EASY MENU has priority to appear just after powered on.

# 2. In the EASY MENU

- (1) Use the  $\triangle$ / $\nabla$  cursor buttons to select an item to operate. If you want to change it to the ADVANCED MENU, select the ADVANCED MENU.
- (2) Use the  $\blacktriangleleft$ / $\blacktriangleright$  cursor buttons to operate the item.

### In the ADVANCED MENU

(1) Use the  $\triangle$ / $\blacktriangledown$  cursor buttons to select a menu. If you want to change it to the EASY MENU, select the EASY MENU.

The items in the menu appear on the right side. (2) Press the  $\triangleright$  cursor button or **ENTER** button to

move the cursor to the right side. Then use the

OMPUTER IN<br>24 x 768 B60

 $\triangle$ / $\nabla$  cursor buttons to select an item to operate and press the  $\triangleright$  cursor button or **ENTER** button to progress. The operation menu or dialog of the selected item will appear.

(3) Use the buttons as instructed in the OSD to operate the item.

#### Using the menu function (continued)

- To close the MENU, press the MENU button again or select EXIT and press 3.
- the < cursor button or ENTER button. Even if you do not do anything, the dialog will automatically disappear after about 30 seconds.
- If you want to move the menu position, use the cursor buttons after pressing the **POSITION** button
- Some functions cannot be performed when a certain input port is selected, or when a certain input signal is displayed.
- When you want to reset the operation, press the RESET button on the remote control during the operation. Note that some items (ex. LANGUAGE, VOLUME) cannot be reset.
- In the ADVANCED MENU, when you want to return to the previous display. press the ◀ cursor button or **ESC** button on the remote control.

### Indication in OSD (On Screen Display)

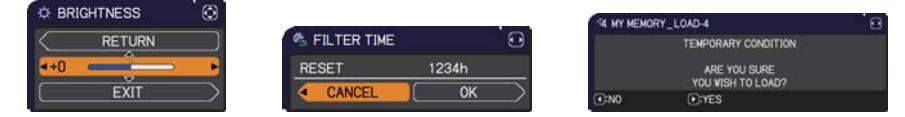

The meanings of the general words on the OSD are as follows.

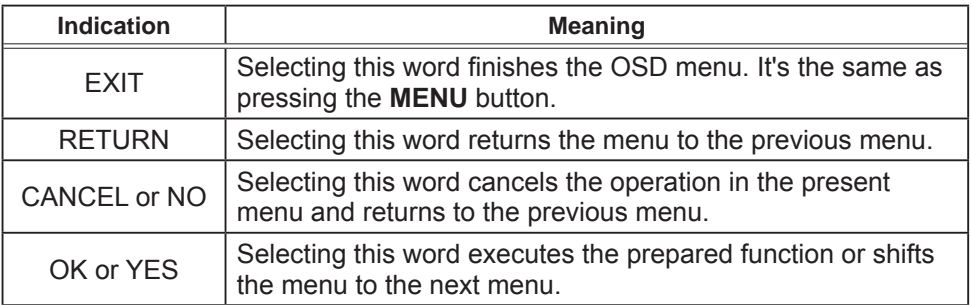

## **EASY MENU**

From the EASY MENU, items shown in the table below can be performed.

Select an item using the  $\triangle/\blacktriangledown$  cursor buttons. Then perform it according to the following table.

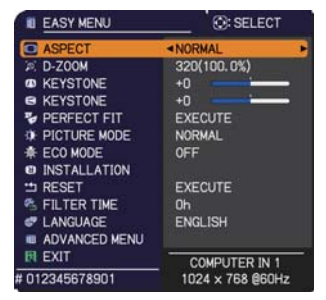

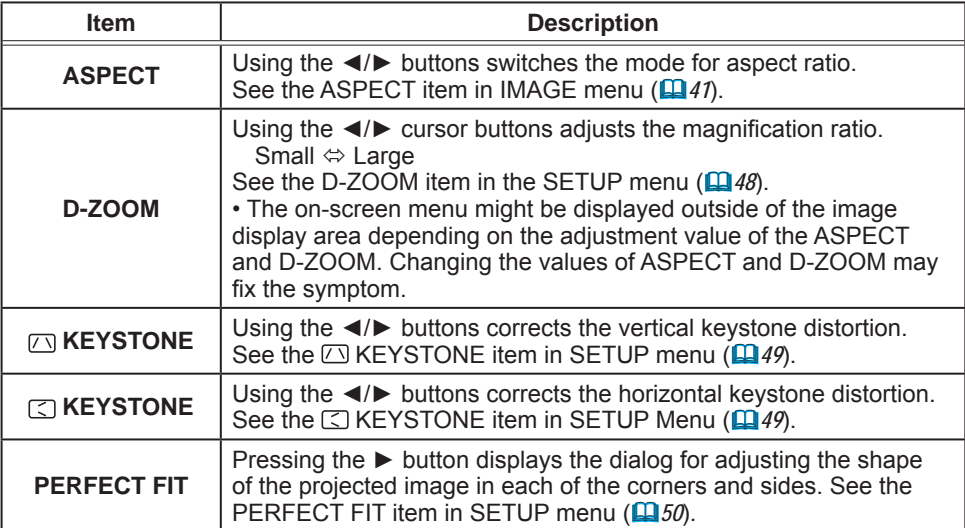

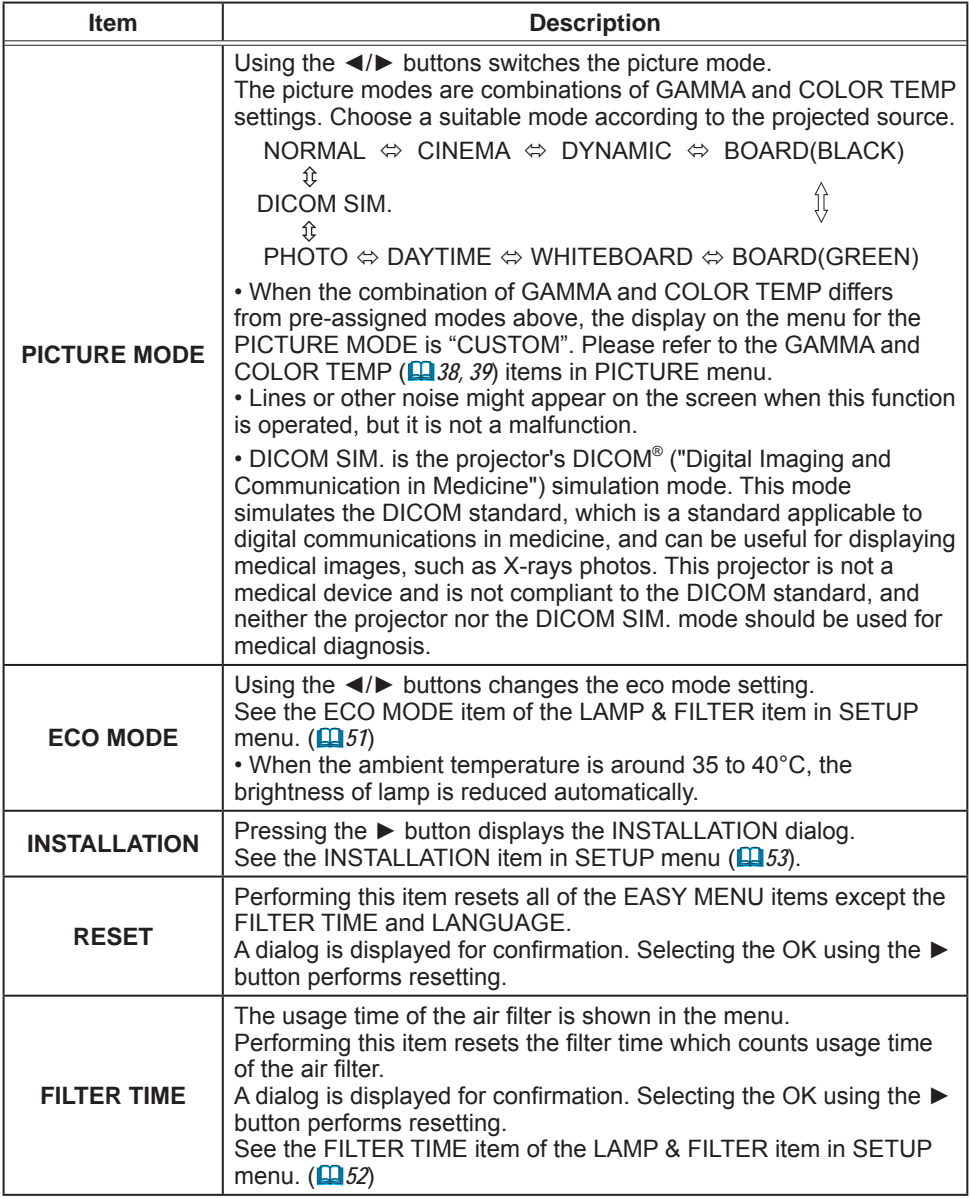

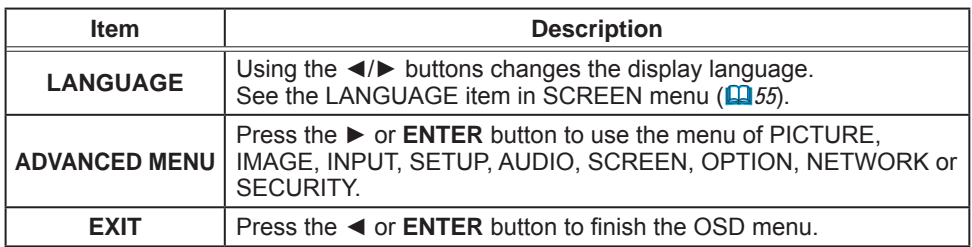
37

# **PICTURE** menu

From the PICTURE menu, items shown in the table below can be performed.

Select an item using the  $\triangle$ / $\nabla$  cursor buttons, and press the  $\triangleright$  cursor button or **ENTER** button to execute the item. Then perform it according to the following table.

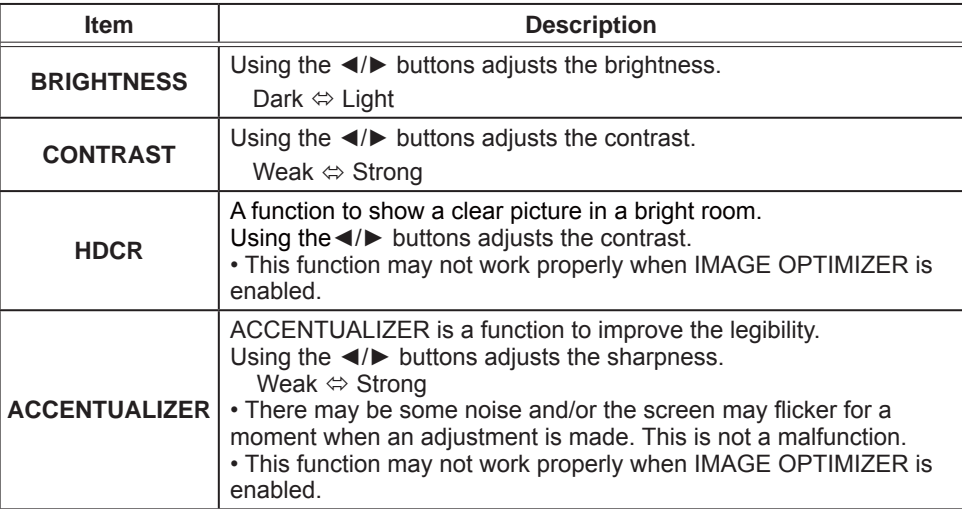

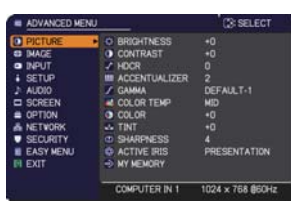

#### PICTURE menu

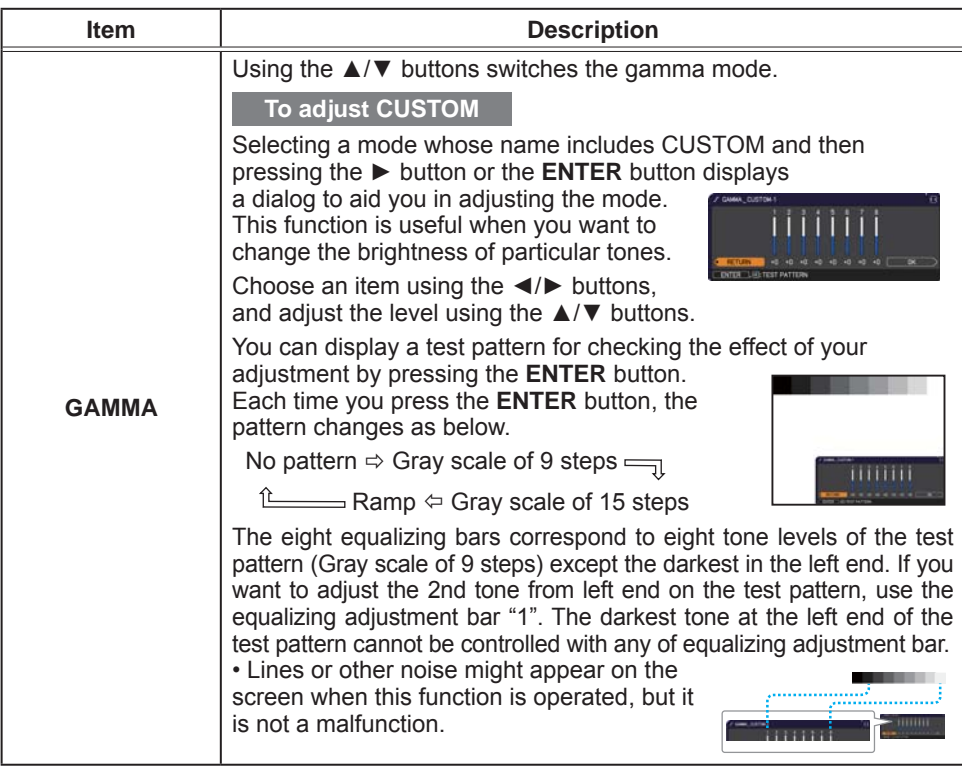

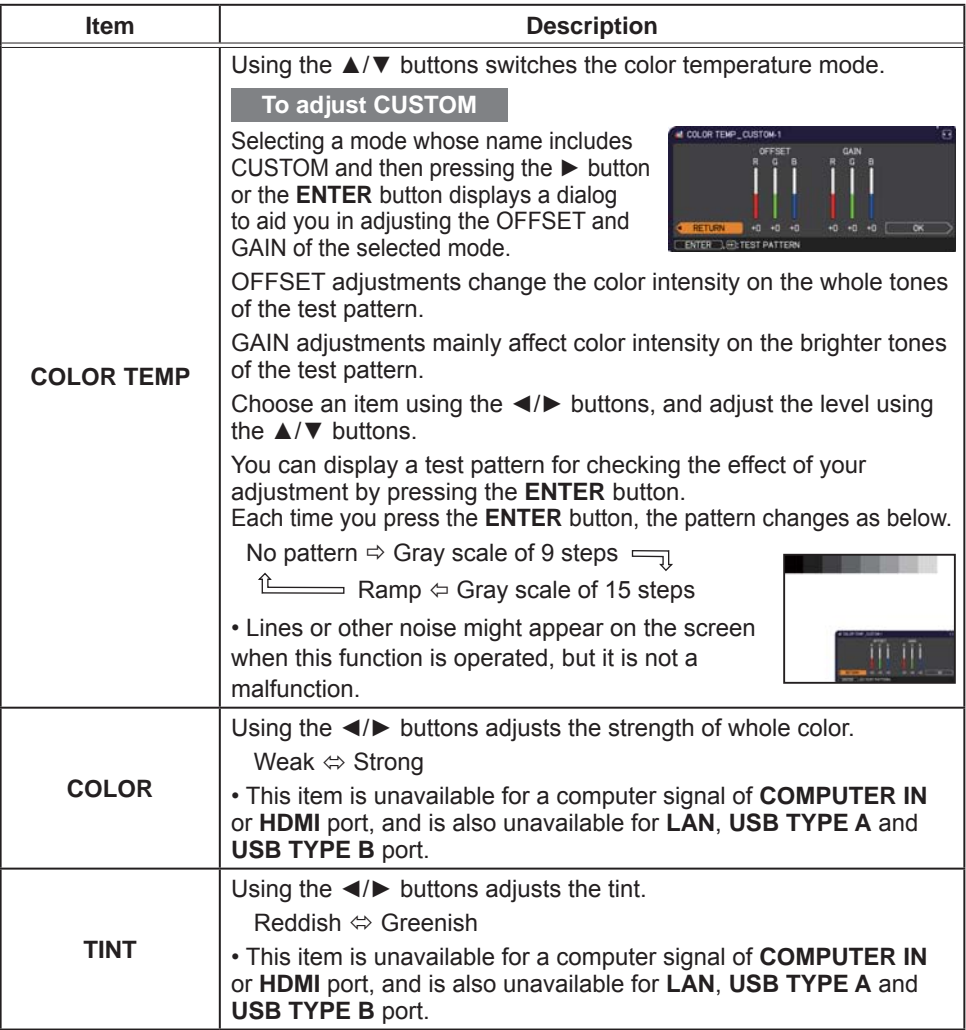

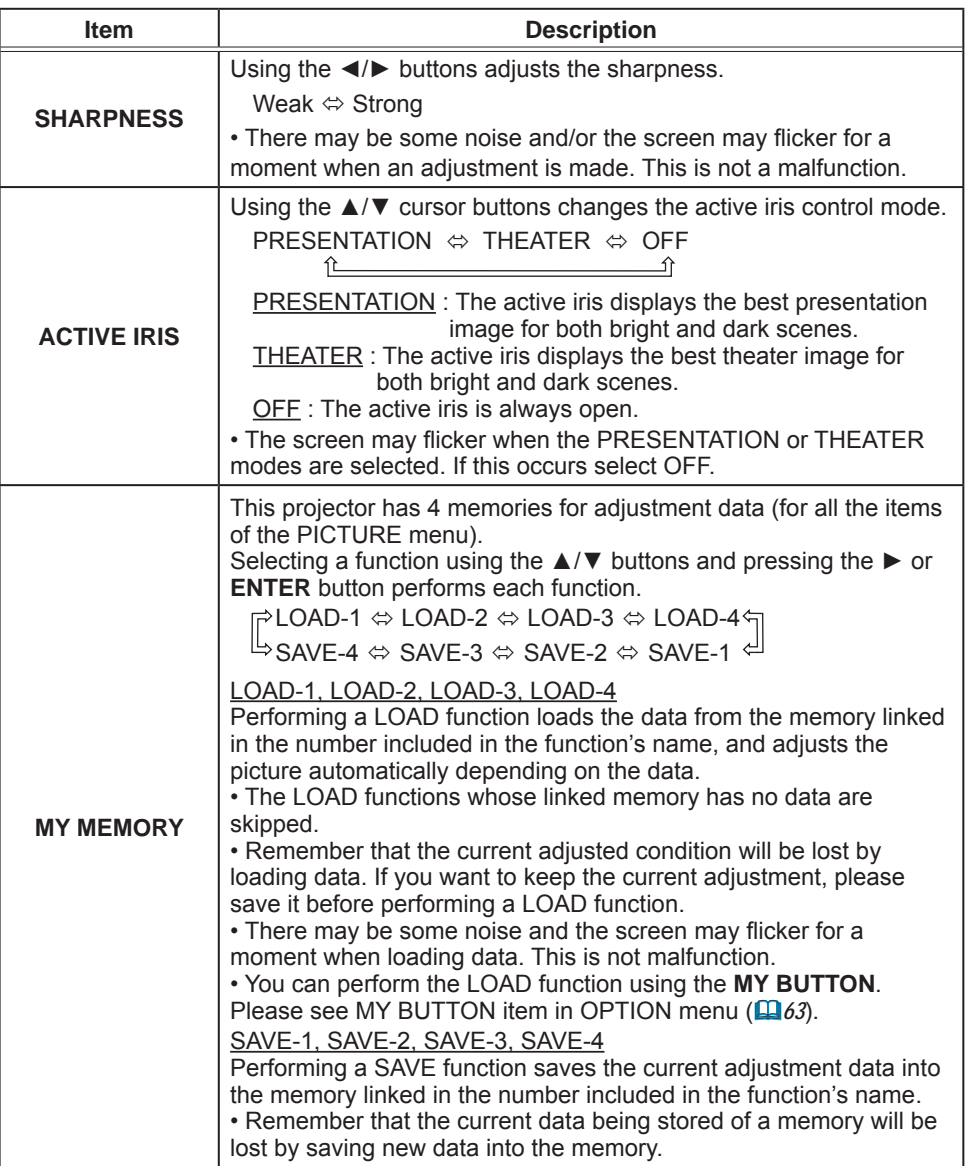

## **IMAGE** menu

From the IMAGE menu, items shown in the table below can be performed.

Select an item using the  $\triangle/\blacktriangledown$  cursor buttons, and press the  $\triangleright$  cursor button or **ENTER** button to execute the item. Then perform it according to the following table.

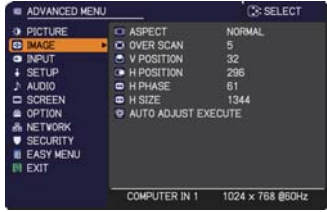

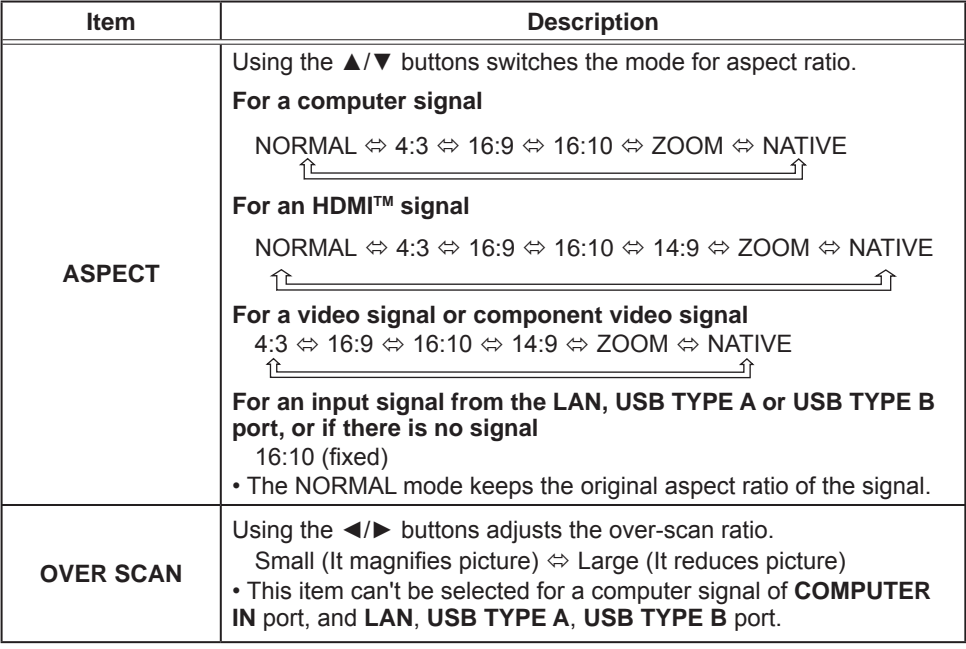

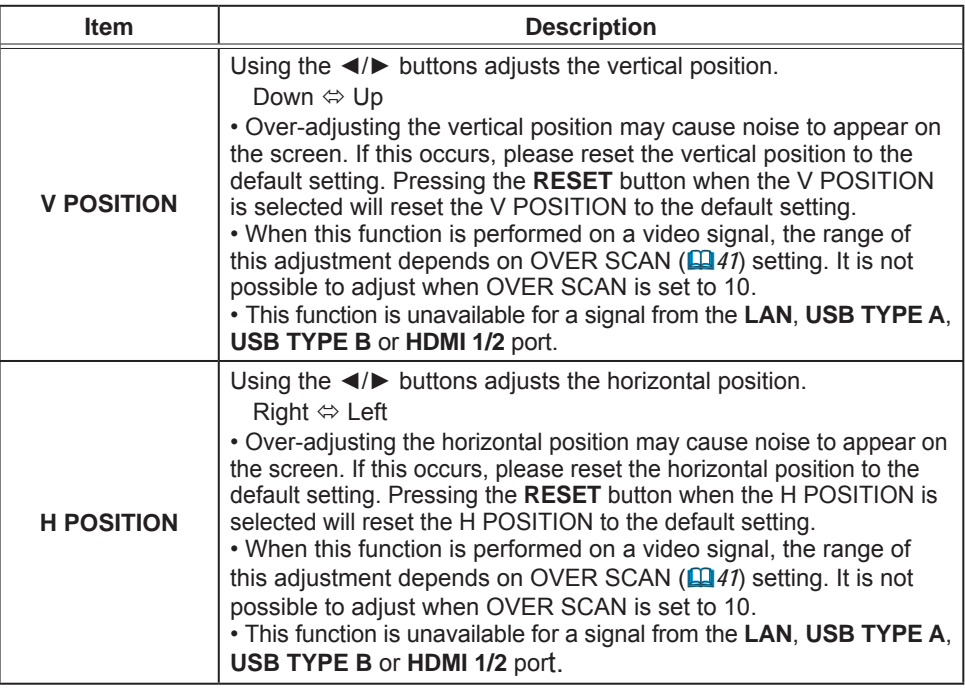

 $\overline{(continued on next page)}$ 

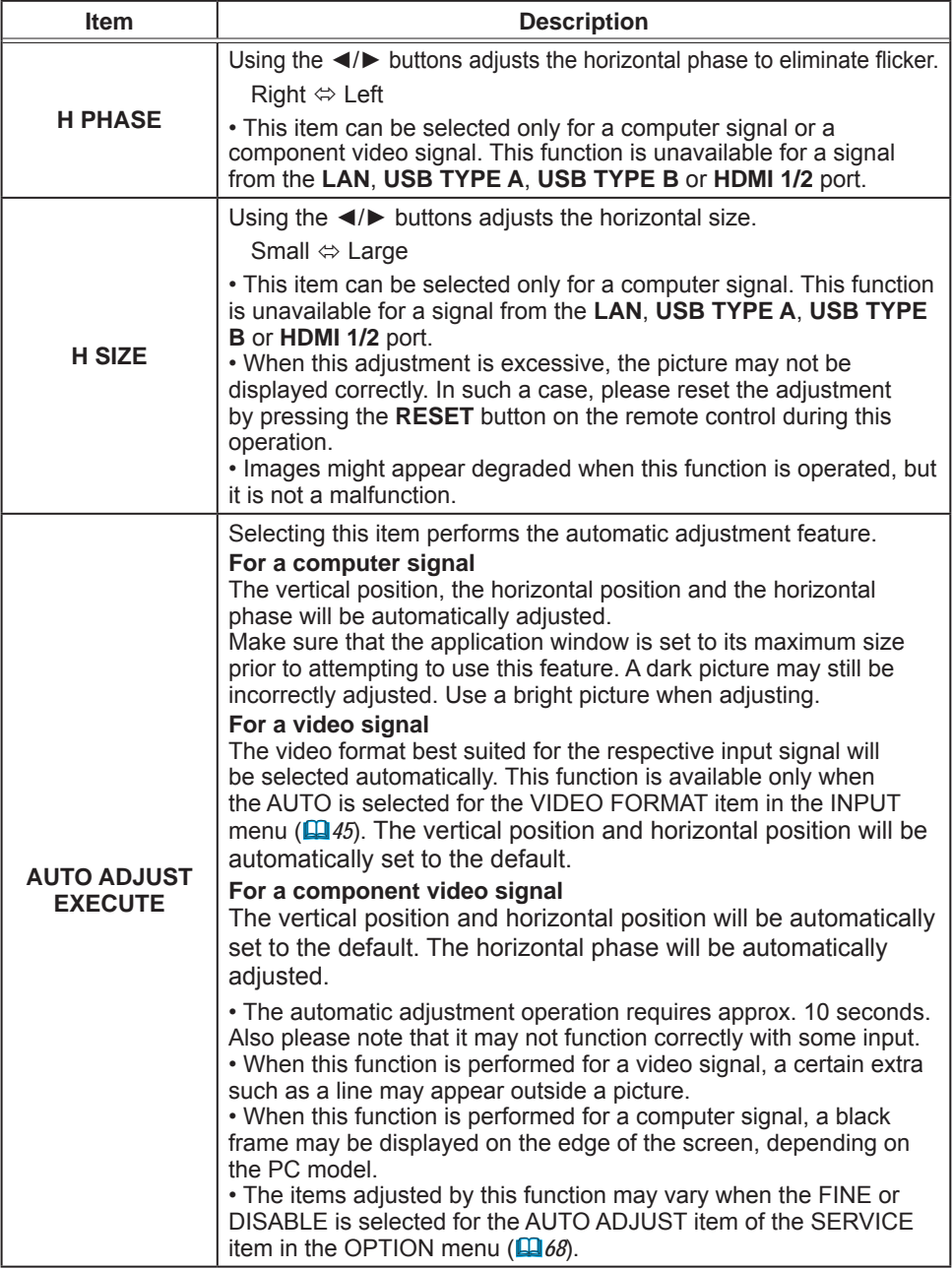

### **INPUT** menu

From the INPUT menu, items shown in the table below can be performed.

Select an item using the ▲/▼ cursor buttons, and press the  $\blacktriangleright$  cursor button or **ENTER** button to execute the item. Then perform it according to the following table.

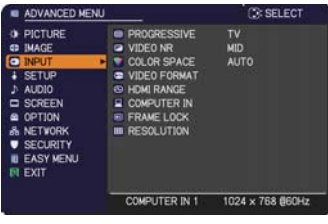

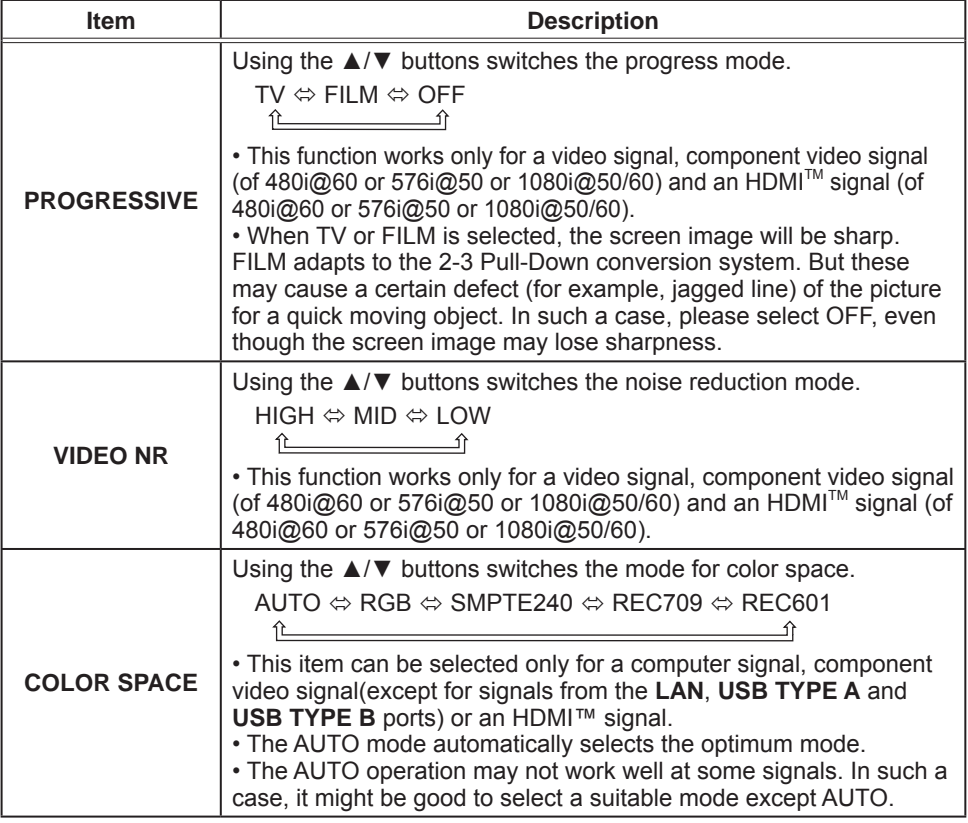

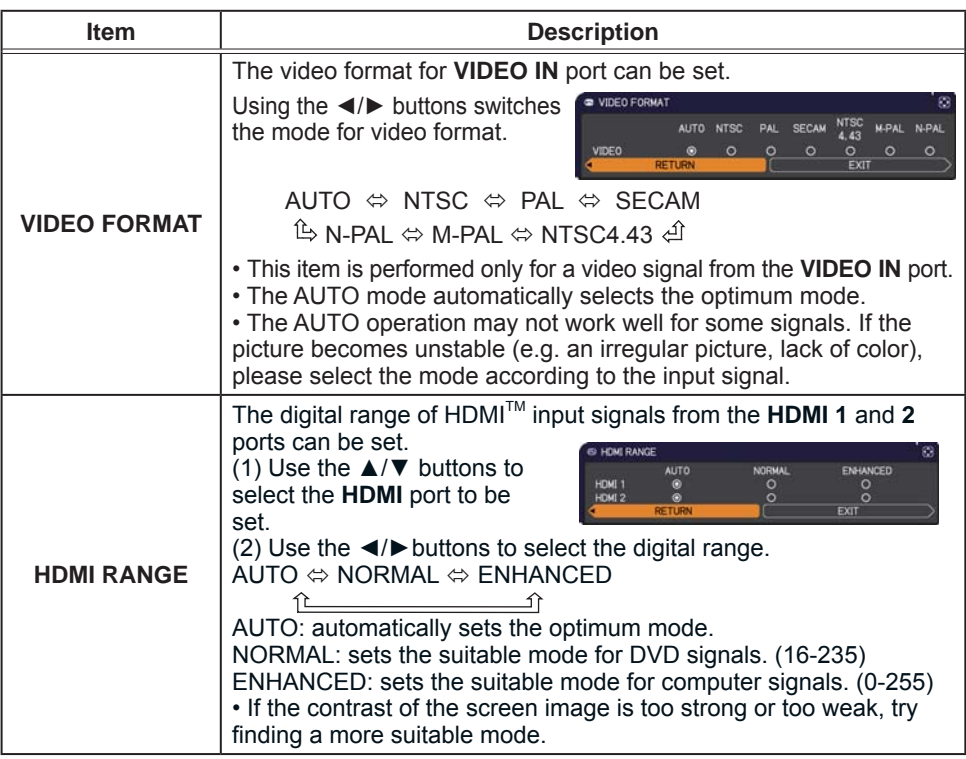

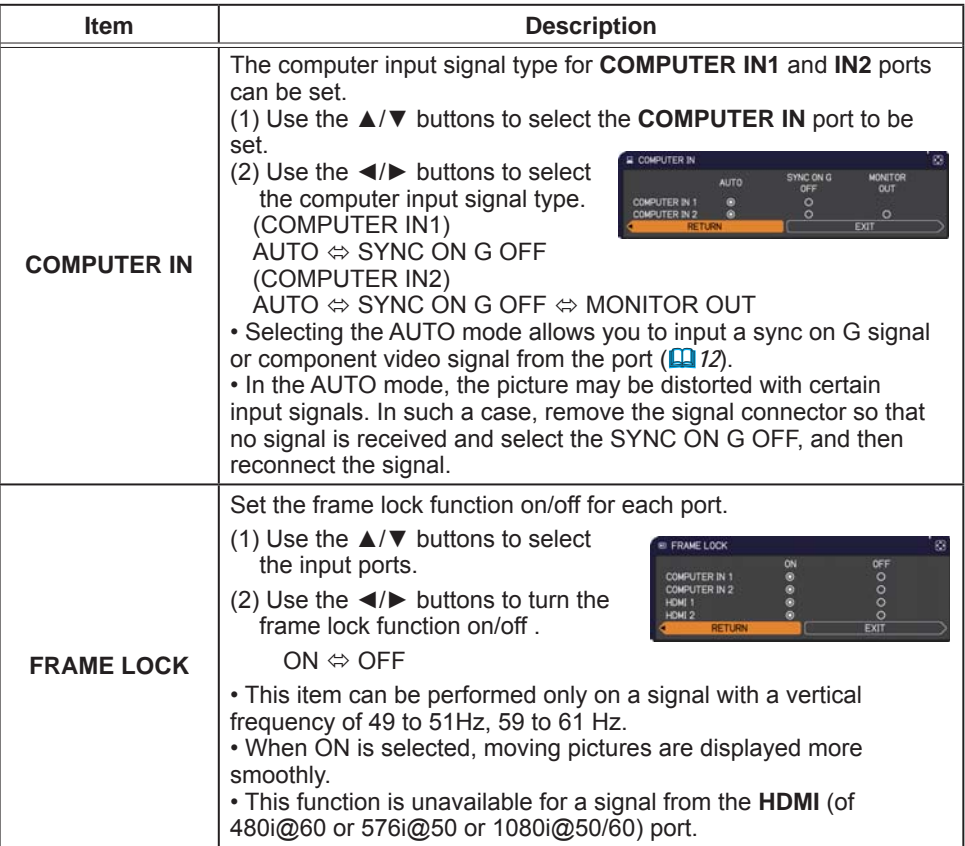

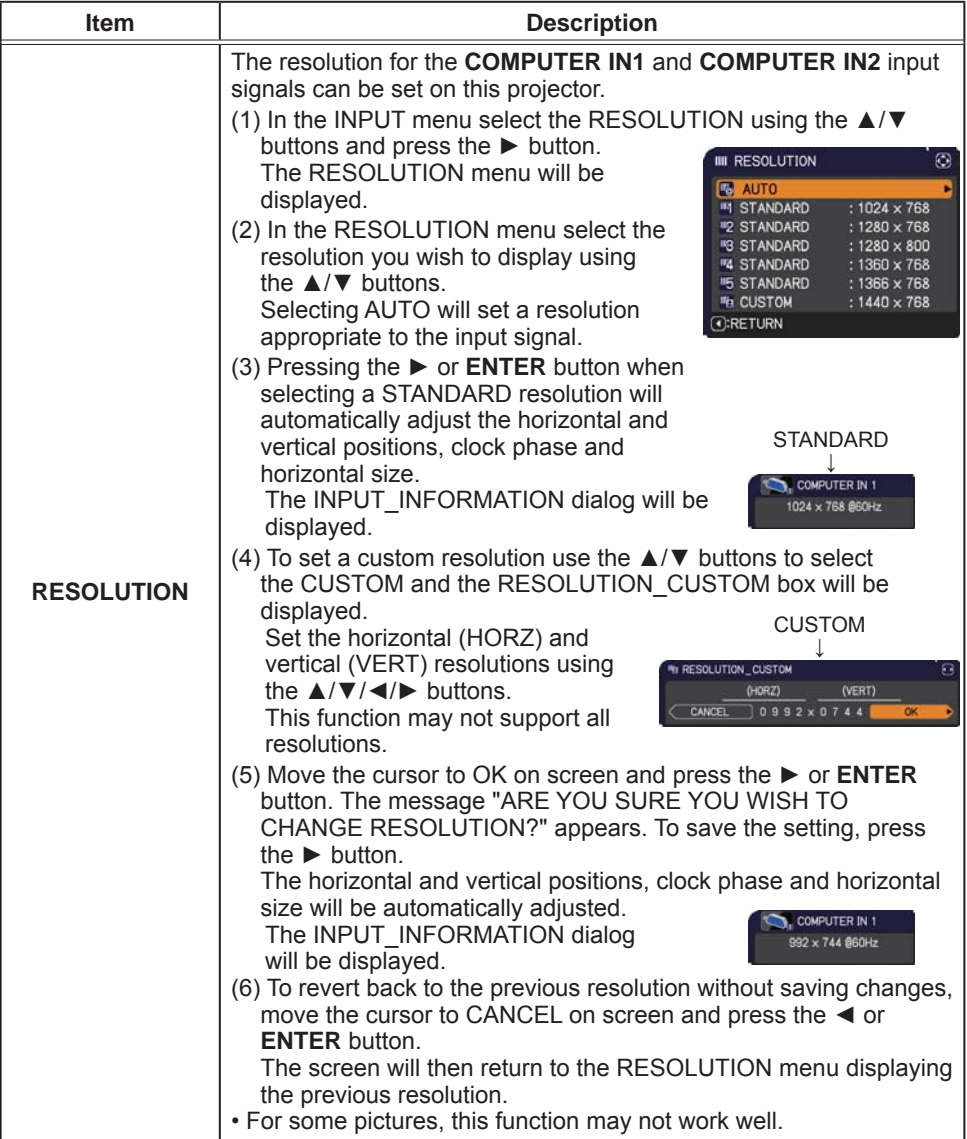

#### **SETUP** menu

From the SETUP menu, items shown in the table below can be performed.

Select an item using the ▲/▼ cursor buttons, and press the  $\blacktriangleright$  cursor button or **ENTER** button to execute the item. Then perform it according to the following table.

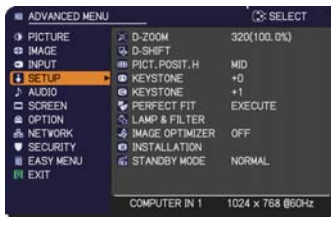

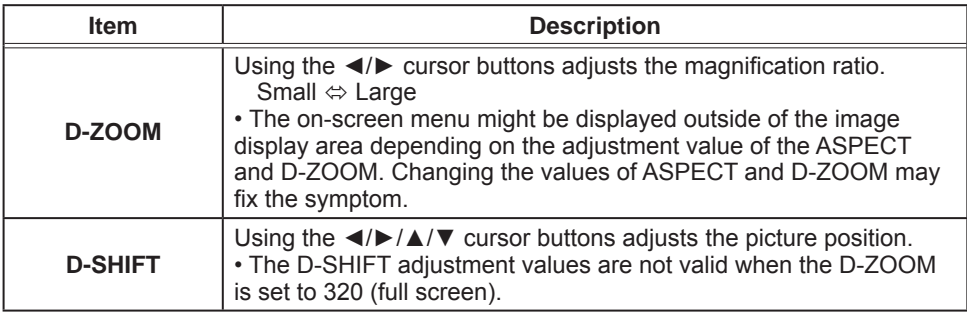

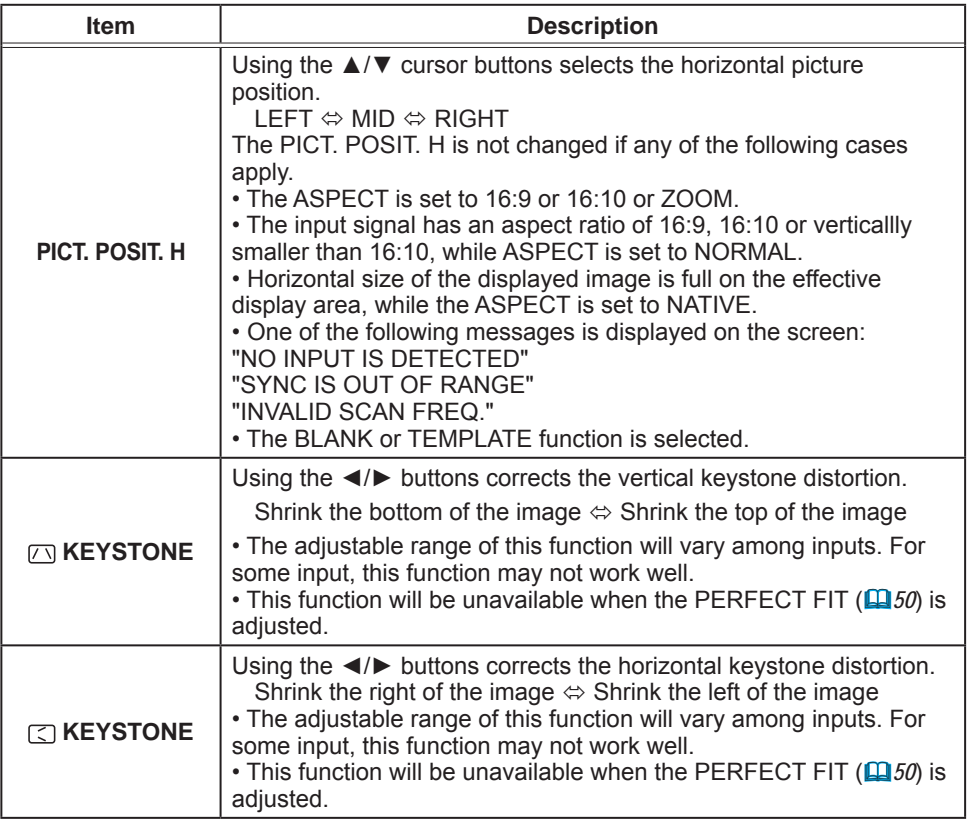

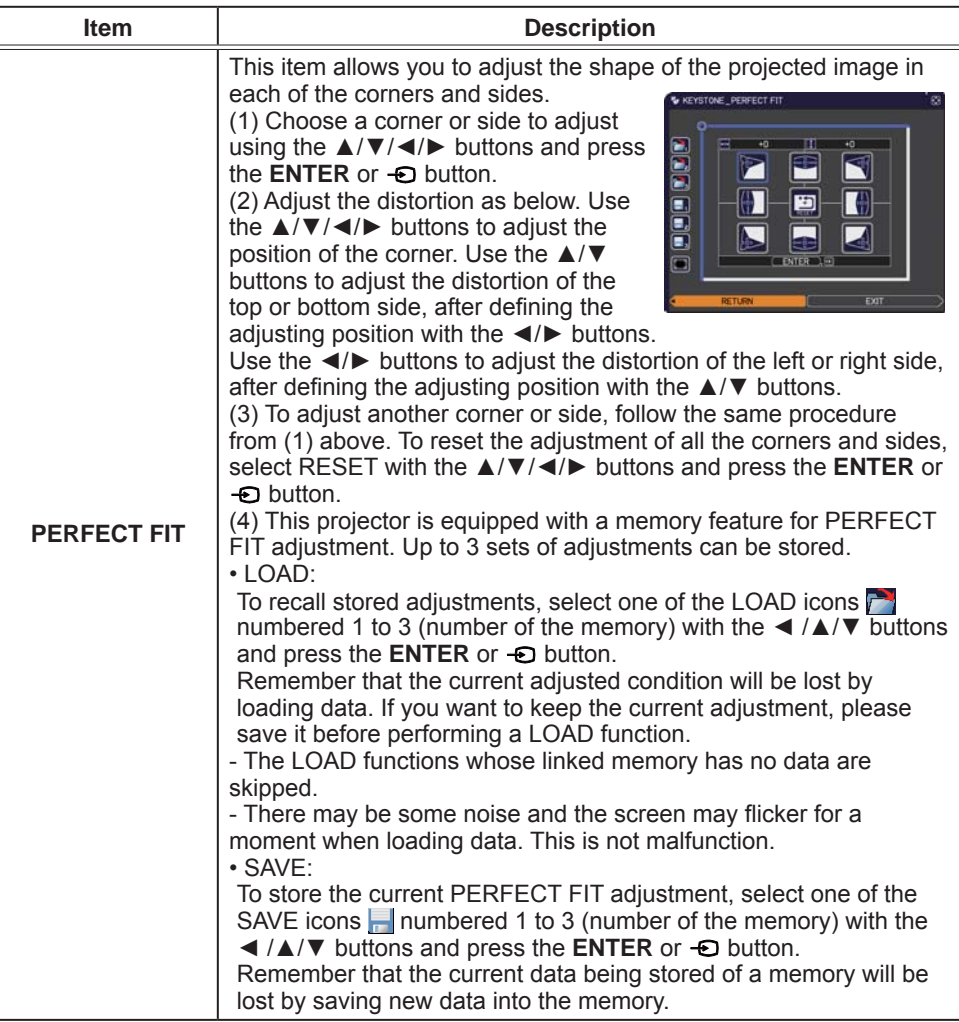

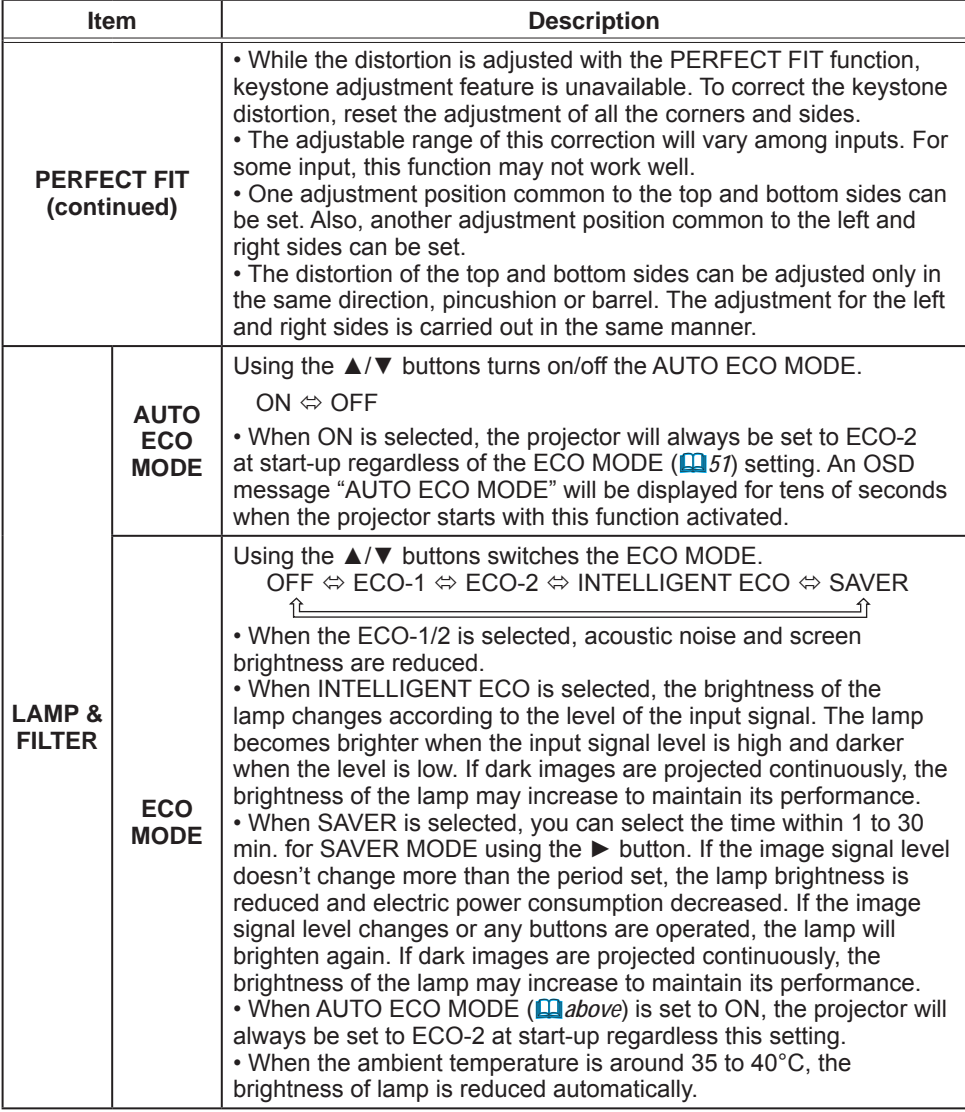

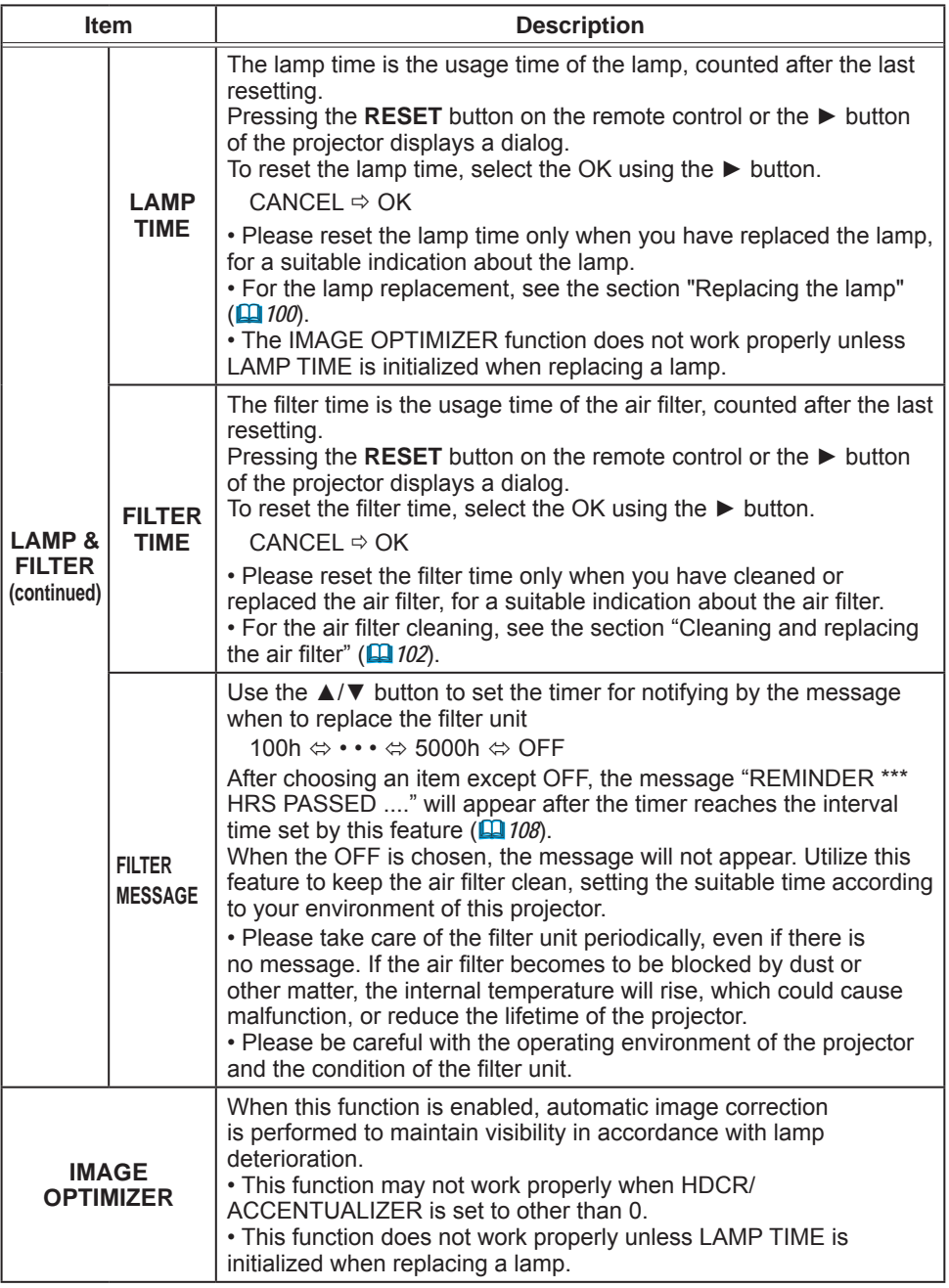

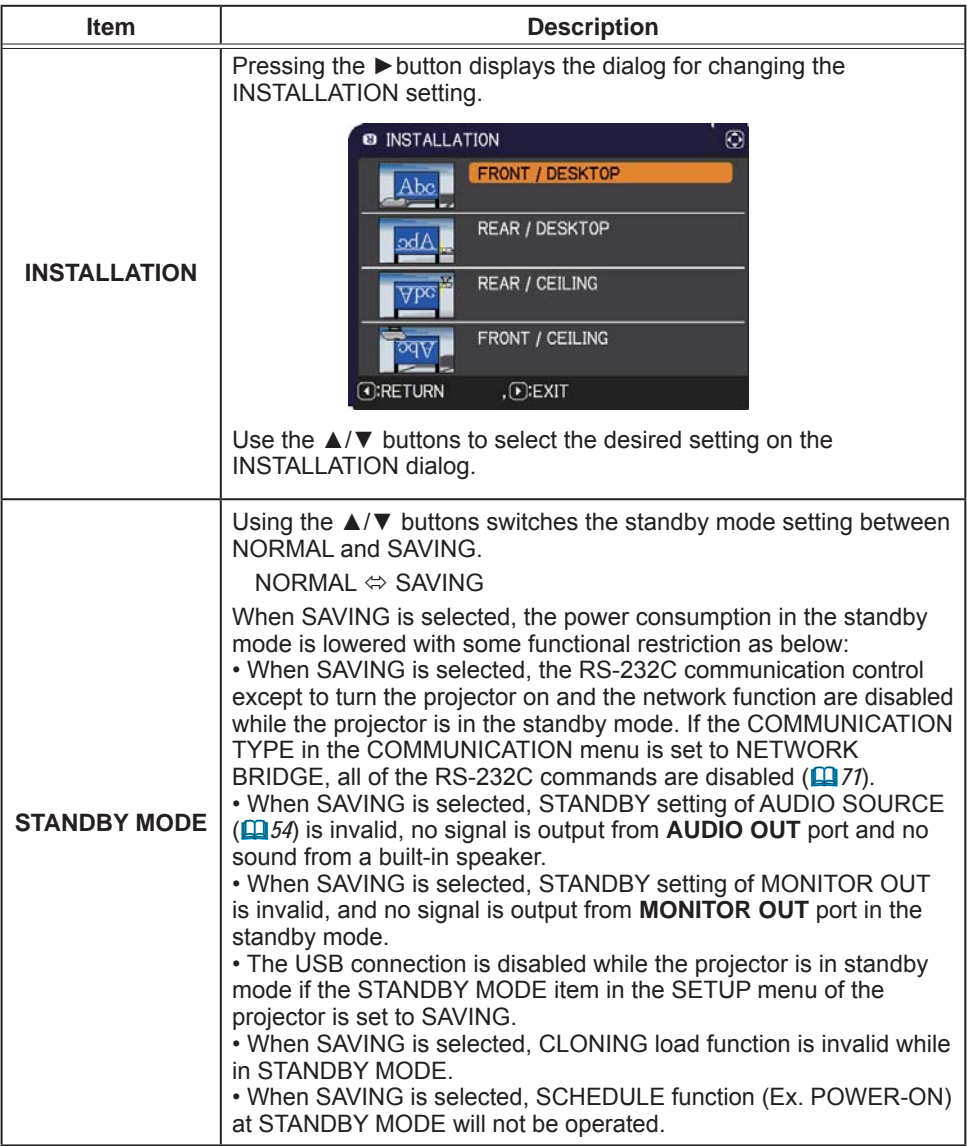

### **AUDIO** menu

From the AUDIO menu, items shown in the table below can be performed. Select an item using the ▲/▼ cursor buttons, and press the  $\blacktriangleright$  cursor button or the ENTER button to execute the item. Then perform it according to the following table.

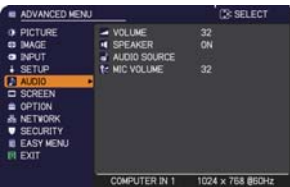

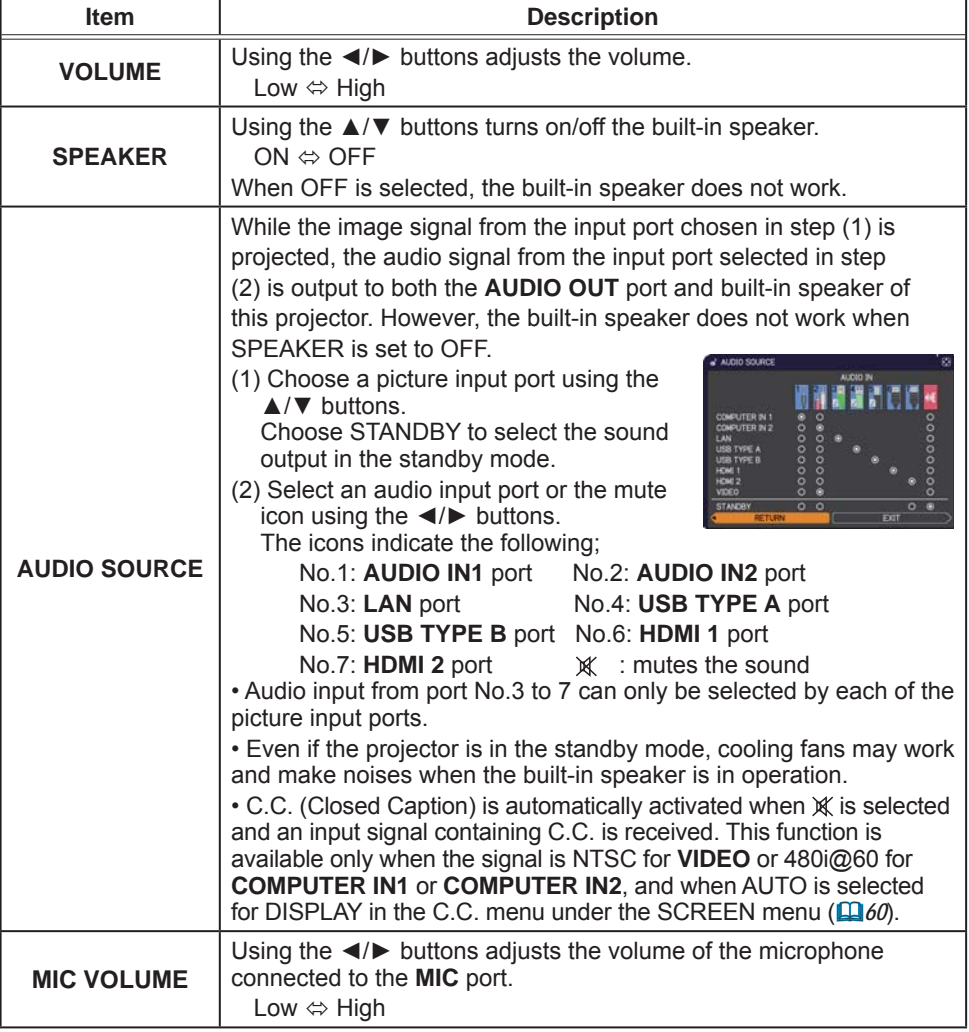

## **SCREEN** menu

From the SCREEN menu, items shown in the table below can be performed.

Select an item using the ▲/▼ cursor buttons, and press the ► cursor button or ENTER button to execute the item. Then perform it according to the following table.

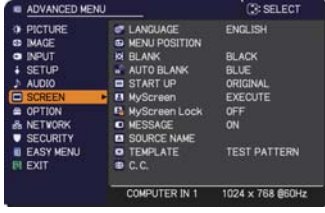

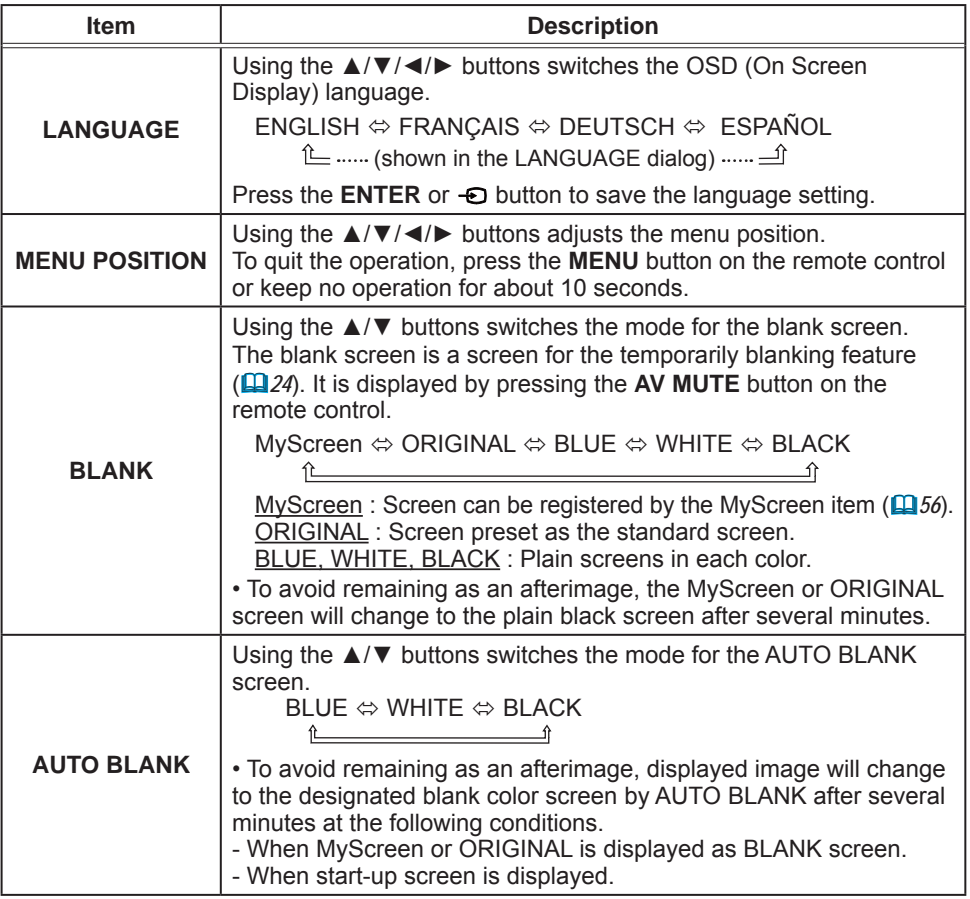

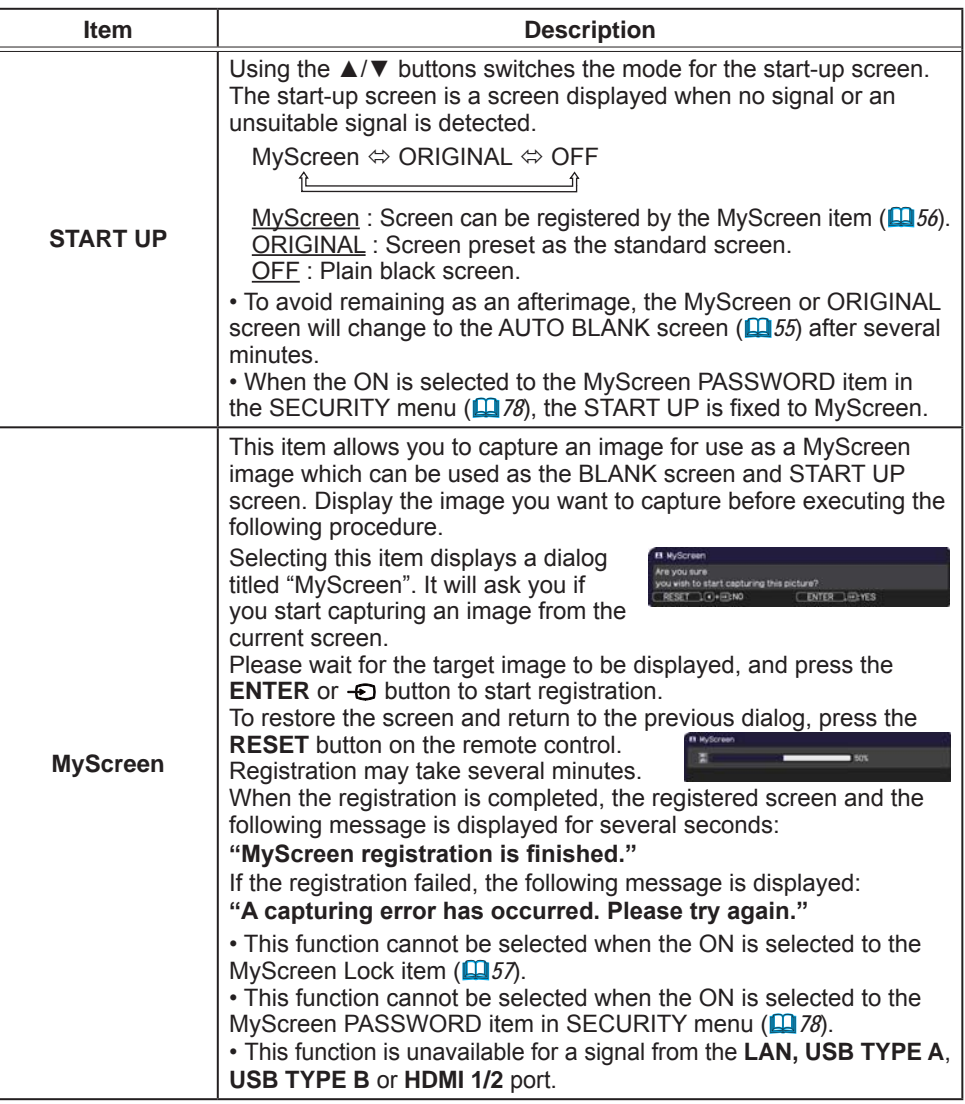

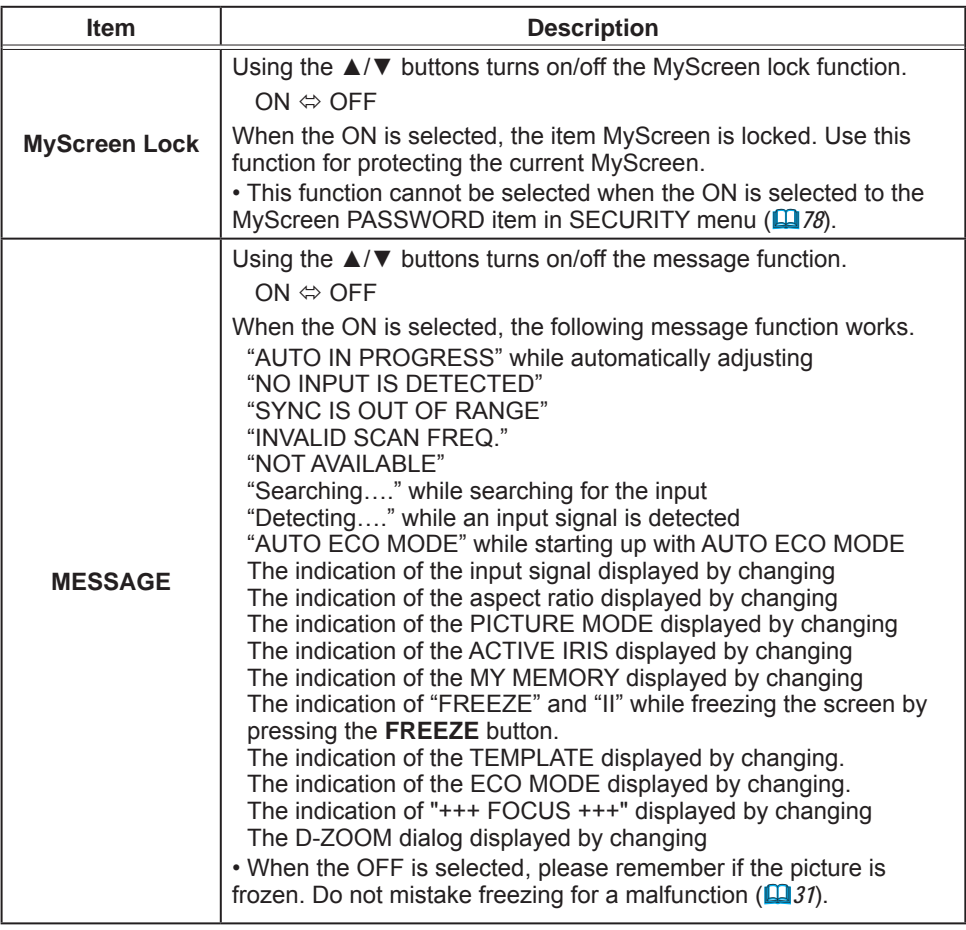

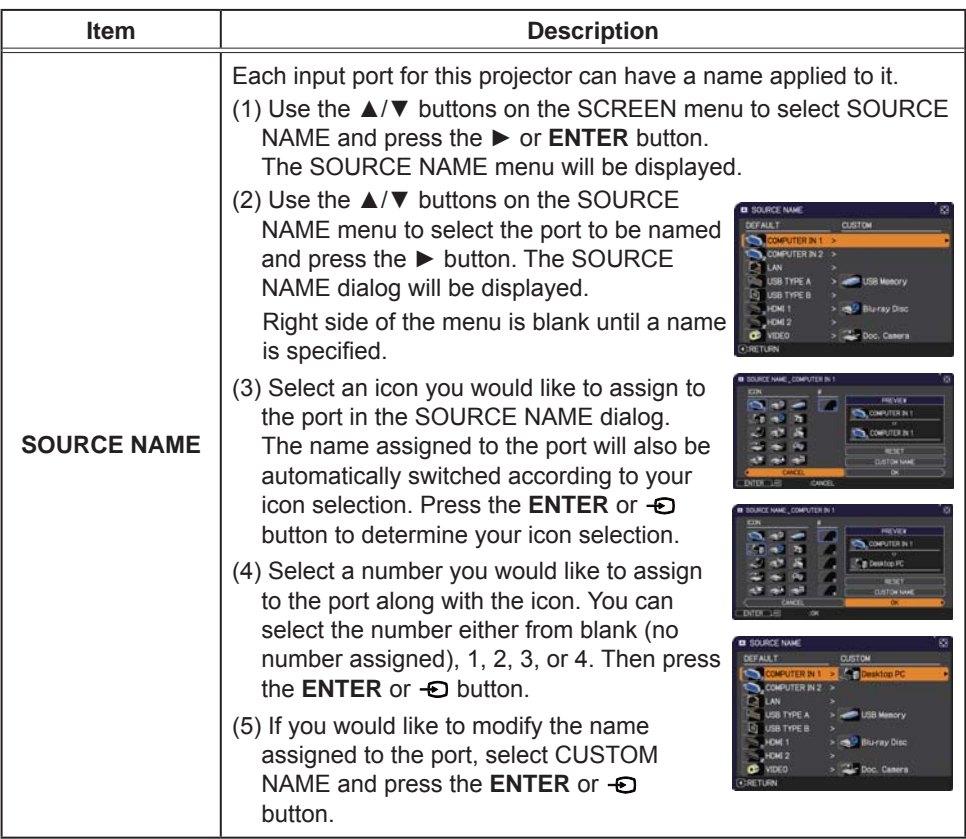

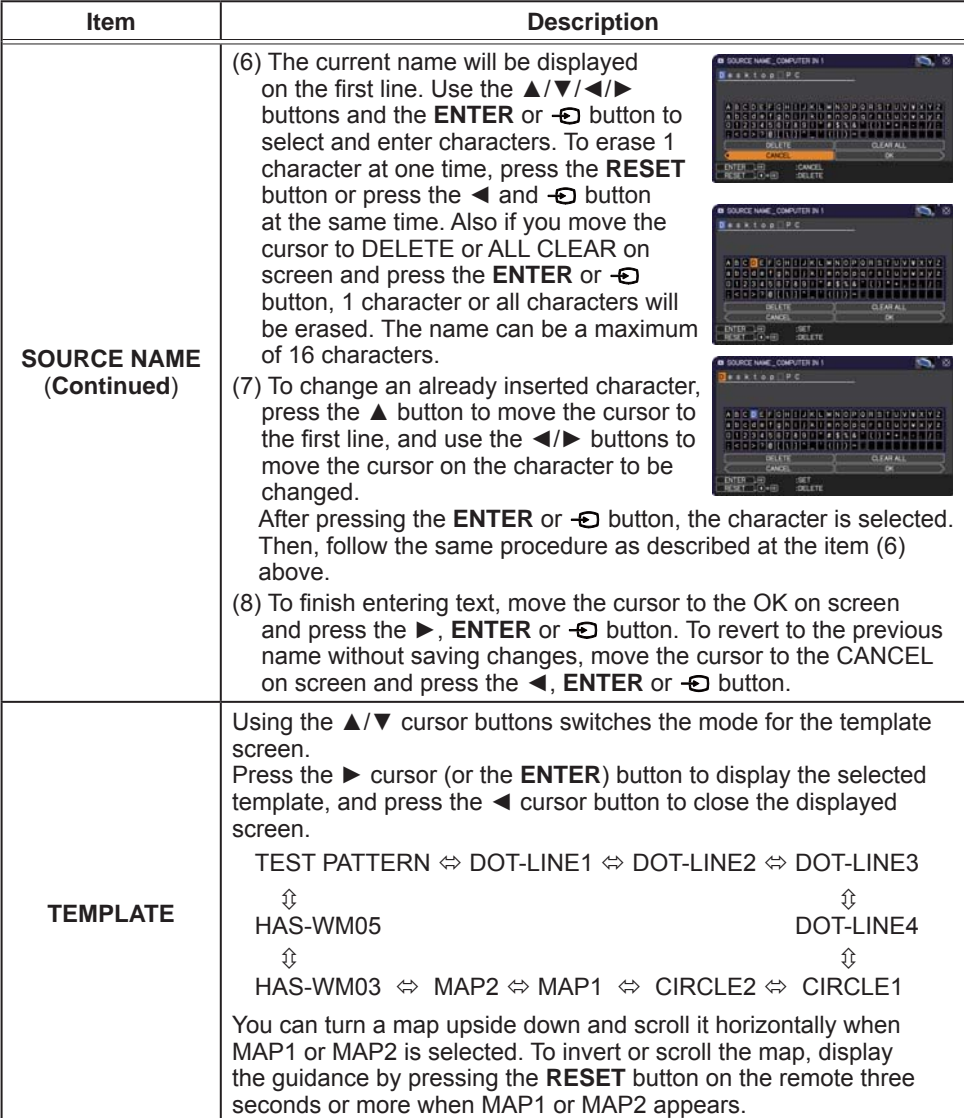

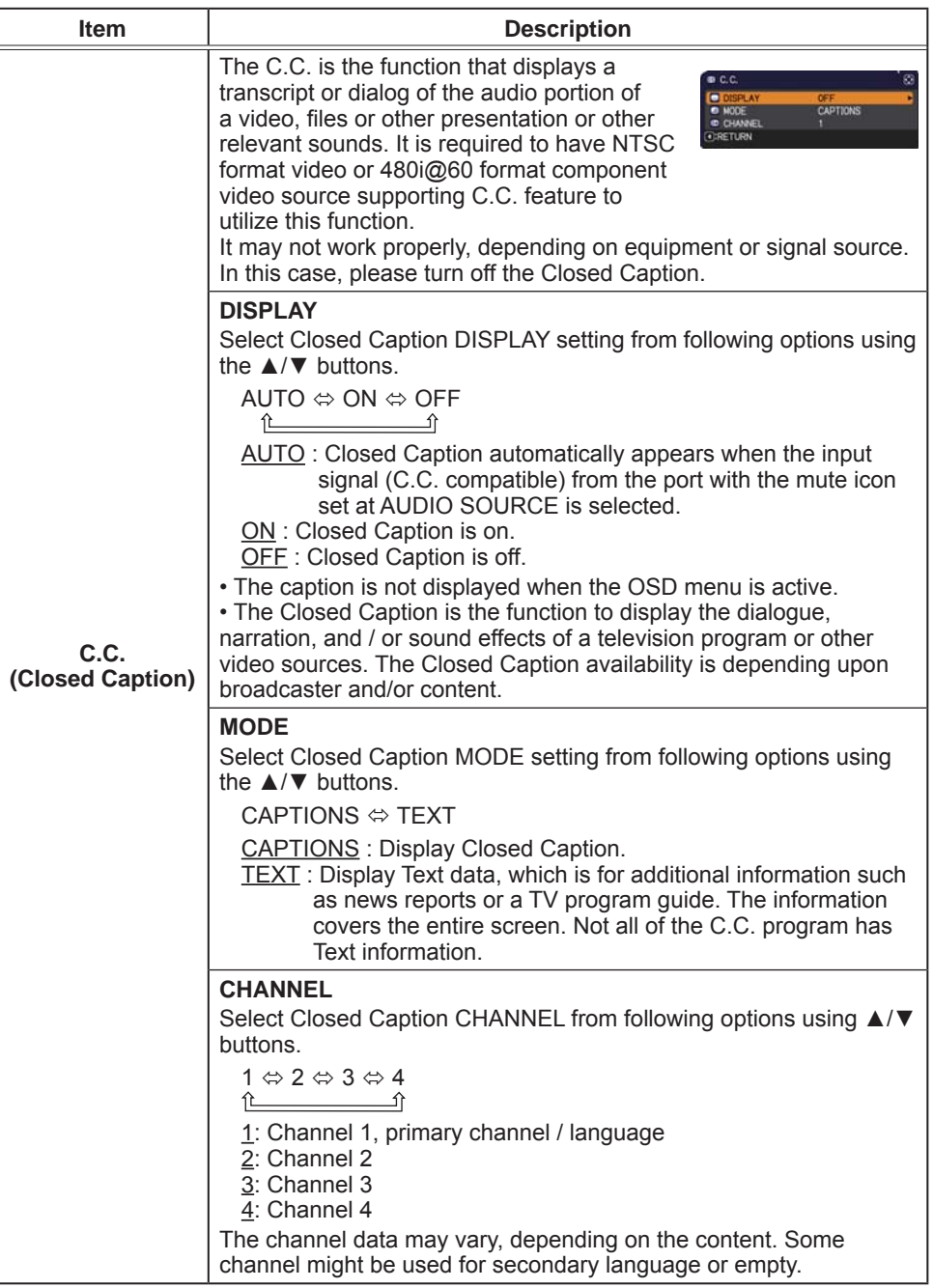

## **OPTION** menu

From the OPTION menu, items shown in the table below can be performed.

Select an item using the  $\triangle/\blacktriangledown$  cursor buttons, and press the ► cursor button or ENTER button to execute the item. Then perform it according to the following table.

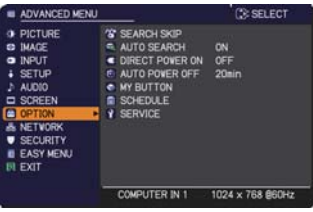

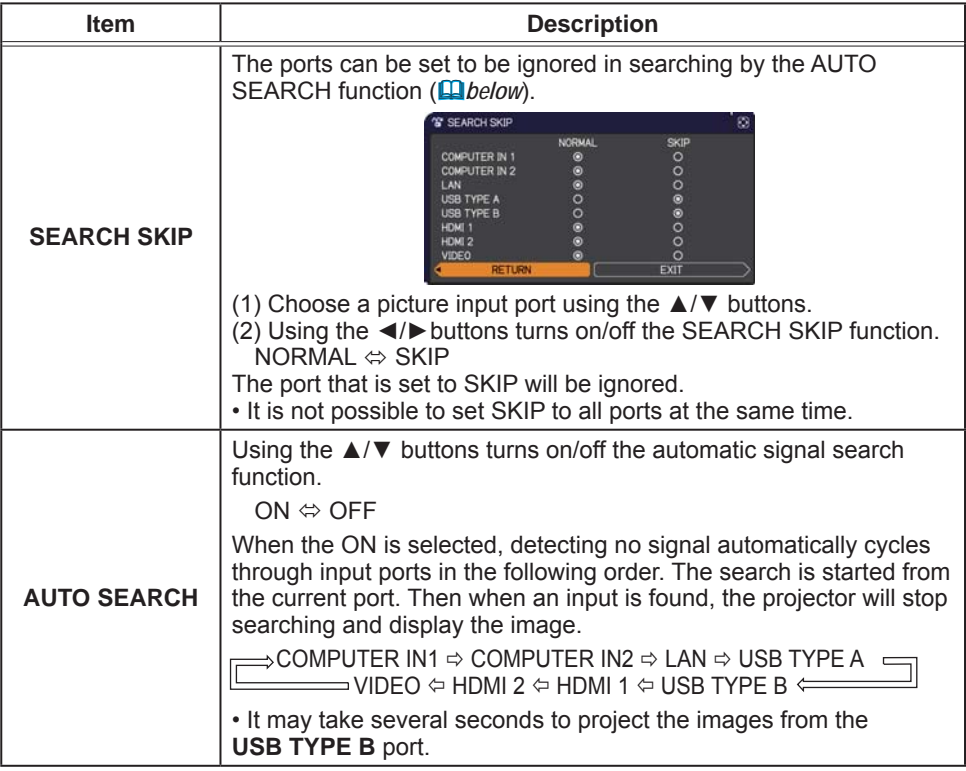

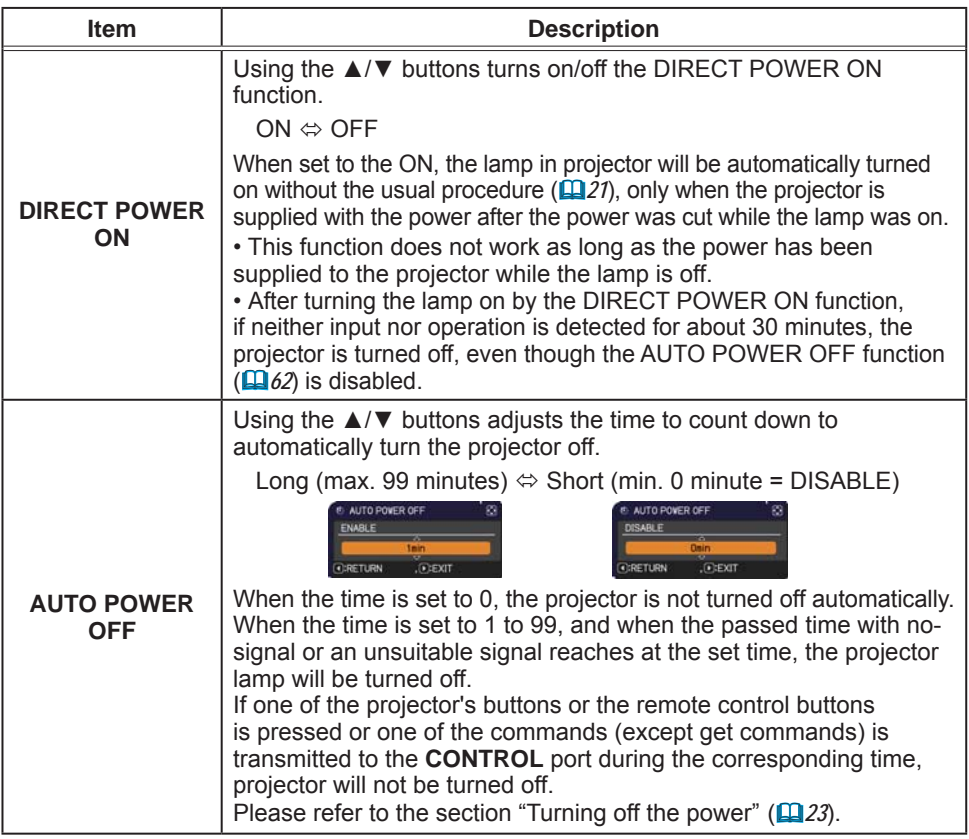

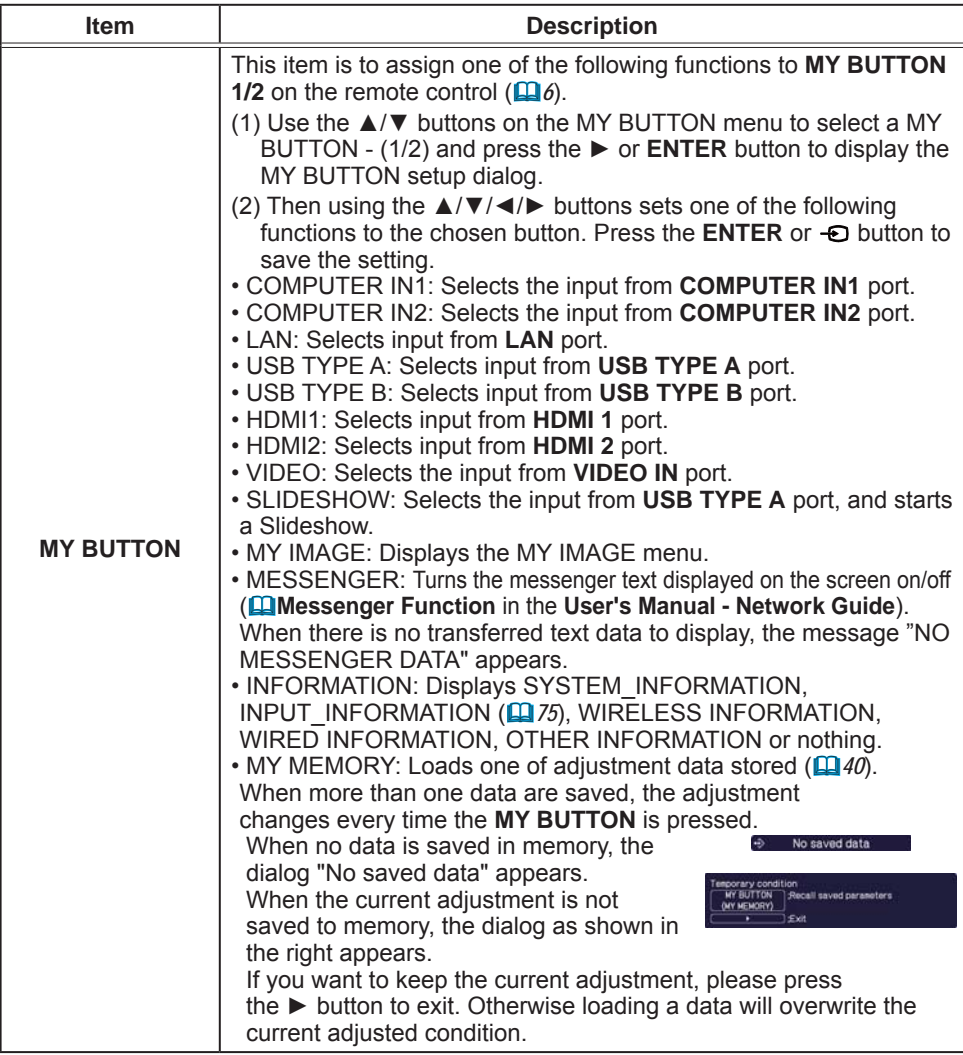

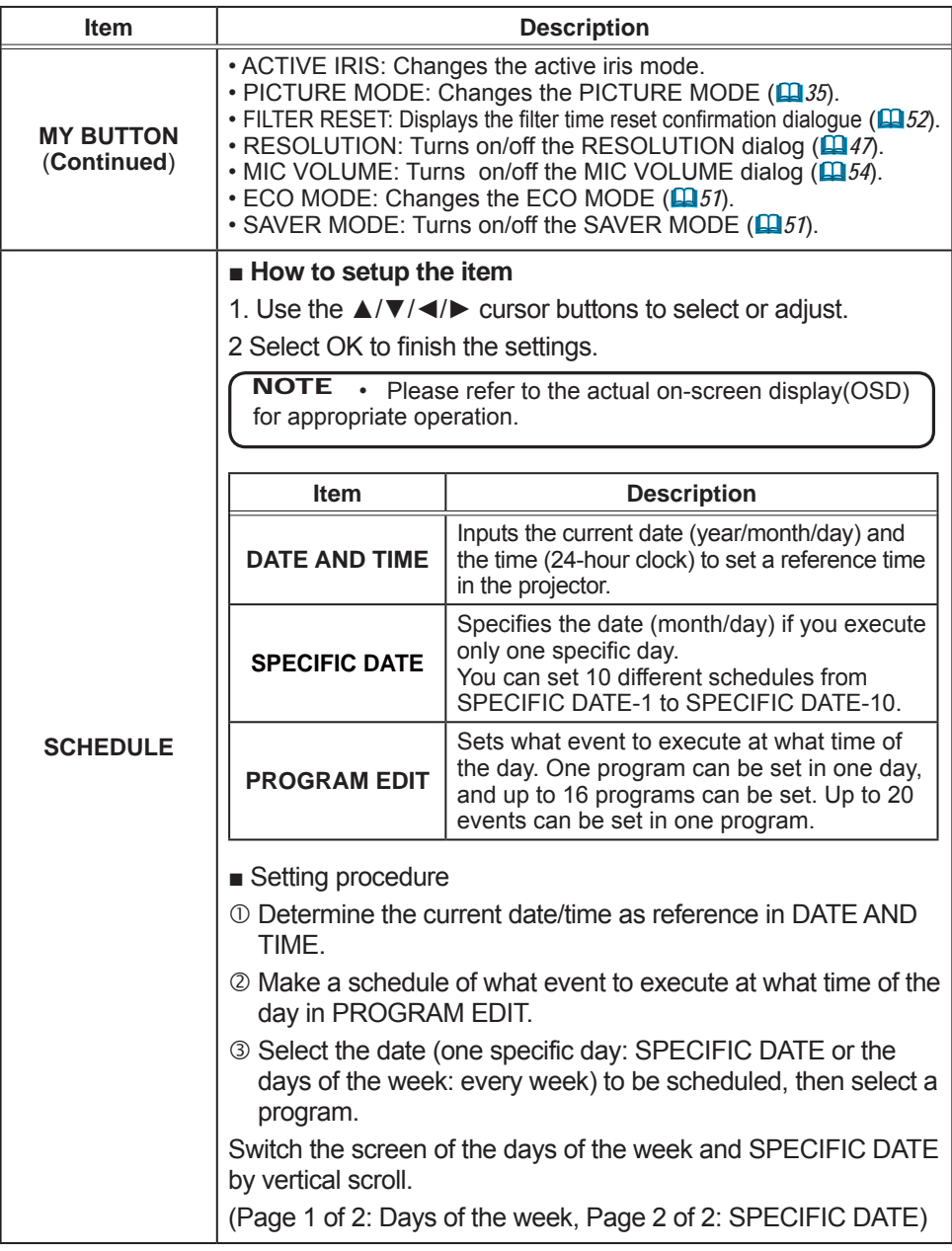

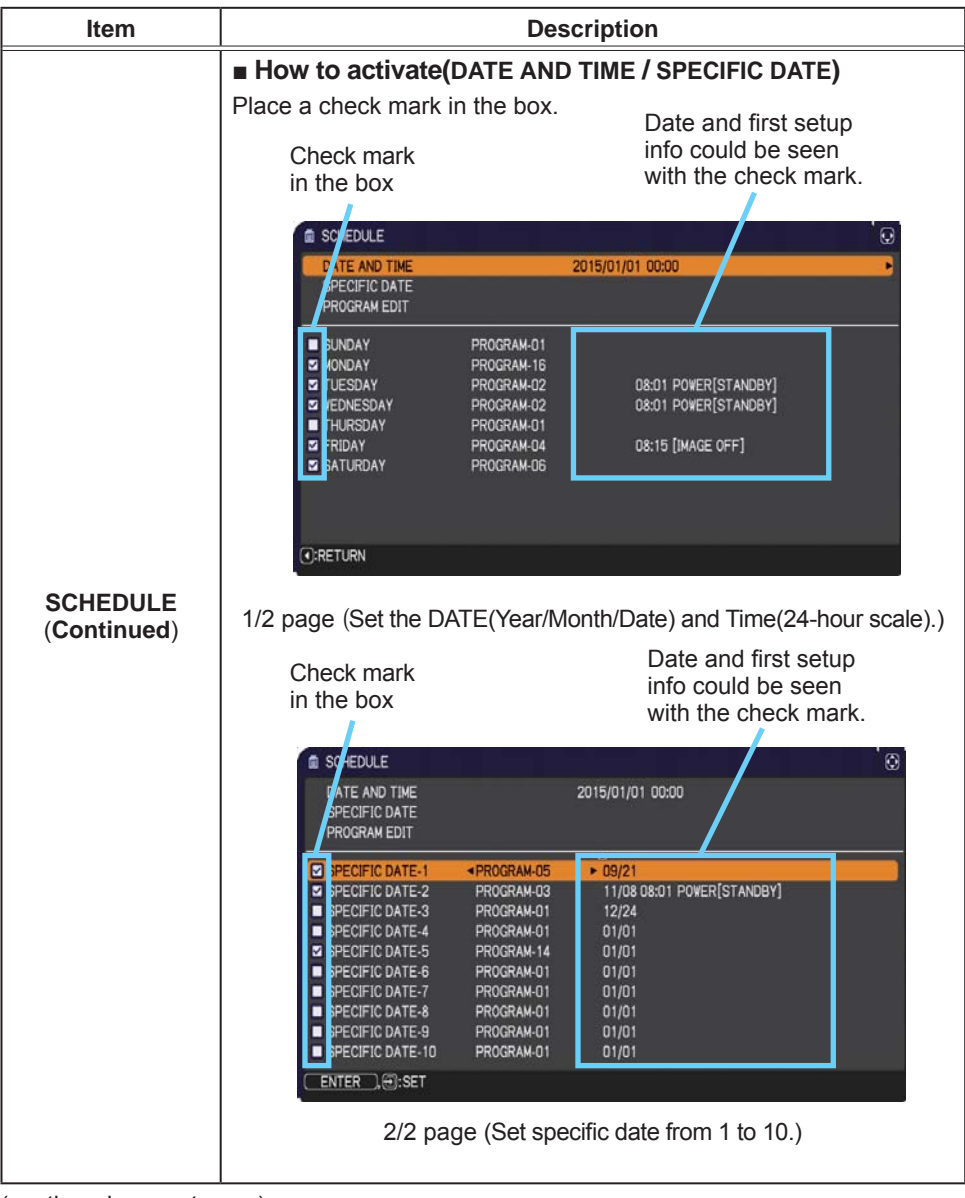

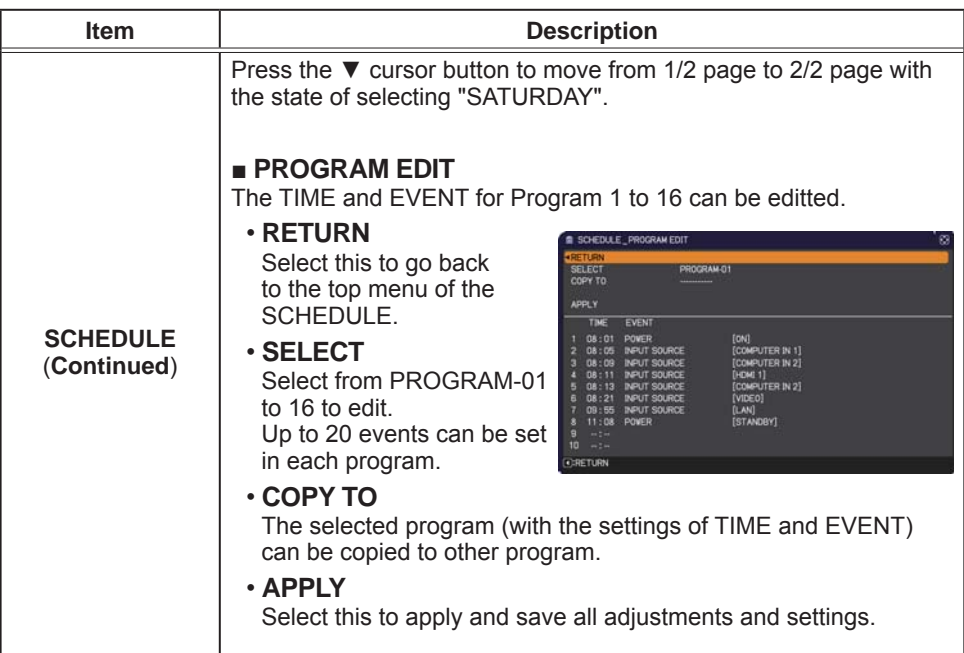

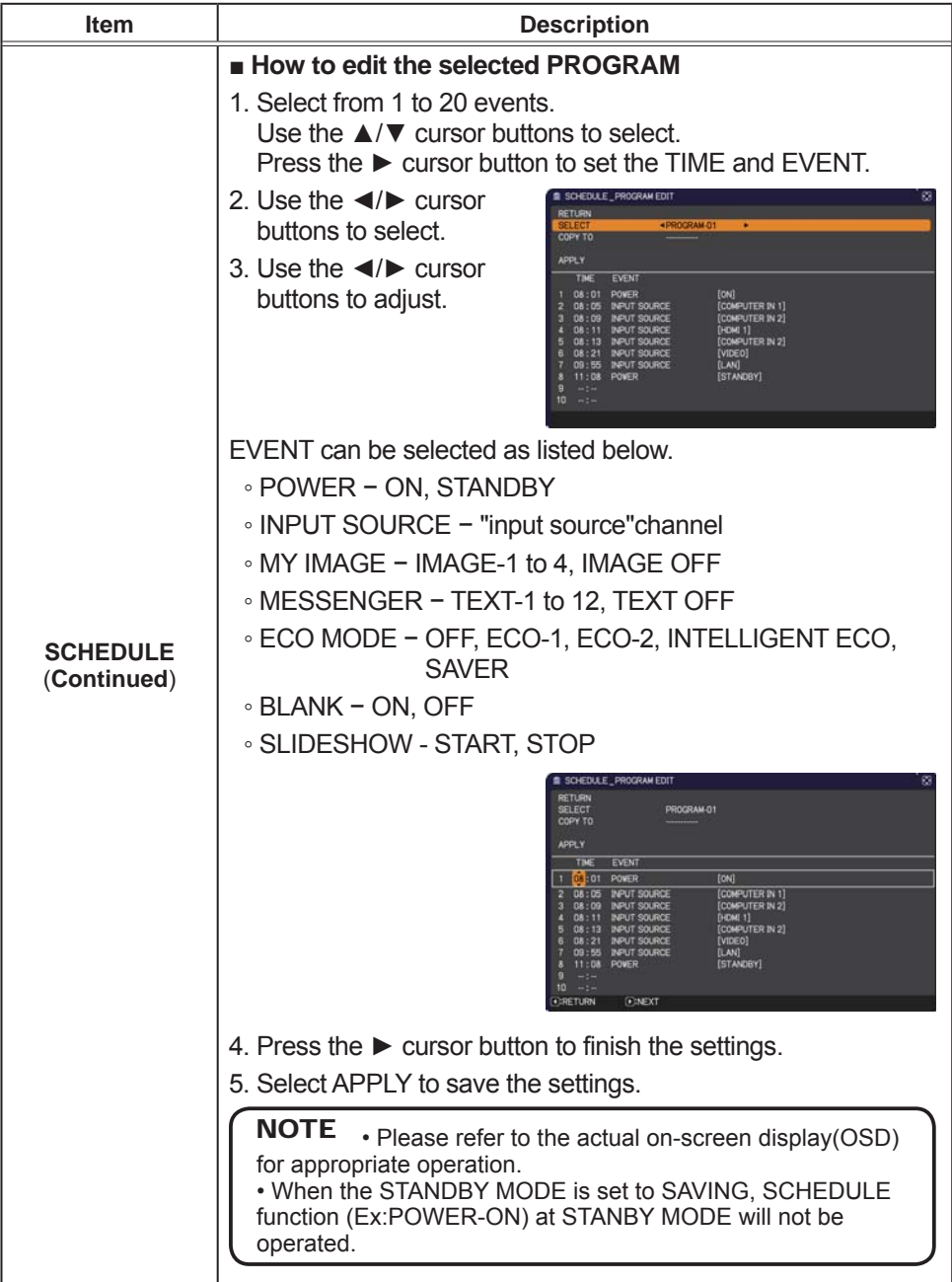

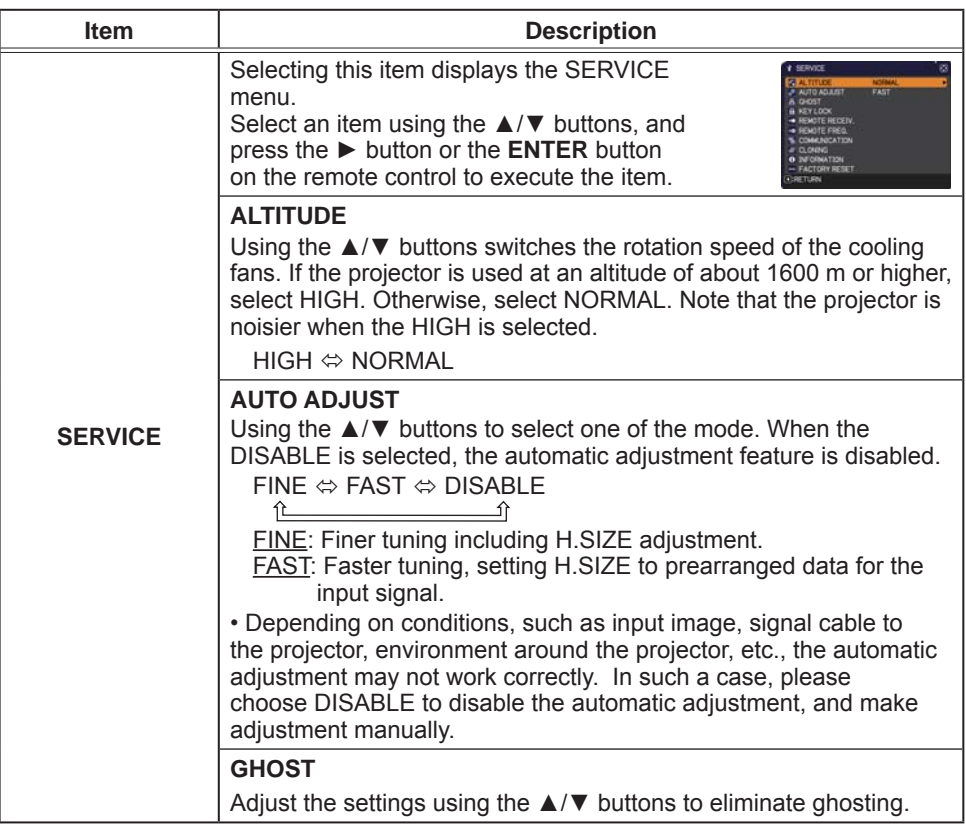

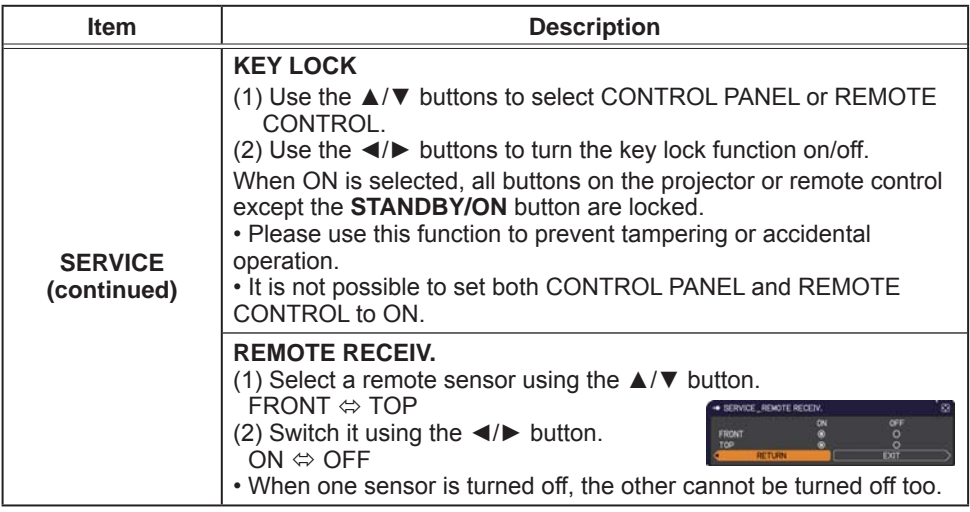

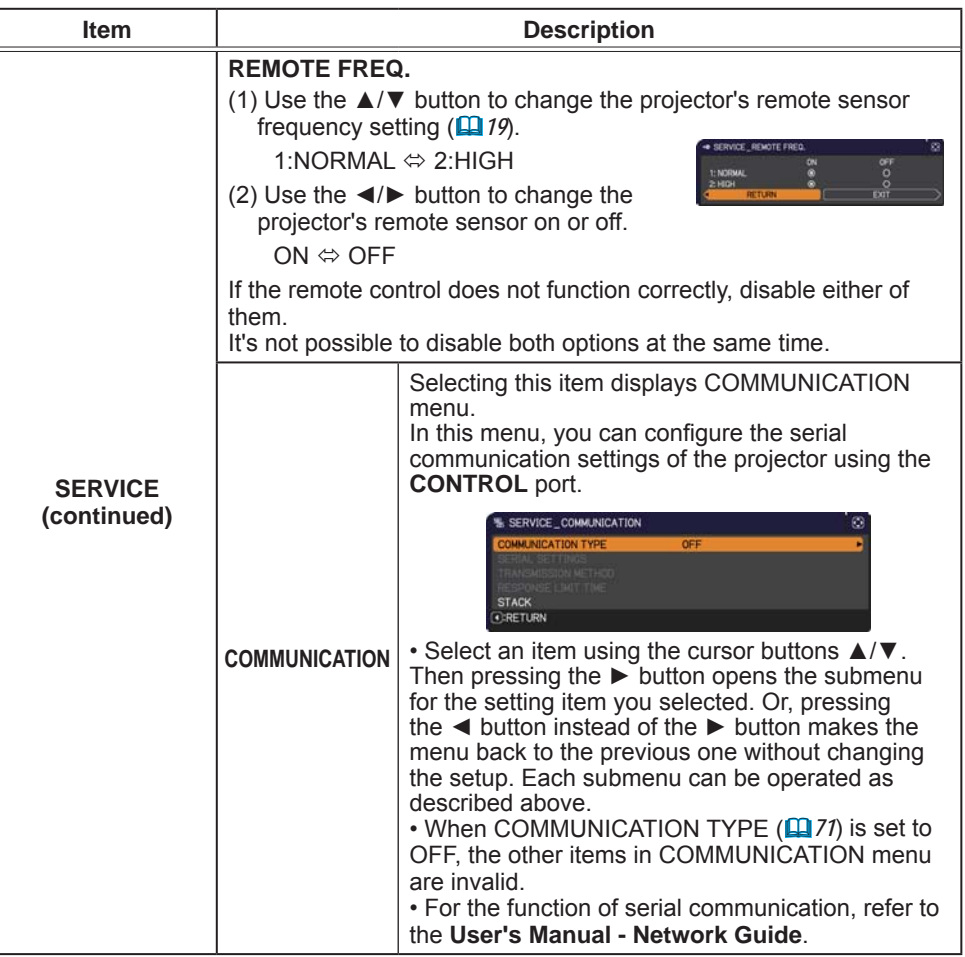

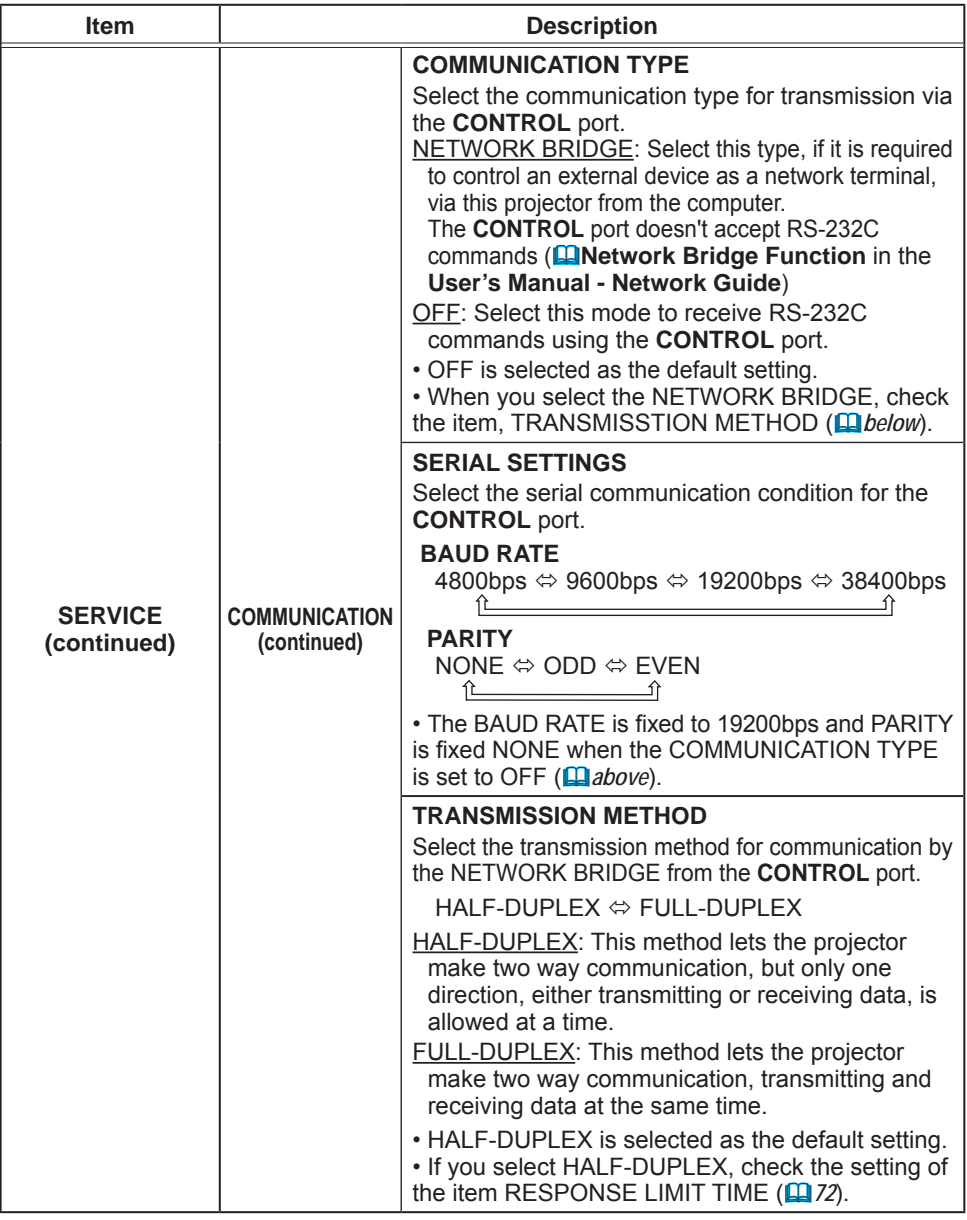

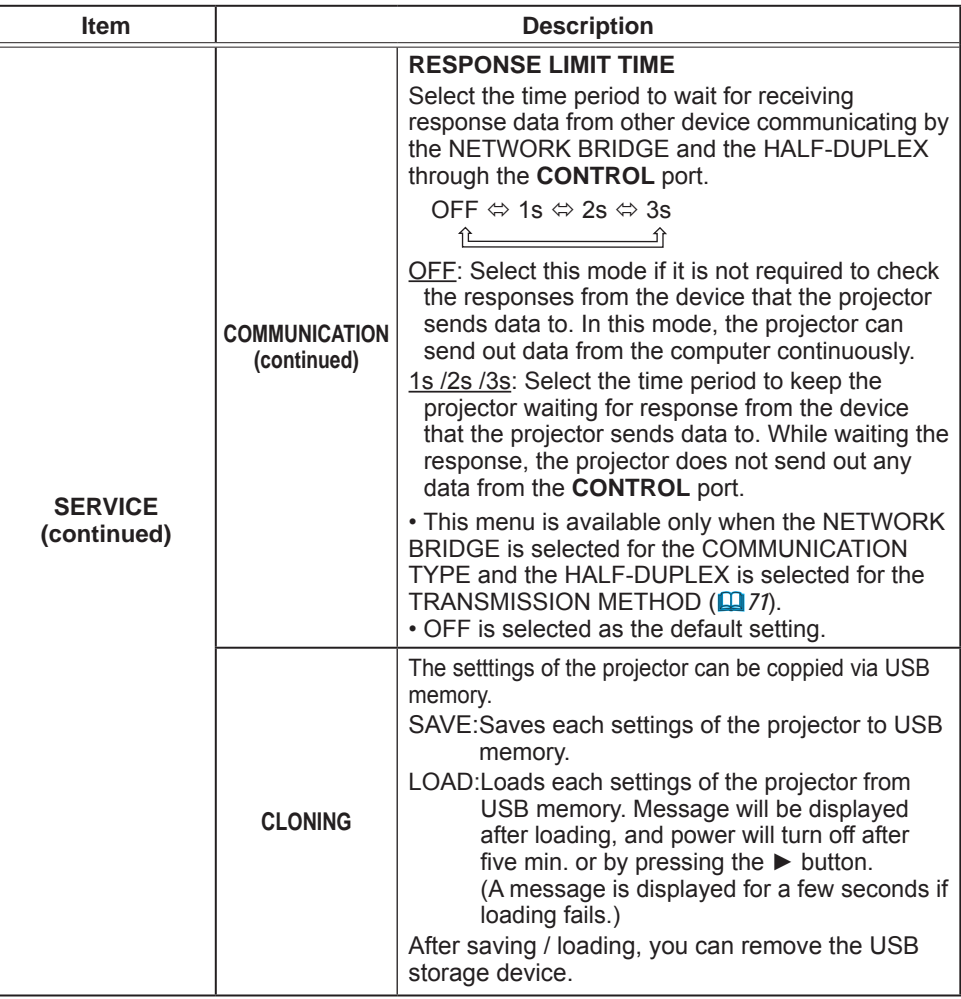

 $\overline{(continued on next page)}$
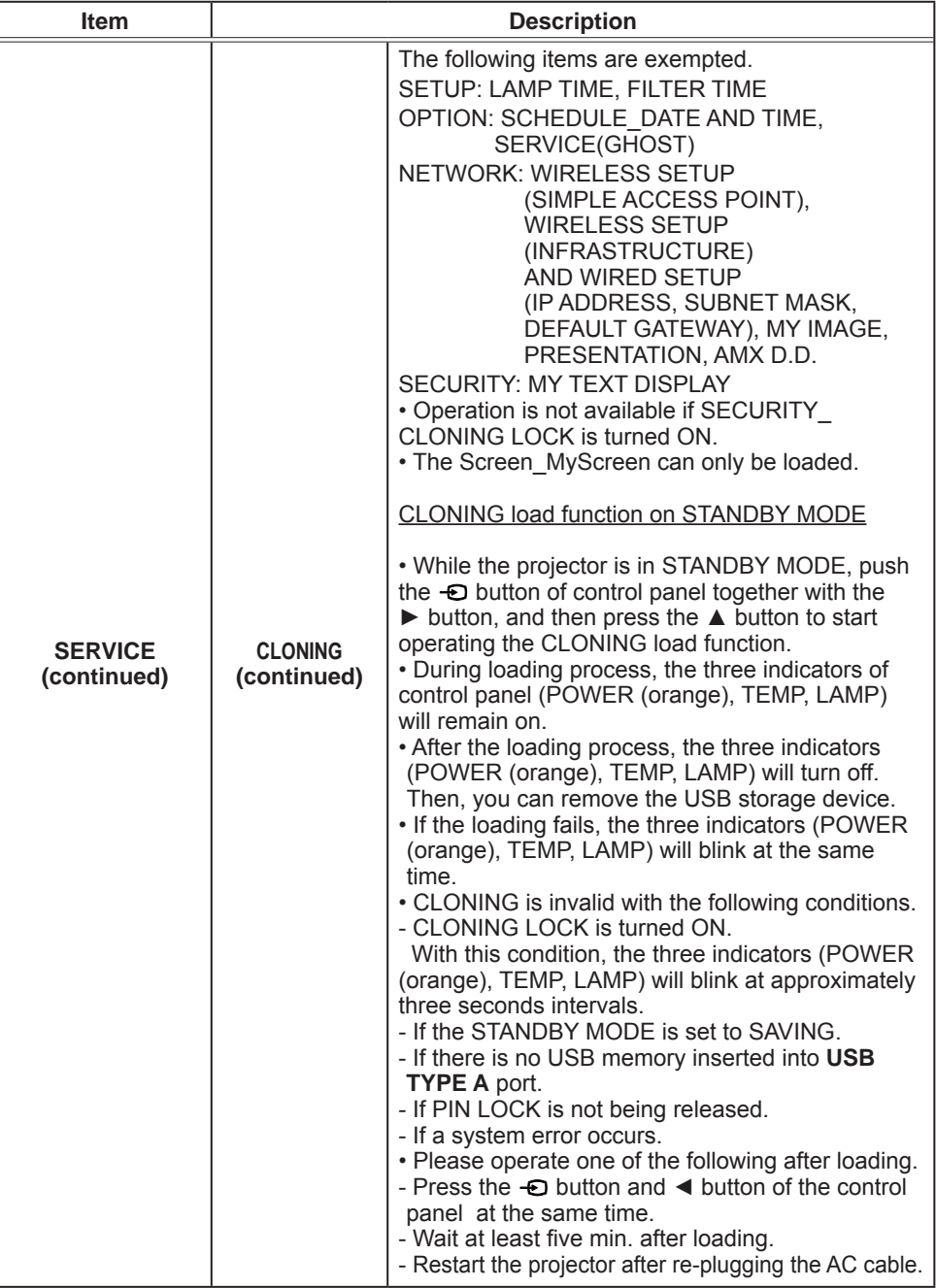

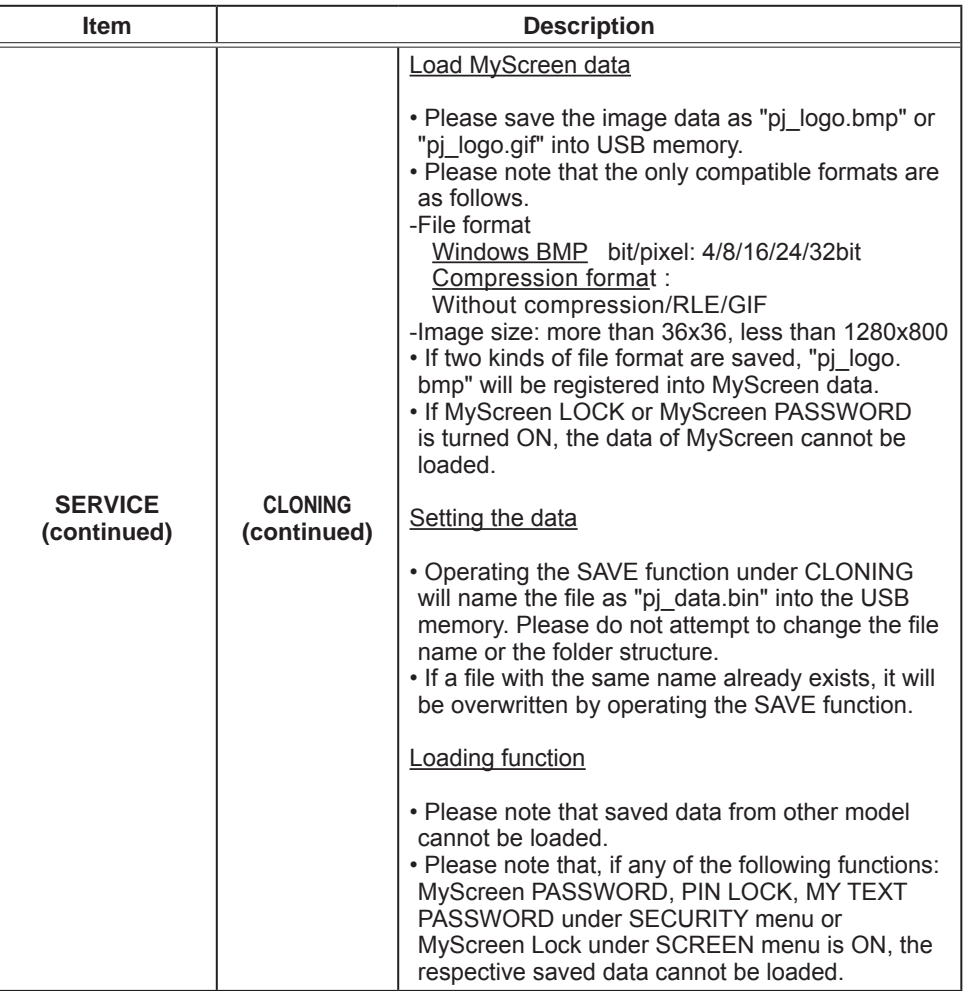

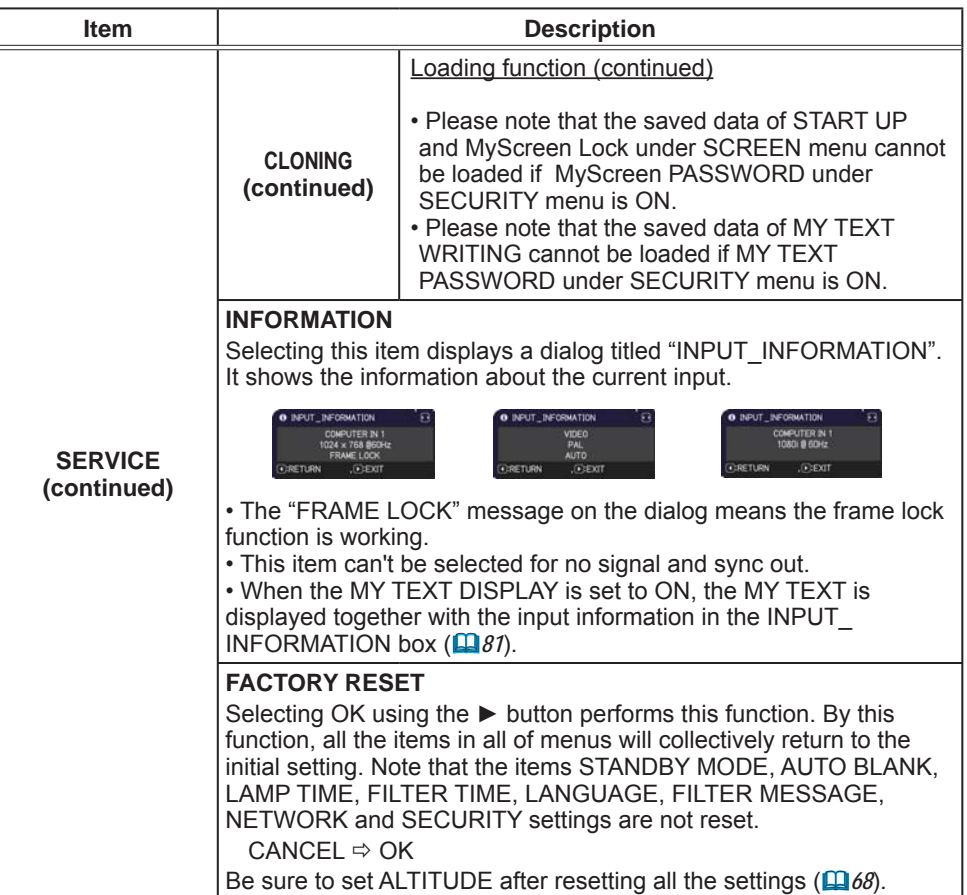

# NETWORK menu

See the **Network Guide** for details of NETWORK operation.

Remember that incorrect network settings on this projector may cause trouble on the network. Be sure to consult with your network administrator before connecting to an existing access point on your network.

#### SECURITY menu

# **SECURITY** menu

This projector is equipped with security functions. From the SECURITY menu, items shown in the table below can be performed.

To use SECURITY menu: User registration is required before using the security functions.

### **Enter to the SECURITY menu**

- 1. Press the  $\blacktriangleright$  button. The ENTER PASSWORD box will be displayed.
- 2. Use the  $\triangle/\blacktriangledown/\blacktriangle/\blacktriangleright$  buttons to enter the registered password. The factory default password is as follows.

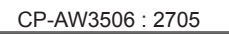

This password can be changed  $($   $\Box$  below). Move the cursor to the right side of the ENTER PASSWORD box and press the  $\blacktriangleright$  button to display the SECURITY menu.

• It is strongly recommended the factory default password to be changed as soon as possible.

. If an incorrect password is input, the ENTER PASSWORD box will be displayed again. If incorrect password is input 3 times, the projector will turn off. Afterwards the projector will turn off every time an incorrect password is input.

3. Items shown in the table below can be performed.

#### **If you have forgotten your password**

- $(1)$ . While the ENTER PASSWORD box is displayed, press and hold the **RESET** button on the remote control for about 3 seconds or press and hold the  $\bigoplus$  button for 3 seconds while pressing the  $\blacktriangleright$ button on the projector.
- (2). The 10 digit Inquiring Code will be displayed. Contact your dealer with the 10 digit Inquiring Code. Your password will be sent after your user registration information is confirmed.

**ADVANCED MENI CISELECT A. ENTER PASSVORD ALIDIO FASY MENI** COMPUTER IN 1 1024 x 768 B60Hz

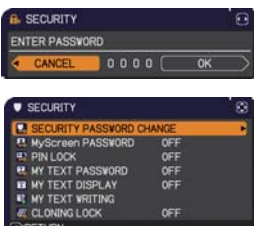

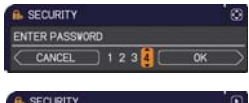

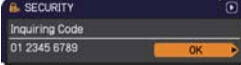

• If there is no key input for about 55 seconds while the Inquiring Code is displayed, the menu will close. If necessary, repeat the process from (1).

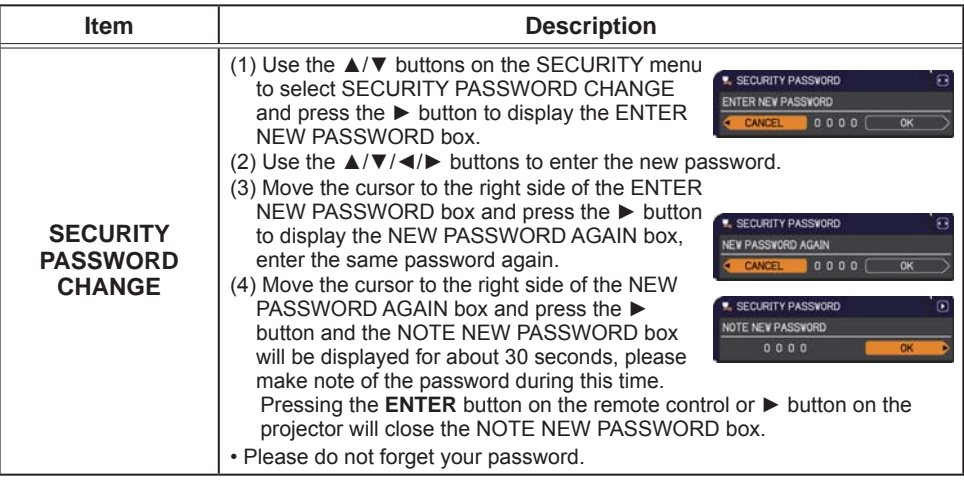

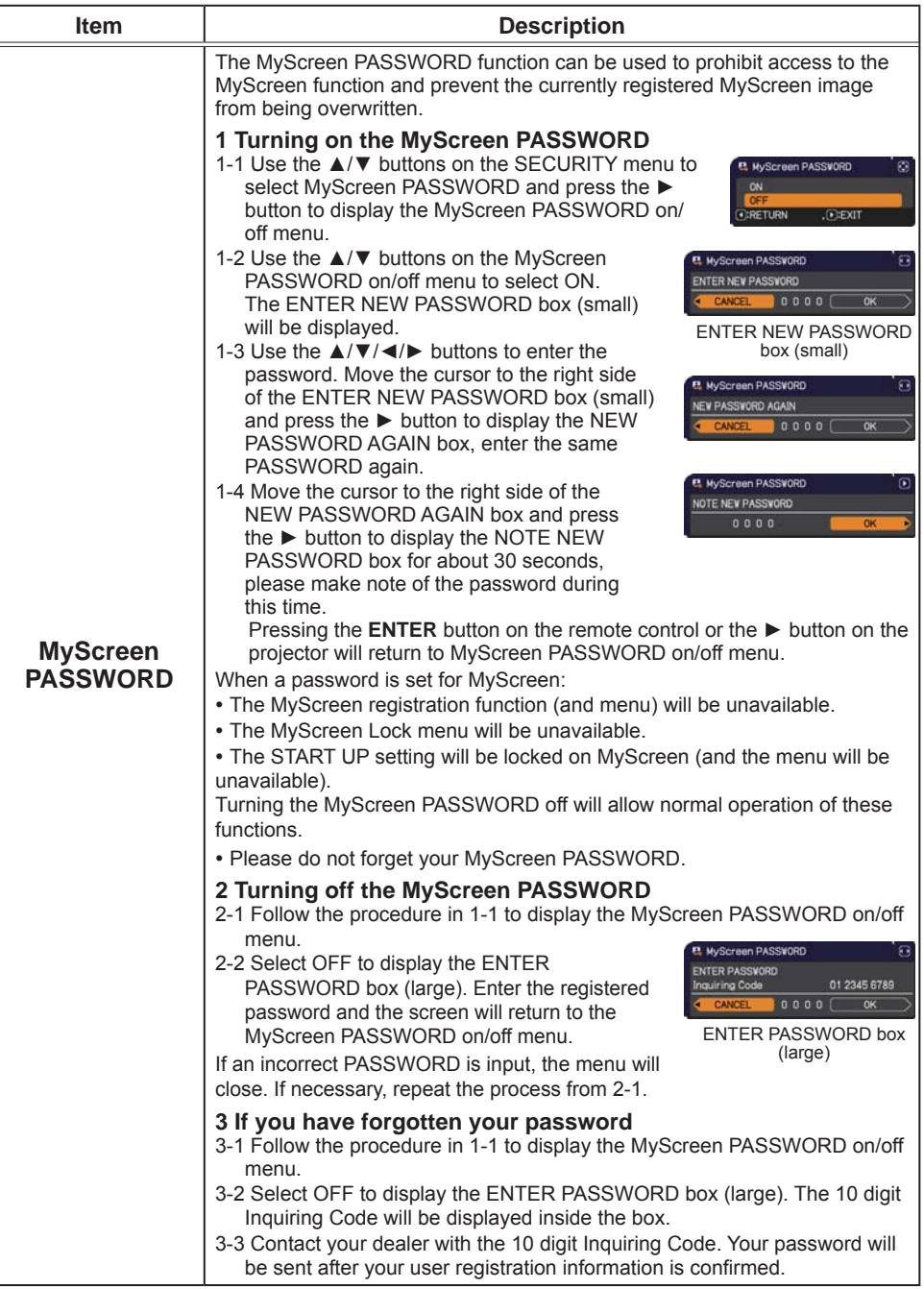

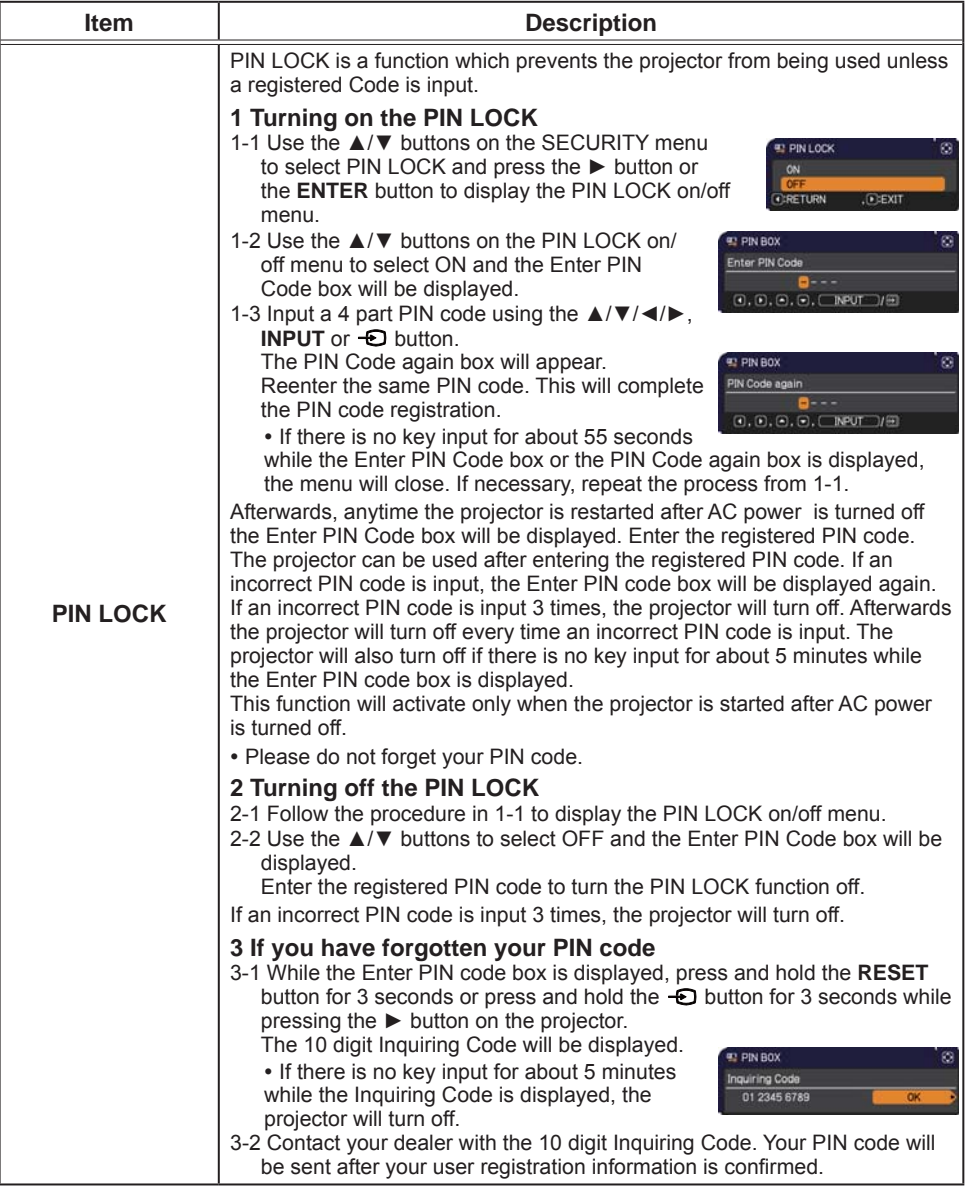

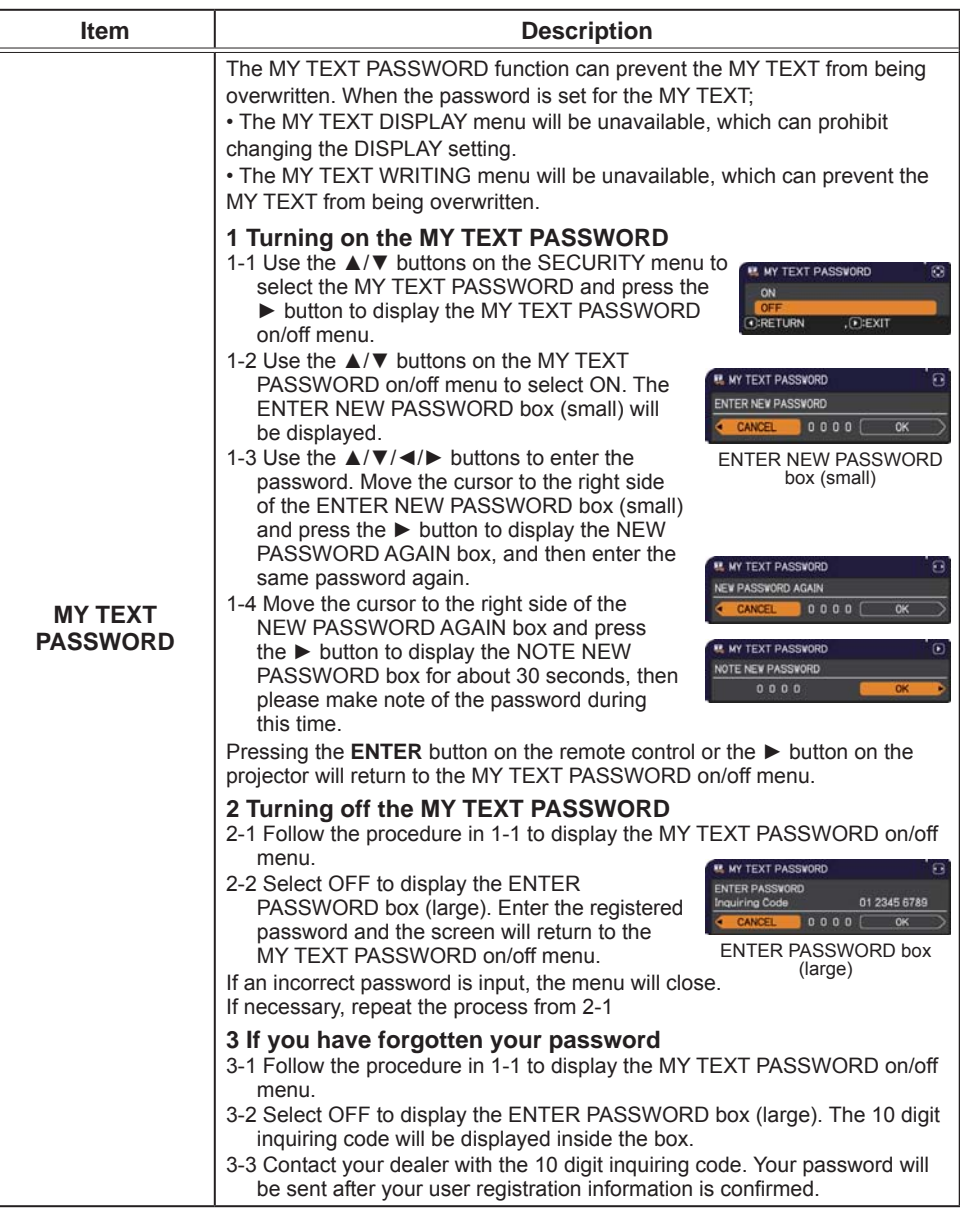

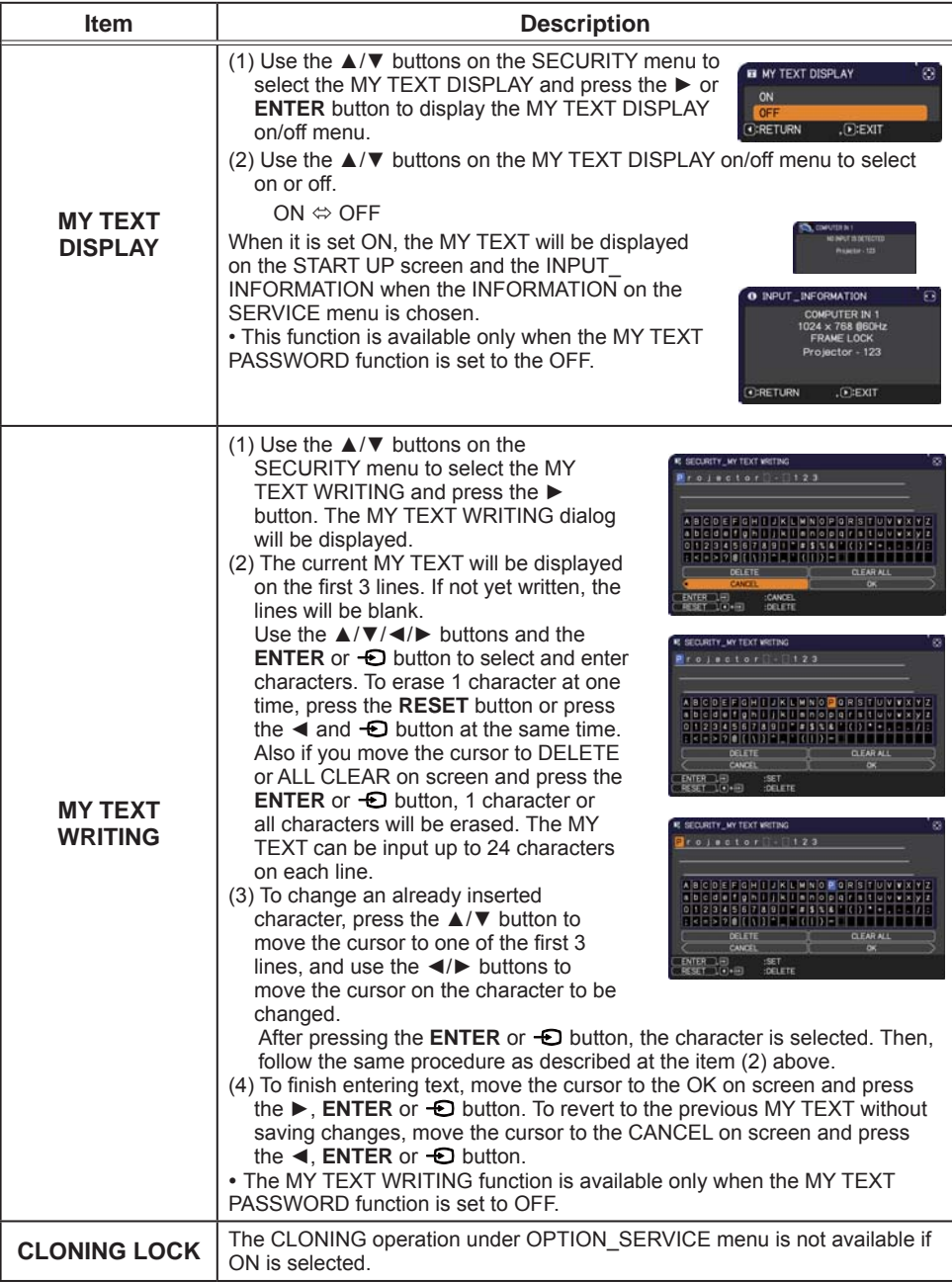

### **Presentation tools**

The projector has the following convenient tools that enable on-screen presentations easily and quickly:

- PC-LESS Presentation (**Quidelland**)
- Drawing function

Drawing function enables you to draw on the projector's screen with

USB mouse or tablets connected to the USB TYPE A ports. For details, refer to the manual for peripheral equipment.

- USB Display ( $\Box$ 92, 96)

# PC-LESS Presentation

The PC-LESS Presentation reads image and audio data from the storage media inserted into the **USB TYPE A** port and displays the image in the following modes. The PC-LESS Presentation can be started by selecting the USB TYPE A port as the input source.

This feature allows you to make your presentations without using your computer.

- Thumbnail mode (**Q**83)
- Full Screen mode (**Q**87)
- Slideshow mode (**QQ** 89)

#### **[Supported storage media]**

• USB memory (USB memory type, USB hard disk and USB card reader type)

**NOTE**  $\cdot$  USB readers (adapters) that have more than one USB slot may not work (if the adapter is acknowledged as multiple devices connected).

• USB devices with security software may not work.

 $\cdot$  Be careful when inserting or removing a USB device. ( $\Box$  14, 85)

### **[Supported format]**

 $\cdot$  FAT12. FAT16 and FAT32

**NOTE**  $\cdot$  NTFS is not supported.

### [Supported file format and its extension]

- $\bullet$  JPEG (.jpeg, .jpg)
- Bitmap (.bmp)
- \* Progressive is not supported.
- \*16bit mode and compressed bitmap is not supported. \* Interlace PNG is not supported.
- $\cdot$  PNG (.pna)
- $\cdot$  GIF (.gif)
- Movie (.avi, .mov)
- \* Supported video format: Motion-JPEG Supported audio format: WAV (Linear PCM, Stereo 16bit), **IMA-ADPCM**

NOTE • Files with a resolution larger than the following are not supported. 1280 x 800 (Still), 768 x 576 (Movie)

(\* Some computers may not support 1280 x 800.)

- Files with a resolution smaller than 36 x 36 are not supported.
- . Files with a resolution smaller than 100 x 100 may not be displayed.
- Movie images with a frame rate higher than 15 fos cannot be displayed.
- . Movie images with a bit rate higher than 20 Mbps cannot be displayed.
- Some supported files may not be displayed.

. Only a frame appears when the content of image data cannot be displayed in the Thumbnail mode.

. Even with the file format and audio format combinations described above, playback of some files may fail.

# Thumbnail mode

The Thumbnail mode displays the images stored in a USB storage device on the Thumbnail screen. Maximum 20 images are displayed in a screen.

If you wish, you can jump into the Full Screen mode or Slideshow mode, after you select some images in the Thumbnail mode.

The Thumbnail mode will be started as the primary function of the PC-LESS Presentation after selecting the USB TYPE A port as the input source.

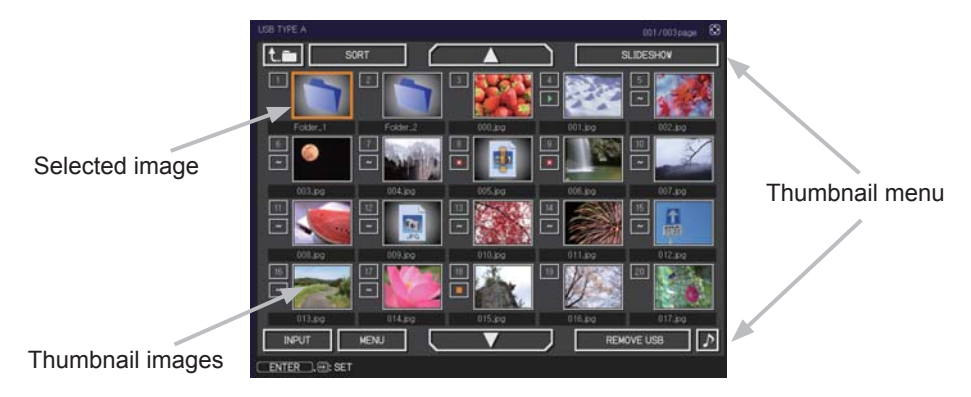

#### Operating by buttons or keys

You can control the images on the Thumbnail screen with the remote control, control panel or Web Remote Control. The following functions can be supported while the Thumbnail is displayed.

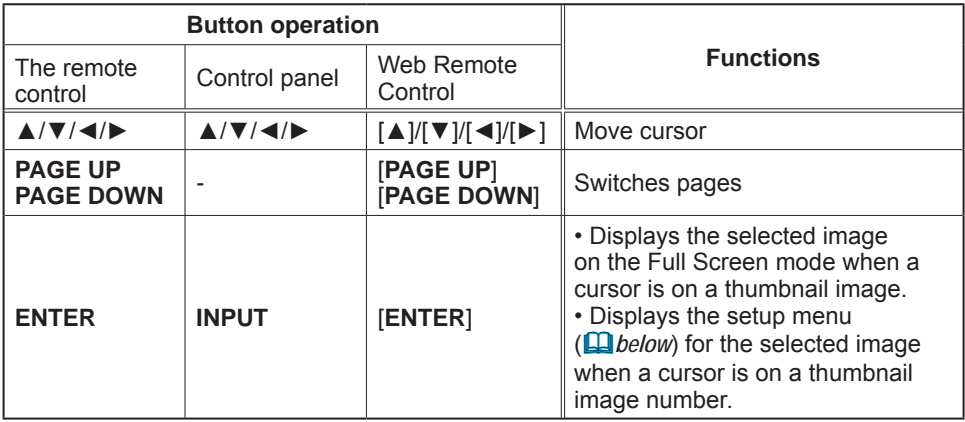

#### The setup menu for the selected image

Use the  $\triangleleft/\triangleright$  cursor buttons to switch each setting or use the  $\triangleright$  cursor button to execute the functions as follows.

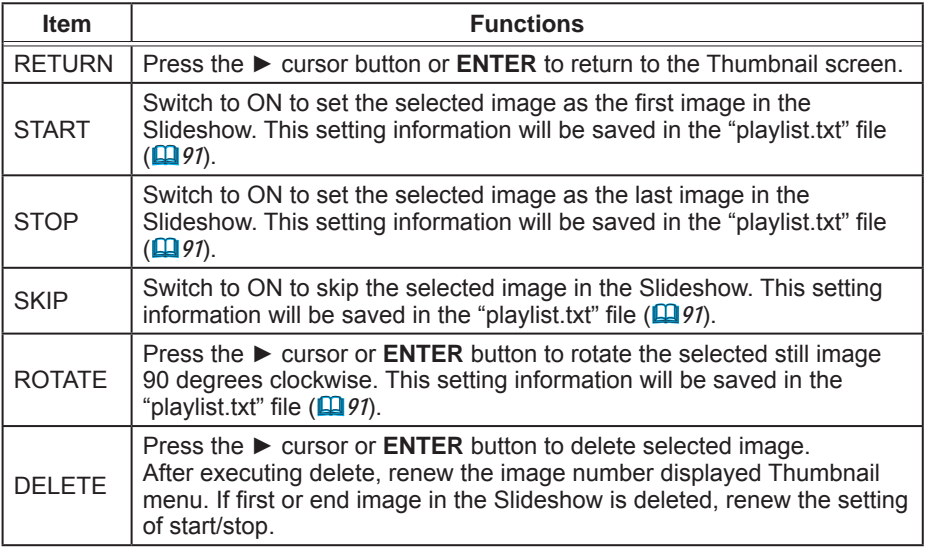

#### **Operating by the menu on the Thumbnail screen**

You can also control the images by using the menu on the Thumbnail screen.

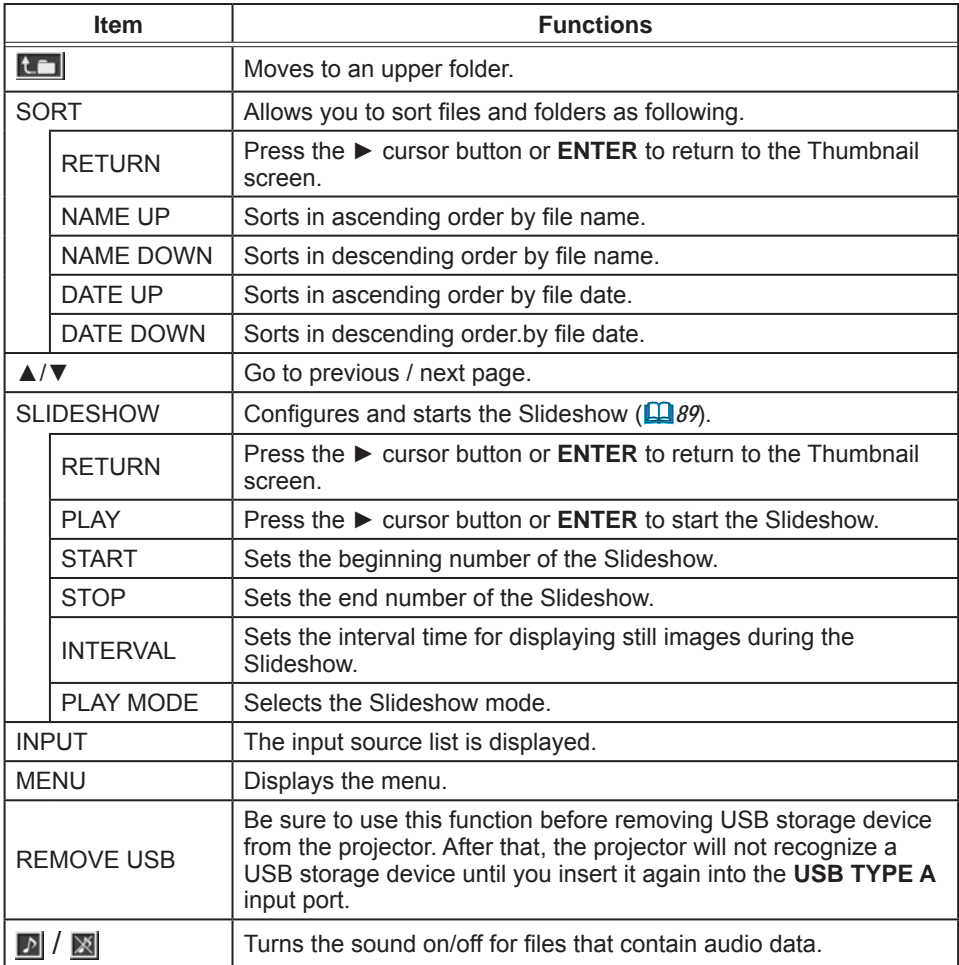

**NOTE**  $\cdot$  These operations are not accessible while the projector OSD is displayed. • The Thumbnail mode is able to display up to 20 files in one page.

 $\cdot$  It is not possible to change the input port by using the  $\Theta$  button when the Thumbnail screen. Slideshow, or Full Screen is displayed.

• The image quality may deteriorate when playing back audio data included in a movie. If you want to give priority to the image quality, turn off the sound by setting  $\sqrt{\ }$  to off.

• If one of the **AUDIO IN** ports is selected or  $\mathbb{X}$  is selected for USB TYPE A in AUDIO SOURCE of the AUDIO menu ( $\Box$ 54),  $\Gamma$  cannot be operated.

• Some error icons will be displayed in the Thumbnail.

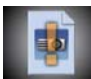

This file seems to be broken or not supported format.

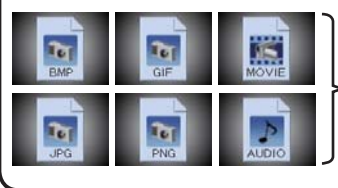

A file that cannot be displayed on the thumbnail screen is indicated by a file format icon

### Full Screen Mode

The Full Screen mode shows a full display image. To display in Full Screen mode, select an image in the Thumbnail screen. Then press the **ENTER** button on the  $I$  remote control. the  $\oplus$  button on the control panel or click **[ENTER]** on the Web Remote Control.

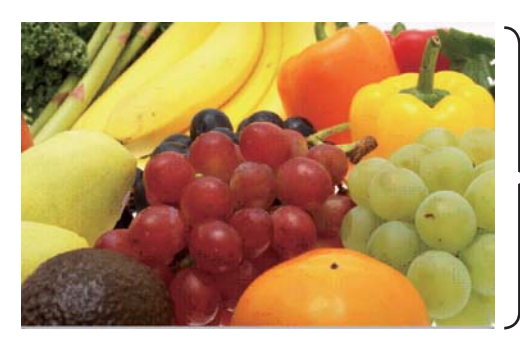

>Full screen display

### **Operations for still images**

The following operations are enabled in the Full Screen mode while a still image is displayed.

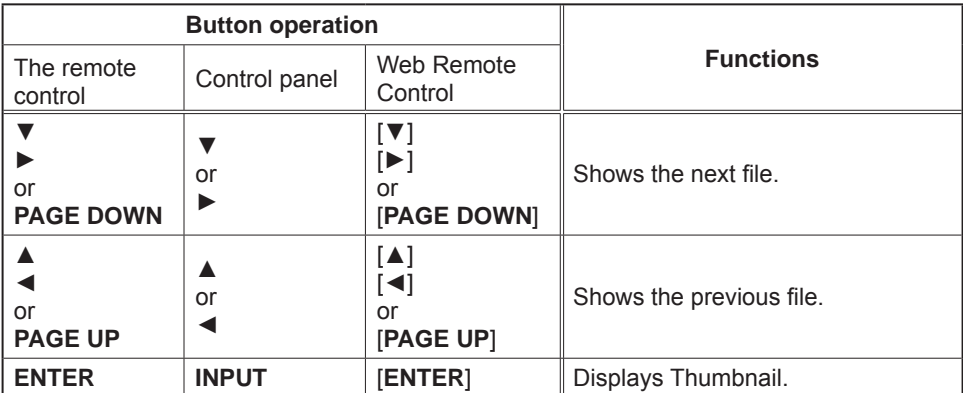

#### **Operations for movie**

A remote control icon and a progress bar are displayed when one of the cursor buttons, ENTER button or  $\bigoplus$  button on the remote control, control

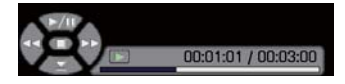

panel or Web Remote Control is pressed or clicked while a movie is playing in the Full Screen mode. The following operations are enabled while the remote control icon and progress bar are displayed.

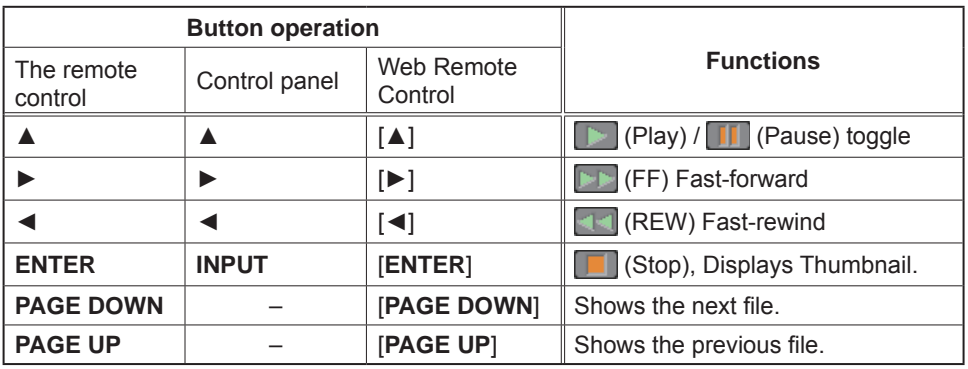

NOTE • These operations are not accessible while the projector OSD is displayed. • It is not possible to change the input port by using the  $\overline{\bullet}$  button when the Thumbnail screen, Slideshow, or Full Screen is displayed.

# Slideshow mode

The Slideshow mode displays images in full screen and switches the images at intervals set in INTERVAL on the Thumbnail screen menu ( $\Box$ 85).

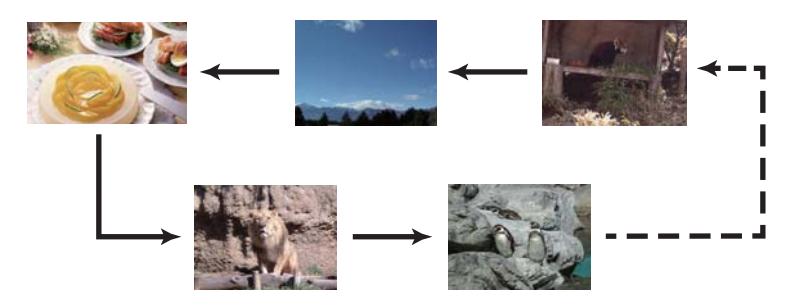

You can start this function from the Slideshow menu. To display the Slideshow menu, select the SLIDESHOW button in the Thumbnail mode and press the **ENTER** button on the remote control,  $\bigoplus$  button on the control panel, or click [ENTER] on the Web Remote Control.

While the Slideshow is displayed, the following button operations are enabled when still images are displayed, and the same button operations in the Full Screen mode are enabled when movies are displayed.

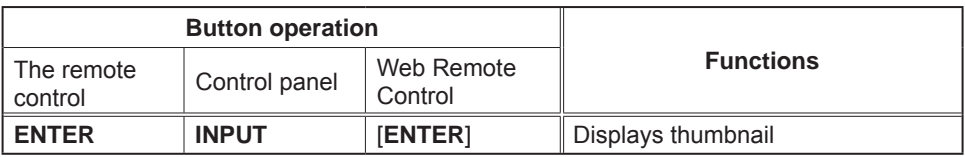

**NOTE** • These operations are not accessible while the projector OSD is displayed.

• It is not possible to change the input port by using the  $\bigoplus$  button when the Thumbnail screen, Slideshow, or Full Screen is displayed.

. When the Slideshow mode is set to ONE TIME and the last file is a still image, the last slide of the presentation will remain displayed until the **ENTER** button on the remote control or Web Remote Control, or the ⊕ button on the control panel is pressed.

You can play the Slideshow at your desired configuration. Configure the Slideshow items in the Thumbnail.

- 1)  $RETURN$  : Returns to the thumbnail mode.
- $2)$  PLAY : Play the Slideshow.
- $3)$  START  $\qquad$ : Set the beginning number of the Slideshow
- 4) STOP : Set the end number of the Slideshow.
- 5) INTERVAL : Sets the interval time for displaying still images during the Slideshow. It is not recommend to set the interval time very short something like several seconds, because it may take more than several seconds to read and display an image file if it is stored in very deep layer directory or if so many files are stored in the same directory. 6) PLAY MODE : Select the Slideshow mode.
- ONE TIME : Play the Slideshow one time. ENDLESS: Play the Slideshow endless.

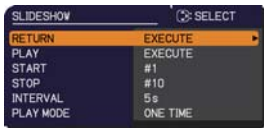

**NOTE** • The settings of the Slideshow are saved to the "playlist.txt" file that is stored in the storage media. If the file is not existed, it is generated automatically.

• The settings for the START, STOP, INTERVAL, and PLAY MODE are saved to the Playlist.

If the storage media is under the write protection or the "**playlist.txt**" is the read only type file, it is impossible to change the settings of the Slideshow.

# Playlist

The Playlist is a DOS format text file, which decides the order of displayed still image files in the Thumbnail or Slideshow.

The playlist file name is "playlist.txt" and it can be edited on a computer.

It is created in the folder that contains the selected image files when the PC-LESS Presentation is started or the Slideshow is configured.

### **[Example of "playlist.txt" files]**

START setting : STOP setting : INTERVAL setting : PLAY MODE setting :  $img001.jpg::$  $img002.jpg:600:$ :  $img003.jpg:700:rot1:$ :  $img004.jpg::SKIP:$ img005.jpg:1000:rot2:SKIP:

The "playlist.txt" file contains the following information.

Each piece of information requires to be separated by ":", and ":" at the end of each line. 1st line: START, STOP, INTERVAL and PLAY MODE settings (**QQ**90).

2nd line and after: file name, interval time, rotation setting and skip setting. interval time: It can be set from 0 to 999900 (ms) with an increment of 100 (ms). rotation setting: "rot1" means a rotation at 90 degrees clockwise; "rot2" and "rot3" increase another 90 degrees in order.

skip setting: "SKIP" means that the image will not be displayed in the Slideshow

**NOTE**  $\cdot$  The maximum length in a line on the "playlist txt" file is 255 characters including linefeed. If any line exceeds the limit, the "playlist txt" file becomes invalid. • Up to 999 files can be registered to the Playlist. However, if some folders exist in the same directory the limit number is decreased by the number of folders.

Any files over the limit will not be shown in the Slideshow.

• If the storage device is protected or does not have sufficient space, the "playlist.txt" file cannot be created.

 $\cdot$  For the Slideshow settings, refer to the section **Slideshow mode** ( $\Box$ *89*).

# USB Display(Windows® computer)

The projector can display images transferred from a computer via an USB cable  $(117)$ .

#### **Hardware and software requirement for computer**

**• OS:** One of the following. Windows<sup>®</sup> 7 Windows<sup>®</sup>  $8.1$ Windows<sup>®</sup> 10

- CPU: Pentium<sup>®</sup> 4 (2.8 GHz or higher)
- **Graphic card: 16 bit, XGA or higher**
- **Memory**: 512 MB or higher
- Hard disk space: 30 MB or higher
- **USB Port**
- **· USB cable**: 1 piece

# Starting USB Display

When you connect your computer to the USB TYPE B port on the projector using a USB cable, the projector will be recognized as a CD-ROM drive on your computer. Then, the software in the projector, "LiveViewerLiteForUSB.exe", will run automatically and the application, "LiveViewer Lite for USB", will be ready on your computer for the USB Display. The application, "LiveViewer Lite for USB", will close automatically when the USB cable is unplugged. However, it may remain displayed at times.

**NOTE**  $\cdot$  If the software does not start automatically (this is typically because CD-ROM autorun is disabled on your OS), follow the instructions below.

(1) Click on the [Start] button on the toolbar and select the "Run"

 $(2)$  Enter F:\LiveViewerLiteForUSB.exe and then press the  $[OK]$ 

 $\Lambda$  If vour CD-ROM drive is not drive F on your computer, you will need to replace F with the correct drive letter assigned to your CD-ROM drive.

- CD-ROM autorun is disabled while the screen saver is running.
- The image transmission from the computer is suspended while the passwordprotected screen saver is running. To resume the transmission, exit the screen saver.

• If "Waiting for connection." remains displayed while the USB cable is connected. remove the USB cable and reconnect after a while.

#### *USB Display(Windows® computer) (continued)*

This application will appear in the Windows notification area once it starts. You can quit the application from your computer by selecting "Quit" on the menu.

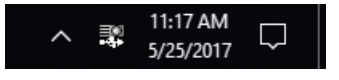

**NOTE** • The "LiveViewer" (refer to the **Network Guide**) and this application cannot be used at the same time. If you connect your computer to the projector by using a USB cable

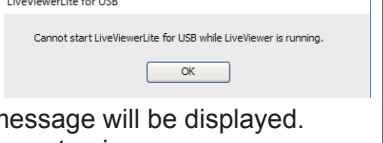

while the "LiveViewer" is running, the following m . Depending on the software installed on your computer, images on your computer cannot be transferred using "LiveViewer Lite for USB". • If any application software having the firewall function is installed into your

 $\frac{1}{2}$ 

computer, make the firwall function invalid with following the user's manual. • Some security software may block image transmission. Please change the security software setting to allow the use of "LiveViewer Lite for USB".

. When the audio input from USB TYPE B is selected, if the sound level is still low even after raising the volume level in the projector to the maximum, check whether your computer outputs audio and raise the volume level accordingly. • If the computer in use is equipped with **HDMI** port, the audio setting will be changed and sound interruption or noise may occur when the **HDMI** cable is connected or disconnected during USB Display. Restart USB Display for this case.

• Image distortion or sound interruption may occur when "LiveViewer" is connected to **LAN** (wireless or wired) during USB Display. The above decline in performance is noticeable especially when multiple computers are connected to "LiveViewer".

# *USB Display(Windows® computer) (continued)*

# Right-Click menu

The menu shown in the right will be displayed when you right-click the application icon in the Windows notification area.

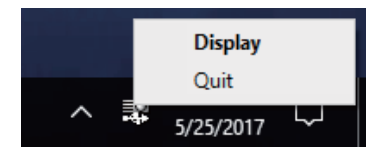

- Display: The Floating menu is displayed, and the icon disappears from the Windows notification area.
- Quit : The application is closed, and the icon disappears from the Windows notification area

**NOTE**  $\cdot$  If you wish to restart the application, you need to unplug the USB cable and plug it again.

# Floating menu

If you select "Display" on the Right-Click menu, the Floating menu shown in the right will appear on your computer screen.

 $\odot$  Start capture button

The transmission to the projector is started and the images will be displayed.

2 Stop button

The image transmission is stopped.

3) Hold button

The image on the projector's screen is temporally frozen. The last image before the button is clicked is remained on the screen. You can revise the image data on your computer without showing it on the projector's screen.

4 Option button

The Options window is displayed.

5) Minimize button

The Floating menu is closed, and the icon reappears in the Windows notification area.

**NOTE**  $\cdot$  If you click the Start capture button and/or Stop button repeatedly, images may not be displayed on the screen.

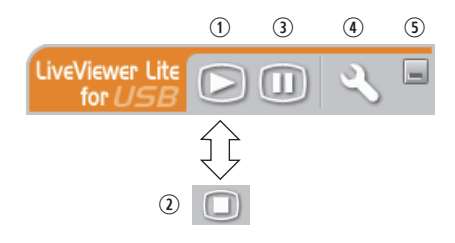

# *USB Display(Windows® computer) (continued)*

### Options window

If you select the Option button on the Floating menu, the Options window is displayed.

#### Optimize Performance

The "LiveViewer Lite for USB" captures screenshots in JPEG data and sends them to the projector. The "LiveViewer Lite for USB" has two options that have different compression rate of JPEG data.

#### **Transmission speed**

Speed takes priority over Image quality.

It makes JPEG compression rate higher.

The screen on the projector is rewritten quicker because the transferred data is smaller, but the image quality is worse.

#### **Image quality**

Image quality takes priority over Speed.

It makes JPEG compression rate lower.

The screen on the projector is rewritten slower because the transferred data is larger, but the image quality is better.

#### Keep PC resolution

If you remove the check mark from the **[Keep PC resolution]** box, the screen resolution of your computer will be switched as follows, and the display speed may be faster.

1280 x 800 (WXGA)

If your computer does not support the display resolution specified above, a smaller resolution that is the largest among the resolutions that are supported by the computer will be selected.

#### Sound

Turns the sound on/off. The image quality may deteriorate when you play back audio data transferred together with the image data. To give priority to the image quality, turn off the sound by selecting the checkbox.

#### Display LiveViewer Lite for USB

If you want to display the "LiveViewer Lite for USB" application window on the screen, please check the box.

#### About

The version information of the "LiveViewer Lite for USB".

NOTE • When the resolution is changed, the arrangement of icons on computer desktop screen may be changed.

• If one of the **AUDIO IN** ports is selected or  $\mathbb{X}$  is selected for USB TYPE B in AUDIO SOURCE of the AUDIO menu ( $\Box$ 54), audio sound operation in the Options window will be disabled.

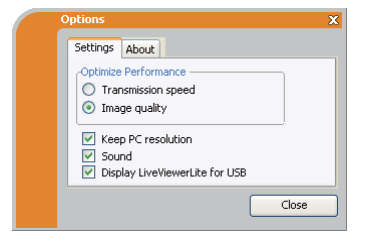

# USB Display(Mac® computer)

The projector can display images transferred from a computer via an USB cable  $(11/1)$ .

#### **Hardware and software requirement for computer**

 $\cdot$  OS: Mac OS  $X^{\circledcirc}$  10 6 Mac OS  $X^{\circledast}$  10.7  $OSX^{\circledast}10.8$  $OS$   $X^{\circledR}$  10.9  $OS$   $X<sup>®</sup>$  10 10 OS  $X^{\circledcirc}$  10.11  $macOS<sup>®</sup> 10.12$ 

- **Graphic card: 16 bit. XGA or higher**
- Memory: 512 MB or higher
- **· Hard disk space: 30 MB or higher**

# Starting USB Display

When you connect your computer to the USB TYPE B port on the projector using a USB cable, the projector will be recognized as a CD-ROM drive on your computer. Double click the CD-ROM, then

double click

"LiveViewerLiteForUSB MacOS.app.".

The application, "LiveViewer Lite for USB". will close automatically when the USB cable is unplugged. However, it may remain displayed at times.

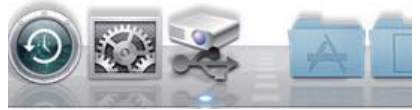

**NOTE**  $\cdot$  The image transmission from the computer is suspended while the password-protected screen saver is running. To resume the transmission, exit the screen saver.

• If "Waiting for connection." remains displayed while the USB cable is connected, remove the USB cable and reconnect after a while.

### **USB Display(Mac<sup>®</sup> computer) (continued)**

NOTE • The "LiveViewer" (refer to the Network Guide) and this application cannot be used LiveViewer Lite For USR at the same time. If you connect your computer Cannot start LiveViewer L to the projector by using a USB cable while the  $\alpha$ "LiveViewer" is running, the following message will be displayed. . Depending on the software installed on your computer, images on your computer cannot be transferred using "LiveViewer Lite for USB". . If any application software having the firewall function is installed into your computer, make the firwall function invalid with following the user's manual. • Some security software may block image transmission. Please change the security software setting to allow the use of "LiveViewer Lite for USB". • When the audio input from USB TYPE B is selected, if the sound level is still low even after raising the volume level in the projector to the maximum, check whether your computer outputs audio and raise the volume level accordingly. . If the computer in use is equipped with **HDMI** port, the audio setting will be changed and sound interruption or noise may occur when the **HDMI** cable is connected or disconnected during USB Display. Restart USB Display for this case. . Image distortion or sound interruption may occur when "LiveViewer" is connected to LAN (wireless or wired) during USB Display. The above decline in

performance is noticeable especially when multiple computers are connected to "LiveViewer"

# **USB Display(Mac<sup>®</sup> computer) (continued)**

### **Menu**

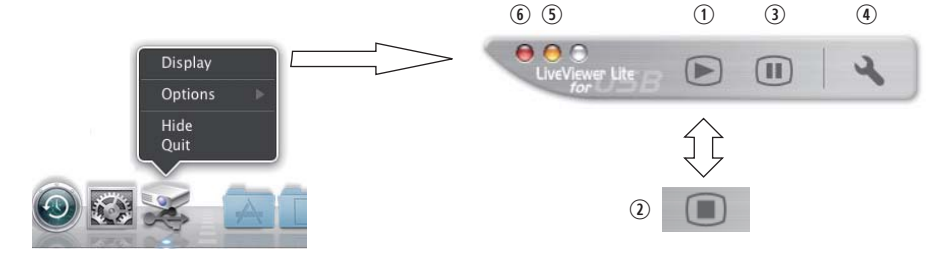

If you select "Display" on the Right-Click menu, the Floating menu shown in the right will appear on your computer screen.

10 Start capture button

The transmission to the projector is started and the images will be displayed.

- 2 Stop button
	- The image transmission is stopped.
- 3) Hold button

The image on the projector's screen is temporally frozen. The last image before the button is clicked is remained on the screen. You can revise the image data on your computer without showing it on the projector's screen.

4 Option button

The Options window is displayed.

(5) Minimize button

The Floating menu is closed, and the icon reappears in the Dock.

**6 Exit button** 

The Floating menu is closed.

**NOTE** • If you click the Start capture button and/or Stop button repeatedly, images may not be displayed on the screen.

# *USB Display(Mac® computer) (continued)*

### Options window

If you select the Option button on the Floating menu, the Options window is displaved.

#### Optimize Performance

The "LiveViewer Lite for USB" captures screenshots in JPEG data and sends them to the projector. The "LiveViewer Lite for USB" has two options that have different compression rate of JPEG data.

#### **Transmission speed**

Speed takes priority over Image quality.

It makes JPEG compression rate higher.

The screen on the projector is rewritten quicker because the transferred data is smaller, but the image quality is worse.

#### **Image quality**

Image quality takes priority over Speed.

It makes JPEG compression rate lower.

The screen on the projector is rewritten slower because the transferred data is larger, but the image quality is better.

#### Keep PC resolution

If you remove the check mark from the **[Keep PC resolution]** box, the screen resolution of your computer will be switched as follows, and the display speed may be faster.

1280 x 800 (WXGA)

If your computer does not support the display resolution specified above, a smaller resolution that is the largest among the resolutions that are supported by the computer will be selected.

#### Sound

Turns the sound on/off. The image quality may deteriorate when you play back audio data transferred together with the image data. To give priority to the image quality, turn off the sound by selecting the checkbox.

#### About

The version information of the "LiveViewer Lite for USB".

**NOTE**  $\cdot$  When the resolution is changed, the arrangement of icons on computer desktop screen may be changed.

• If one of the **AUDIO IN** ports is selected or  $\mathbb{X}$  is selected for USB TYPE B in AUDIO SOURCE of the AUDIO menu ( $\Box$ 54), audio sound operation in the Options window will be disabled.

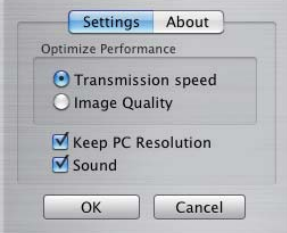

## **Maintenance**

# **Replacing the lamp**

A lamp has finite product life. Using the lamp for long periods of time could cause the pictures darker or the color tone poor. Note that each lamp has a different lifetime, and some may burst or burn out soon after you start using them. Preparation of a new lamp and early replacement are recommended. To prepare a new lamp, make contact with your dealer and tell the lamp type number.

#### Type number: DT01411

#### **Replacing the lamp**

- Turn the projector off, and unplug the power cord.
- 1. Iurn the projector on, and display that is minutes.<br>Allow the projector to cool for at least 45 minutes.
- 2. Prepare a new lamp. If the projector is mounted on<br>2. a ceiling, or if the lamp has broken, also ask the
- dealer to replace the lamp.

#### In case of replacement by yourself, follow the following procedure.

- Loosen the screw (marked by arrow) of the lamp  $3.$  Loosen the screw (marked by all  $\ldots$ ). side to remove it.
- Loosen the 2 screws (marked by arrow) of the lamp. and slowly pick up the lamp by the handle. Never
	- loosen any other screws.
- 5. Insert the new lamp, and retighten firmly the 2<br>5. screws of the lamp that are loosened in the previous process to lock it in place.
- 6. While putting the interlocking parts of the lamp cover<br>6. and the projector together, slide the lamp cover back in place. Then firmly fasten the screw of the lamp cover.
- 7. Turn the projector on and reset the lamp time using<br>7. the LAMP TIME item in the SETUP menu.
	- (1) Press the **MENU** button to display a menu.
	- (2) Point at the ADVANCED MENU in the menu using the  $\nabla/\Delta$  button, then press the  $\blacktriangleright$  button.
	- (3) Point at the SETUP in the left column of the menu using the  $\nabla/\Delta$  button, then press the  $\blacktriangleright$  button.
	- (4) Point at the LAMP & FILTER using the  $\nabla/\Delta$  button, then press the  $\blacktriangleright$  button.
	- (5) Point at the LAMP TIME using the  $\Psi/\blacktriangle$  button, then press the ► button. A dialog will appear.
	- $(6)$  Press the  $\triangleright$  button to select "OK" on the dialog. It performs resetting the lamp time.

#### $\triangle$  CAUTION  $\triangleright$  Do not touch any inner space of the projector, while the lamp is taken out

**NOTE** • Please reset the lamp time only when you have replaced the lamp, for a suitable indication about the lamp.

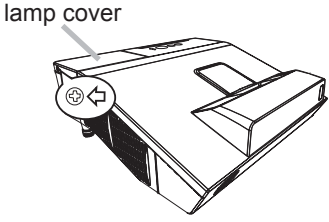

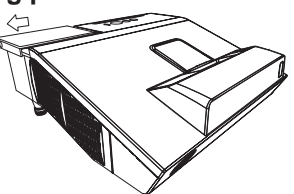

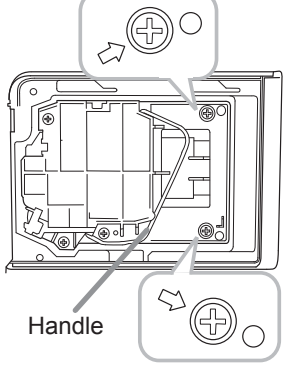

#### **Replacing the lamp (continued)**

# **Lamp warning** A HIGH VOLTAGE

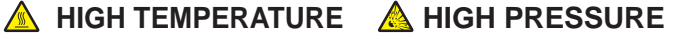

 $\triangle$  WARNING  $\triangleright$  The projector uses a high-pressure mercury glass lamp. The lamp can break with a loud bang, or burn out, if jolted or scratched, handled while hot, or worn over time. Note that each lamp has a different lifetime, and some may burst or burn out soon after you start using them. In addition, if the bulb bursts, it is possible for shards of glass to fly into the lamp housing, and for gas containing mercury and dust containing fine particles of glass to escape from the projector's vent holes.

About disposal of a lamp: This product contains a mercury lamp; do not put it in a trash. Dispose of it in accordance with environmental laws.

• For lamp recycling, go to www.lamprecycle.org (in the US).

• For product disposal, consult your local government agency

or www.eiae.org (in the US) or www.epsc.ca (in Canada). For more information, call your dealer.

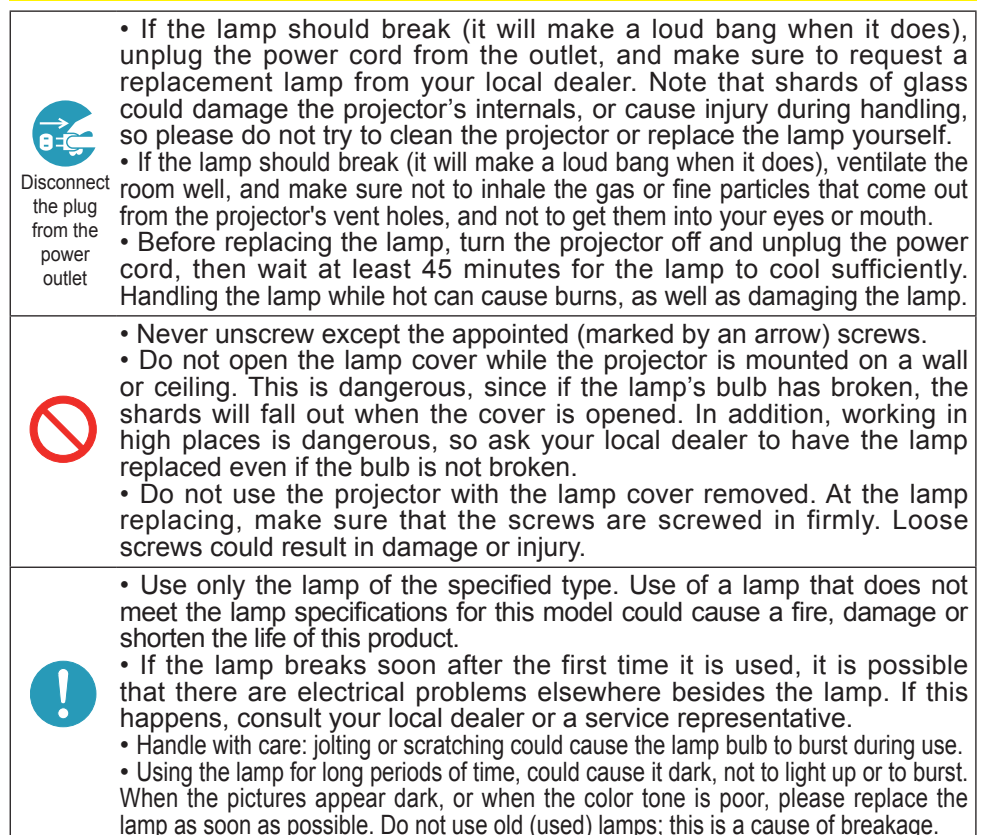

# **Cleaning and replacing the air filter**

The air filter unit of this projector consists of a filter cover, two kinds of filters, and a filter frame. The new double large filters system is expected to function longer. However, please check and clean it periodically to keep ventilation needed for normal operation of the projector.

When the indicators or a message prompts you to clean the air filter, comply with it as soon as possible. Replace the filters when they are damaged or too soiled. To prepare new filters, make contact with your dealer and tell the following type number

### Type number: UX37191 (Filter set)

When you replace the lamp, please replace the air filter. An air filter of specified type will come together with a replacement lamp for this projector.

- Turn the projector off, and unplug the power cord.
- Allow the projector to sufficiently cool down.
- Use a vacuum cleaner on and around the filter cover.  $\mathcal{P}$
- 3. Slide the filter unit upward to take it off from the projector.
- Use a vacuum cleaner for the filter vent of the  $4.$  projector.
- Take the fine meshed filter out while holding the 5. Take the time intesting theorem was the coarse meshed filter in the filter cover as it is.
- 6. Use a vacuum cleaner on both sides of the fine<br>6. meshed filter while holding it so it will not be sucked in. Use a vacuum cleaner for the inside of the filter cover to clean up the coarse meshed filter. If the filters are damaged or heavily soiled, replace them with new ones.
- Put the fine meshed filter on the coarse meshed one, 7. Put the mine models
- Put the filter unit back into the projector.  $\mathsf{R}$

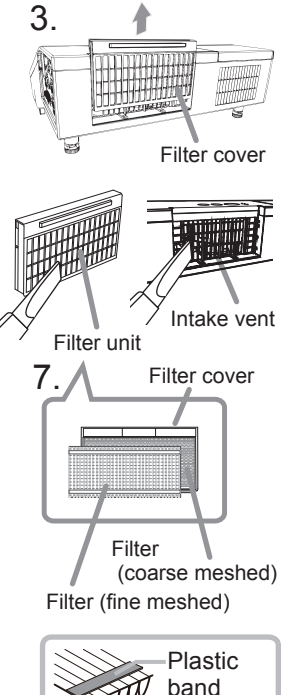

#### Cleaning and replacing the air filter (continued)

- 9. Turn the projector on and reset the filter time using the FILTER TIME item in<br>9. the EASY MENU.
	- (1) Press the **MENU** button to display a menu.
	- (2) Point at the FILTER TIME using the  $\nabla/\blacktriangle$  button, then press the  $\blacktriangleright$  button. A dialog will appear.
	- (3) Press the  $\blacktriangleright$  button to select "OK" on the dialog. It performs resetting the filter time

 $\triangle$  WARNING  $\triangleright$  Before taking care of the air filter, make sure the power cable is not plugged in, then allow the projector to cool sufficiently. Taking care of the air filter in a high temperature state of the projector could cause an electric shock. a burn or malfunction to the projector.

► Use only the air filter of the specified type. Do not use the projector without the air filter or the filter cover. It could result in a fire or malfunction to the projector. ► Clean the air filter periodically. If the air filter becomes clogged by dust or the like, internal temperatures rise and could cause a fire, a burn or malfunction to the projector.

**NOTE** • Please replace the air filter when it is damaged or heavily soiled. . When you replace the projection lamp, please replace the air filter. An air filter of specified type will come together with a replacement lamp for this projector. • Please reset the filter time only when you have cleaned or replaced the air filter, for a suitable indication about the air filter.

• The projector may display the message such as "CHECK THE AIR FLOW" or turn off the projector, to prevent the internal heat level rising.

# Replacing the internal clock battery

Installing the battery is required in some cases. (**QD** Event Scheduling in the User's Manual - Network Guide) A battery is not contained at the time of factory shipment. Please replace a battery according to the following procedure.

- Turn the projector off, and unplug the power cord. Allow the  $1_{.}$ projector to cool sufficiently.
- $2_{\cdot}$ After making sure that the projector has cooled adequately. slowly turn over the projector, so that the bottom is facing.
- $3_{\cdot}$ Turn the battery cover fully in the direction indicated "OPEN" using a coin or the like, and pick the cover up to remove it.
- Pry up the battery using a flathead screwdriver or the like  $\mathbf 4$ to take it out. Do not use any metal tools. While prying it up, put a finger lightly on the battery since it may pop out of the holder.
- 5. Replace the battery with a new MAXELL, Part No.CR2032 or CR2032H. Slide the battery in under the plastic claw, and push it into the holder until it clicks.
- 6. Replace the battery cover in place, then turn it in the direction indicated "CLOSE" using such as coins, to fix.

 $\triangle$ WARNING  $\triangleright$  Always handle the batteries with care and use them only as directed. Battery may explode if mistreated. Do not recharge, disassemble or dispose of in fire.

And also improper use may result in cracking or leakage, which could result in fire, injury and/or pollution of the surrounding environment.

- . Be sure to use only the batteries specified.
- . Make sure the plus and minus terminals are correctly aligned when loading a battery.
- Keep a battery away from children and pets. If swallowed consult a physician immediately for emergency treatment.
- Do not short circuit or solder a battery.
- . Do not allow a battery in a fire or water. Keep batteries in a dark, cool and dry place.
- . If you observe battery leakage, wipe out the leakage and then replace a battery. If the leakage adheres to your body or clothes, rinse well with water immediately.
- Obey the local laws on disposing a battery.

NOTE • The internal battery is required to be replaced when the time is off soon after setting date and time.

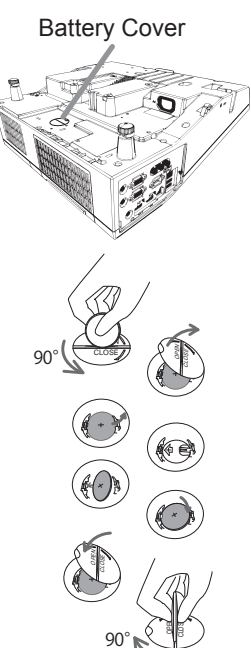

# Caring for the projection window

If the projection window is flawed, soiled or fogged, it could cause deterioration of display quality. Please take care of the projection window, being cautious of handling.

- Turn the projector off and unplug the power cord
- from the power outlet. And cool the projector down by leaving it for a while as it is.
- Use an air blower to blow away dust on the
- 2. Use an air blower to blow away with the projection window before wiping. Wipe softly the projection window with a damped soft cleaning cloth for lens on the market, being careful not to give any damage on the projection window.

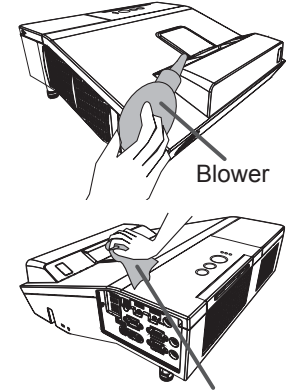

Cleaning cloth

. Use commercially available lens tissue to clean the lens (used to clean cameras, eveglasses, etc.).

- . If the lens is heavily soiled, wipe it with a cloth moistened with little water.
- . Never use polishing agents, detergents, chemicals, or solvents such as benzine or thinner.
- Excepting for lens, use a soft cloth to clean. When excessively soiled, dilute a neutral detergent in water, wet and wring out the soft cloth.

 $\triangle$  WARNING  $\triangleright$  Before caring for the projection window, turn the projector off and unplug the power cord, then cool the projector sufficiently.

► Do not use a vacuum cleaner to clean the projection window, since it might give some damage.

Do not use cleaners or chemicals other than those specified in this manual. Pay special attention to the projection window as these materials could cause serious damage to either.

# Other care

#### Inside of the projector

In order to ensure the safe use of your projector, please have it cleaned and inspected by your dealer about once every year.

#### Caring for the cabinet and remote control

Incorrect care could have adverse influence such as discoloration, peeling paint,  $etc.$ 

- Turn the projector off, and unplug the power cord. Allow the projector to cool 1 sufficiently.
- After making sure that the projector is cool adequately, lightly wipe with gauze 2. Alternative Corp.

If the projector is extremely dirty, dip soft cloth in water or a neutral cleaner diluted in water, and wipe lightly after wringing well. Then, wipe lightly with a soft, dry cloth.

 $\triangle$  WARNING  $\triangleright$  Before caring, make sure the power cord is not plugged in, and then allow the projector to cool sufficiently. The care in a high temperature state of the projector could cause a burn and/or malfunction to the projector. Never try to care for the inside of the projector personally. Doing is so dangerous.

► Avoid wetting the projector or inserting liquids in the projector. It could result in a fire, an electric shock, and/or malfunction to the projector.

. Do not put anything containing water, cleaners or chemicals near the projector. • Do not use aerosols or sprays.

 $\triangle$  CAUTION  $\triangleright$  Please take right care of the projector according to the following. Incorrect care could cause not only an injury but adverse influence such as discoloration, peeling paint, etc.

Do not use cleaners or chemicals other than those specified in this manual.

Do not polish or wipe with hard objects.

NOTICE ► Do not directly touch the projection window surface with hands.

### **Troubleshooting**

If an abnormal operation should occur, stop using the projector immediately.

 $\triangle$  WARNING  $\triangleright$  Never use the projector if abnormal operations such as smoke, strange odor, excessive sound, damaged casing or elements or cables, penetration of liquids or foreign matter, etc. should occur. In such cases, immediately disconnect the power plug from the power outlet. After making sure that the smoke or odor has stopped, contact to your dealer or service company.

Otherwise if a problem occurs with the projector, the following checks and measures are recommended before requesting repair.

If this does not resolve the problem, please contact your dealer or service company. They will tell you what warranty condition is applied.

# **Related messages**

When some message appears, check and cope with it according to the following table. Although these messages will be automatically disappeared around several minutes, it will be reappeared every time the power is turned on.

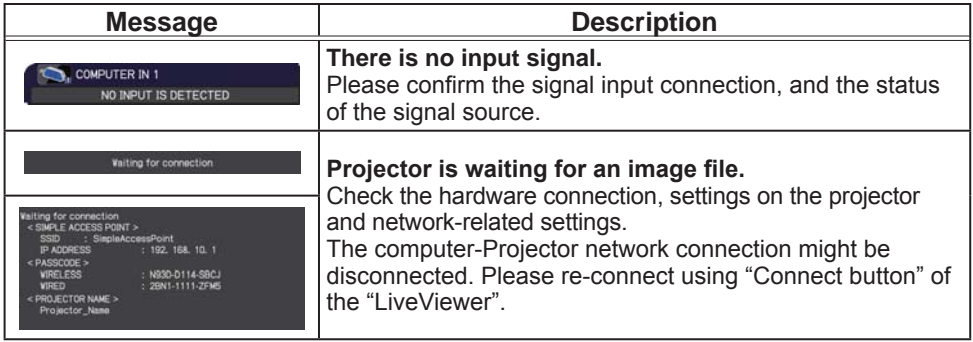

# *Related messages (continued)*

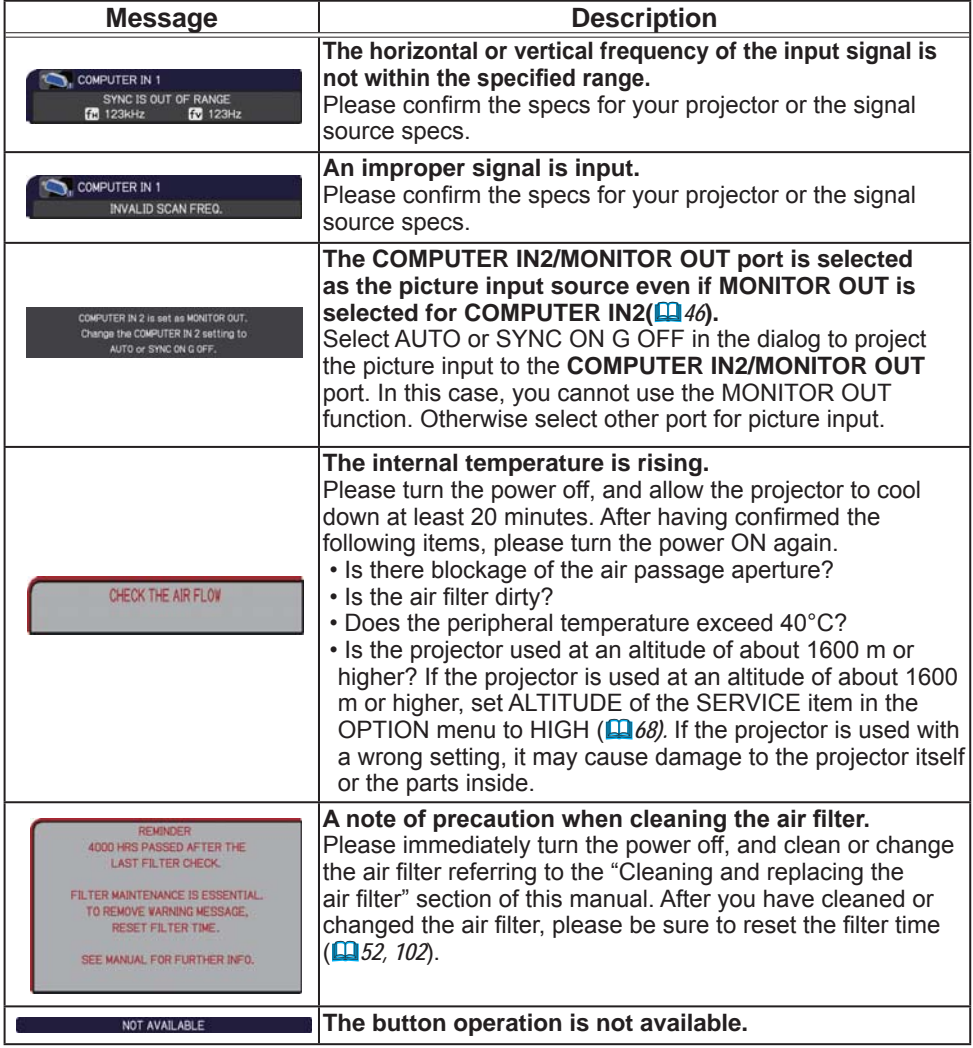
# Regarding the indicator lamps

When operation of the LAMP, TEMP and POWER indicators differs from usual, check and cope with it according to the following table.

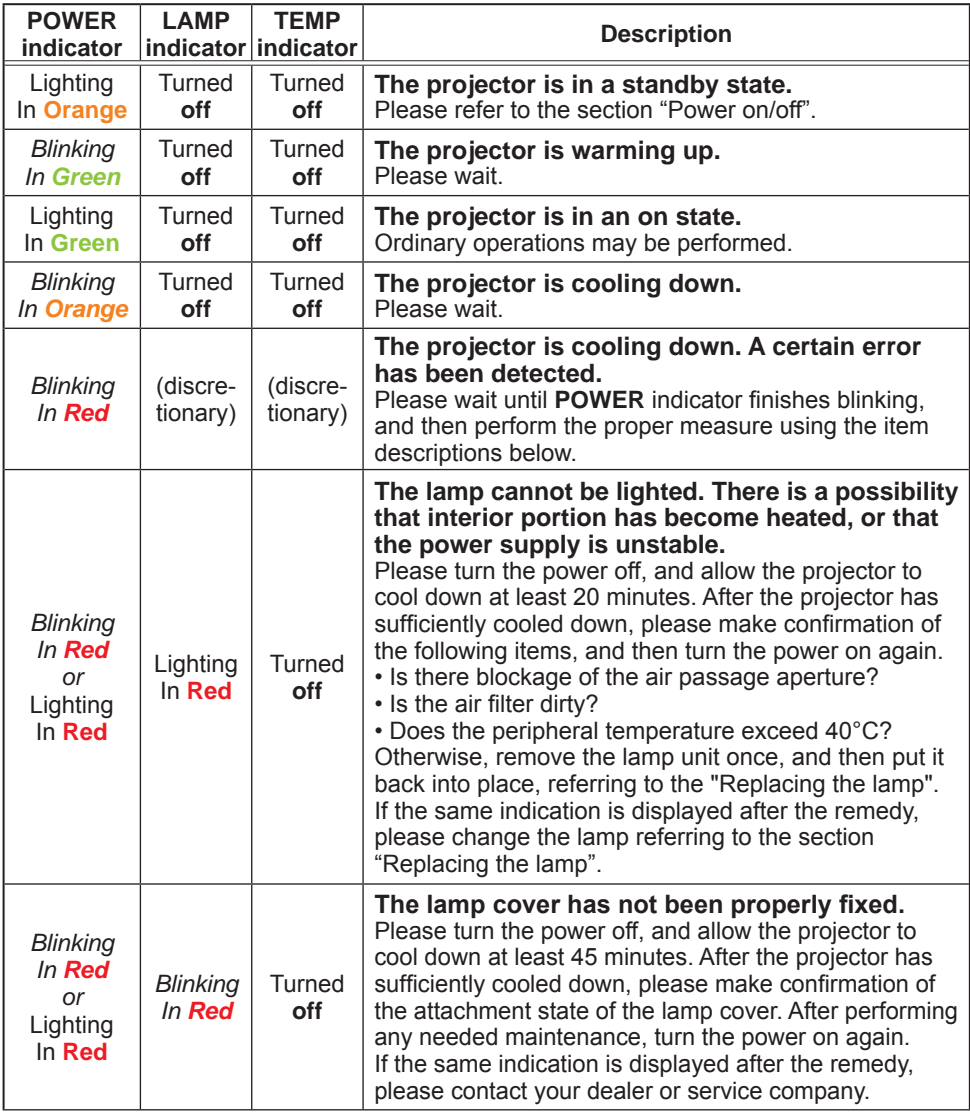

## *Regarding the indicator lamps (continued)*

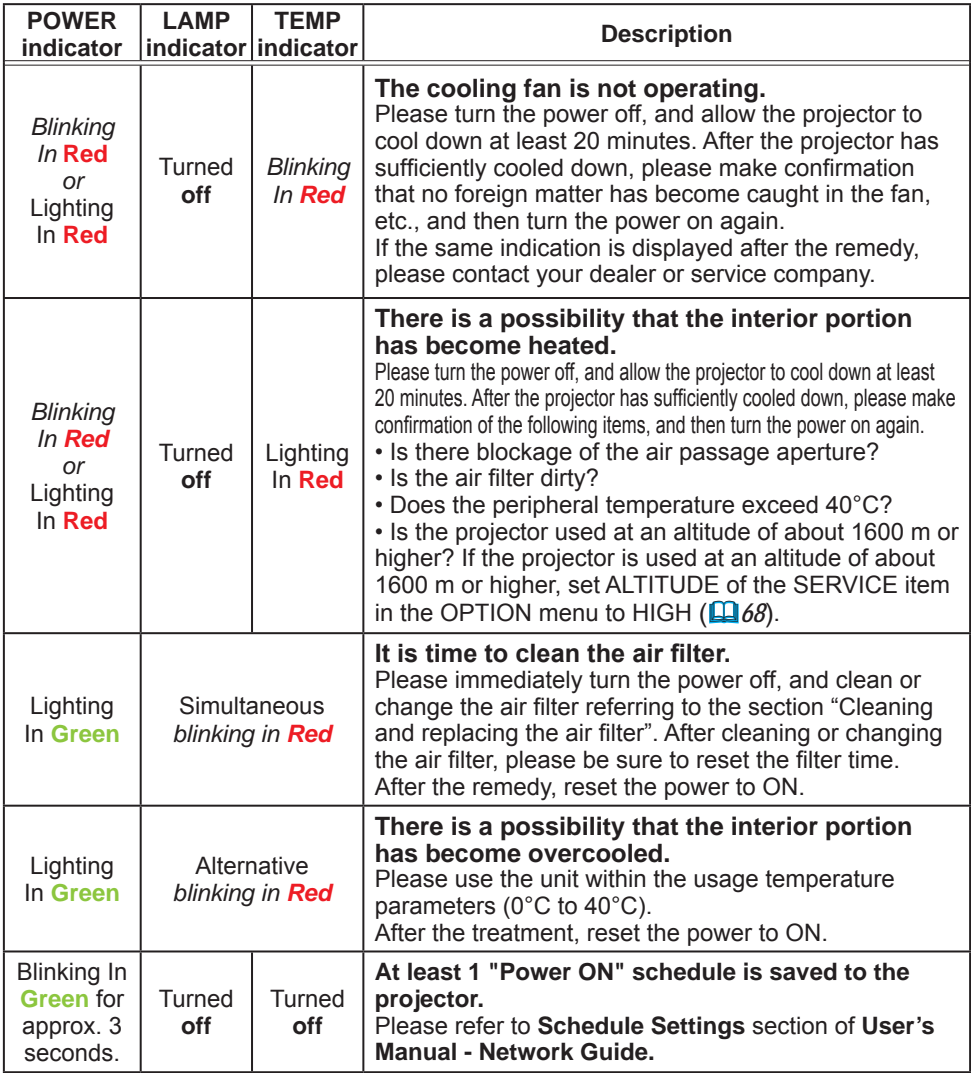

### *Regarding the indicator lamps (continued)*

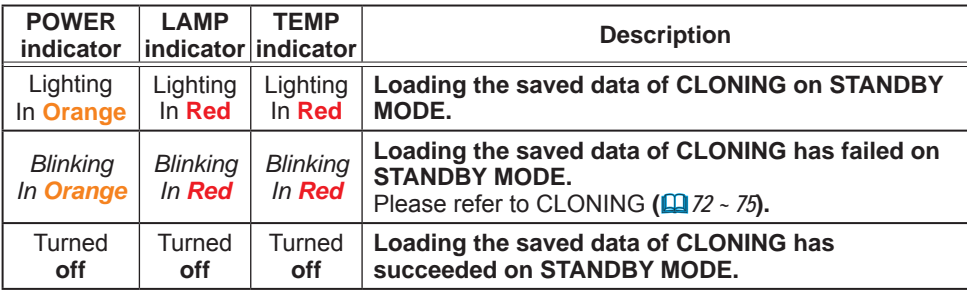

**NOTE**  $\cdot$  When the interior portion has become overheated, for safety purposes, the projector is automatically shut down, and the indicator lamps may also be turned off. In such a case, disconnect the power cord, and wait at least 45 minutes. After the projector has sufficiently cooled down, please make confirmation of the attachment state of the lamp and lamp cover, and then turn the power on again.

## Resetting all settings

When it is hard to correct some wrong settings, the FACTORY RESET function of SERVICE item in OPTION menu ( $(1/275)$  can reset all settings (except settings such as STANDBY MODE, AUTO BLANK, LANGUAGE, LAMP TIME, FILTER TIME, FILTER MESSAGE, SECURITY and NETWORK) to the factory default. Be sure to set ALTITUDE after resetting all the settings ( $\mathbf{Q}$ 68).

## Phenomena that may be easy to be mistaken for machine defects

About the phenomenon confused with a machine defect, check and cope with it according to the following table.

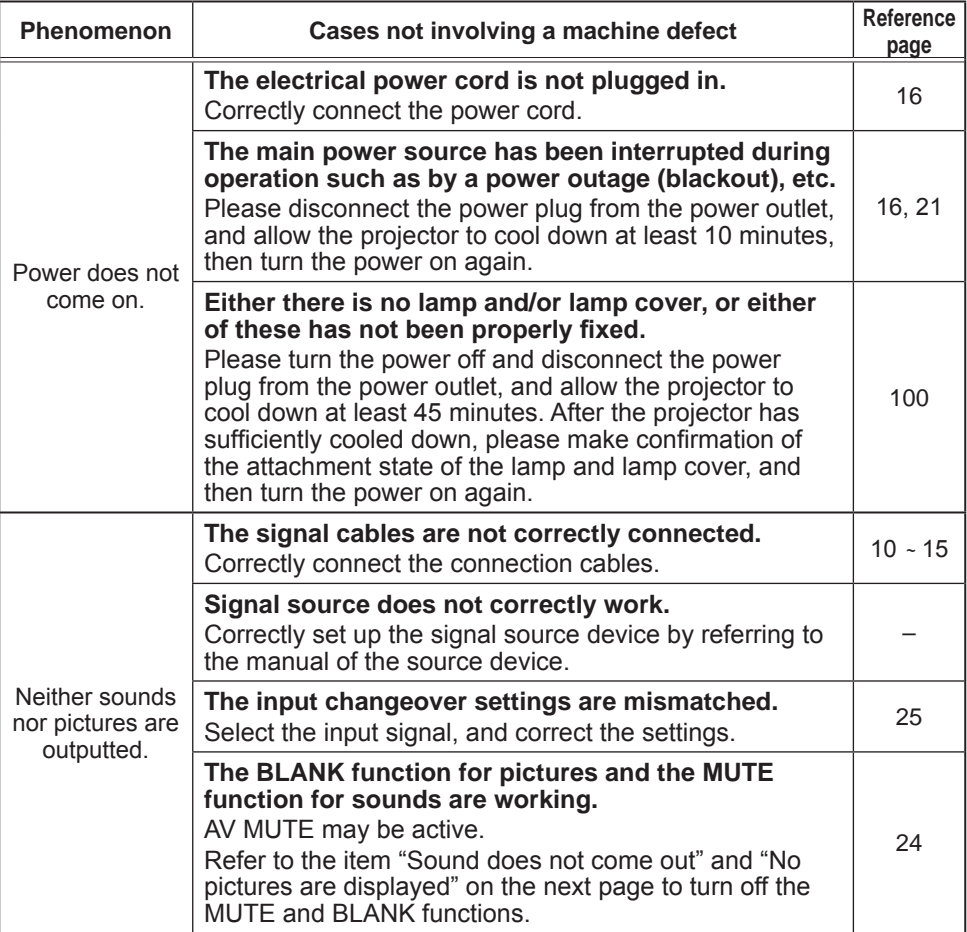

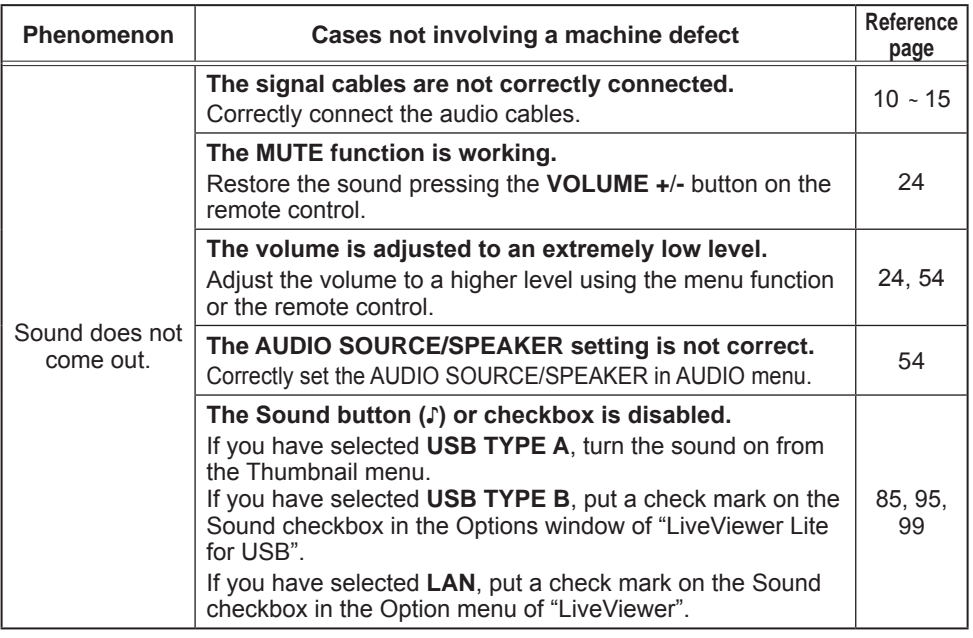

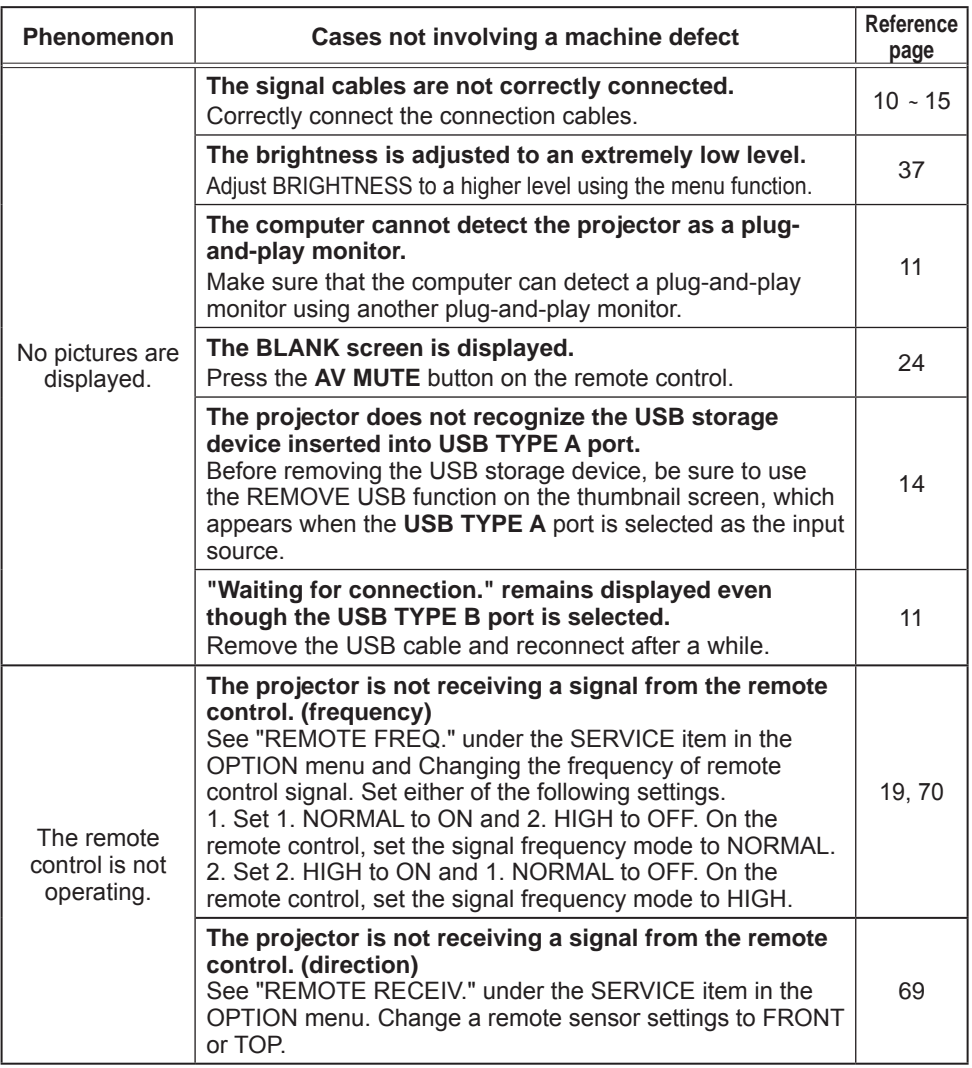

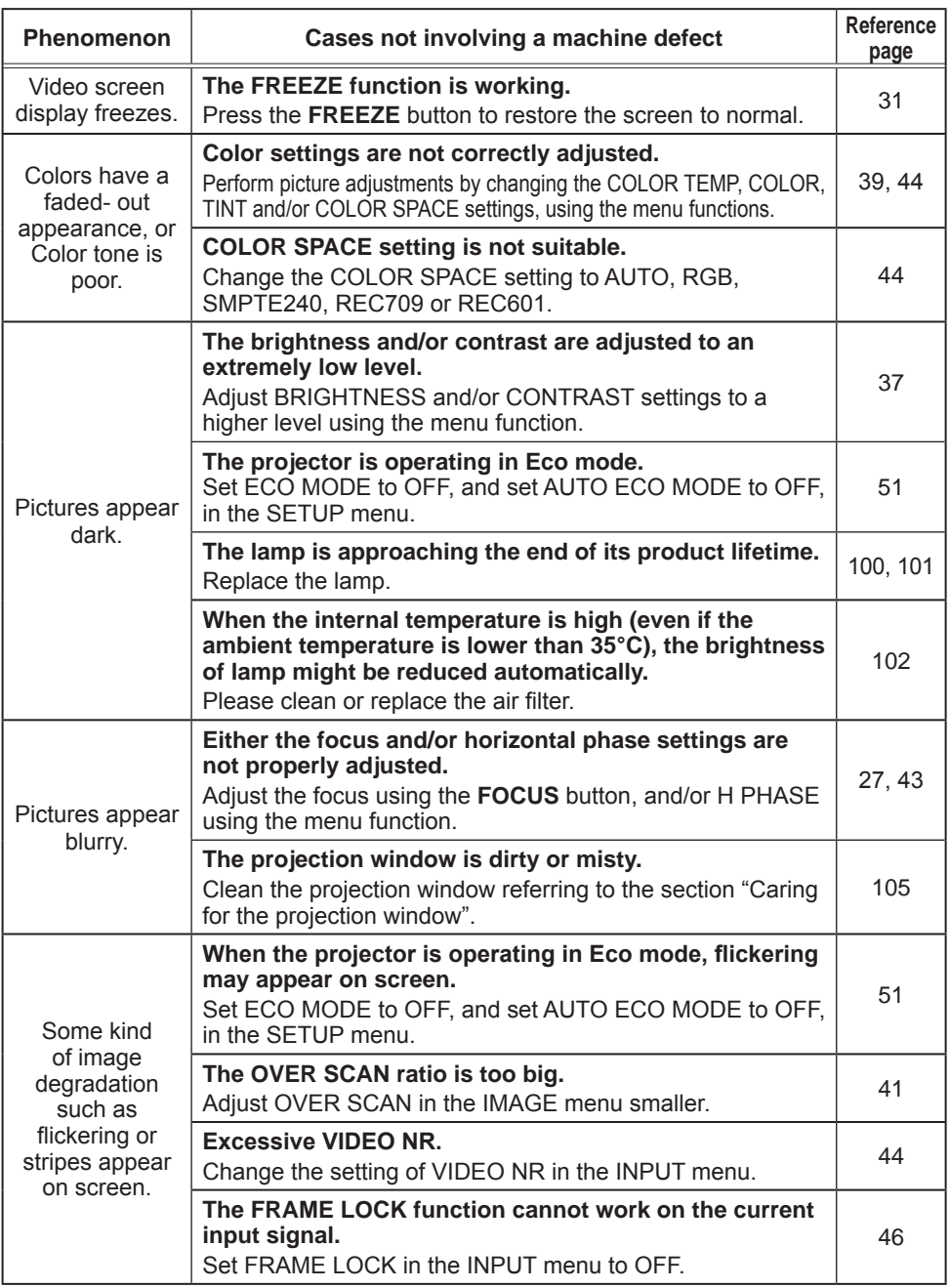

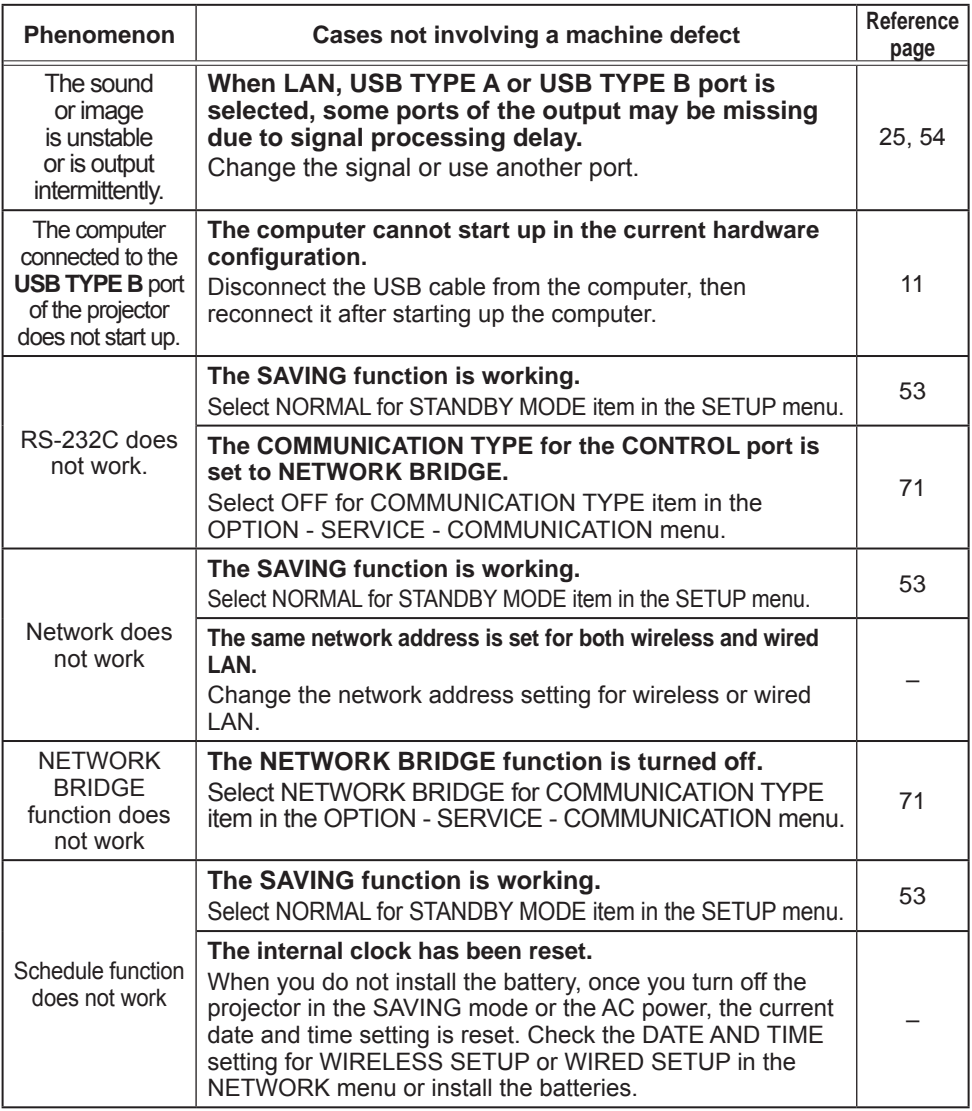

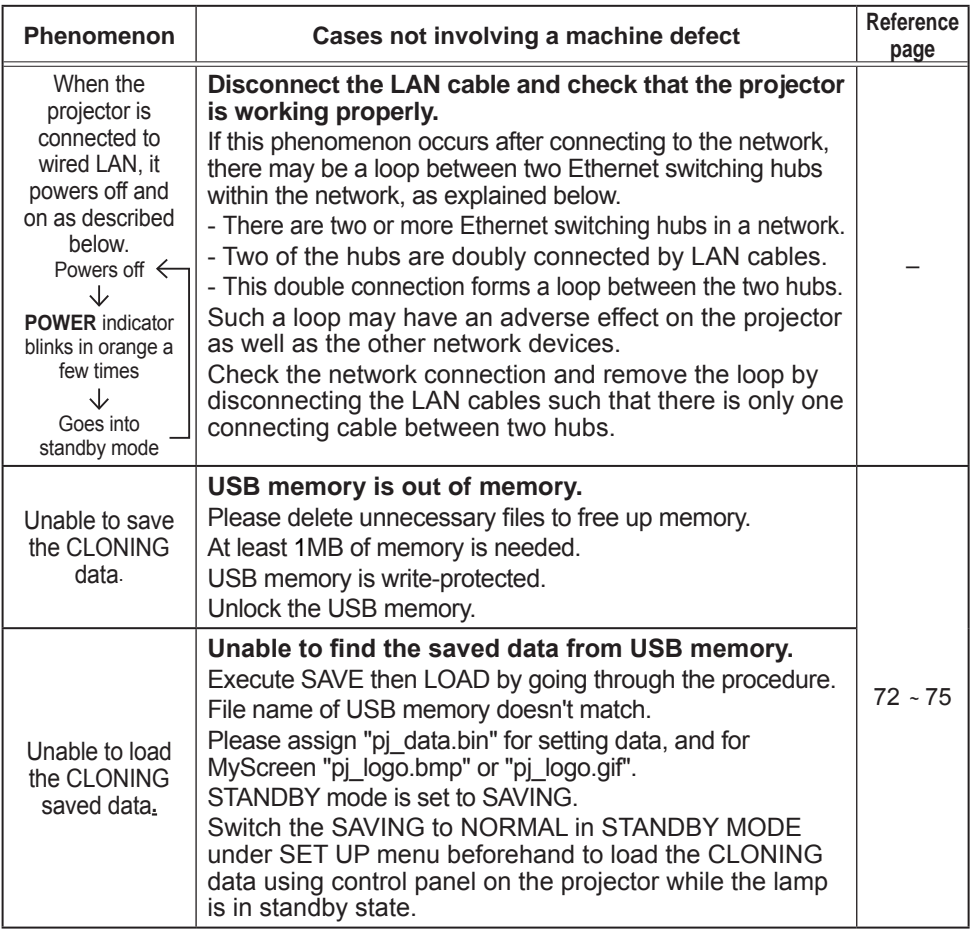

**NOTE**  $\cdot$  Although bright spots or dark spots may appear on the screen, this is a unique characteristic of liquid crystal displays, and it does not constitute or imply a machine defect.

#### Specifications

Please see the **Specifications** in the User's Manual (concise) which is a book.

#### End User License Agreement for the Projector Software

• Software in the projector consists of the plural number of independent software modules and there exist our copyright or/and third party copyrights for each of such software modules.

. Be sure to read "End User License Agreement for the Projector Software" which is separated document. (in the CD)

#### **Trademark acknowledgment**

- Mac<sup>®</sup>, OS  $X^{\circ}$  and macOS<sup>®</sup> are registered trademarks of Apple Inc. in the U.S. and/or other countries.
- Windows<sup>®</sup> and Internet Explorer<sup>®</sup> are registered trademarks of Microsoft Corporation in the U.S. and/or other countries.
- VESA and DDC are trademarks of the Video Electronics Standard Association.
- HDMI, the HDMI logo, and High-Definition Multimedia Interface are trademarks or registered trademarks of HDMI Licensing LLC in the United States and other countries.
- Trademark PJLink is a trademark applied for trademark rights in Japan, the United States of America and other countries and areas.
- Blu-ray Disc<sup>™</sup> and Blu-ray<sup>™</sup> are trademarks of Blu-ray Disc Association.
- $\cdot$  DICOM® is the registered trademark of the National Electrical Manufacturers Association for its standards publications relating to digital communications of medical information.

All other trademarks are the properties of their respective owners.